# Pelican User Guide

Version no : 1.0.9.2\_84

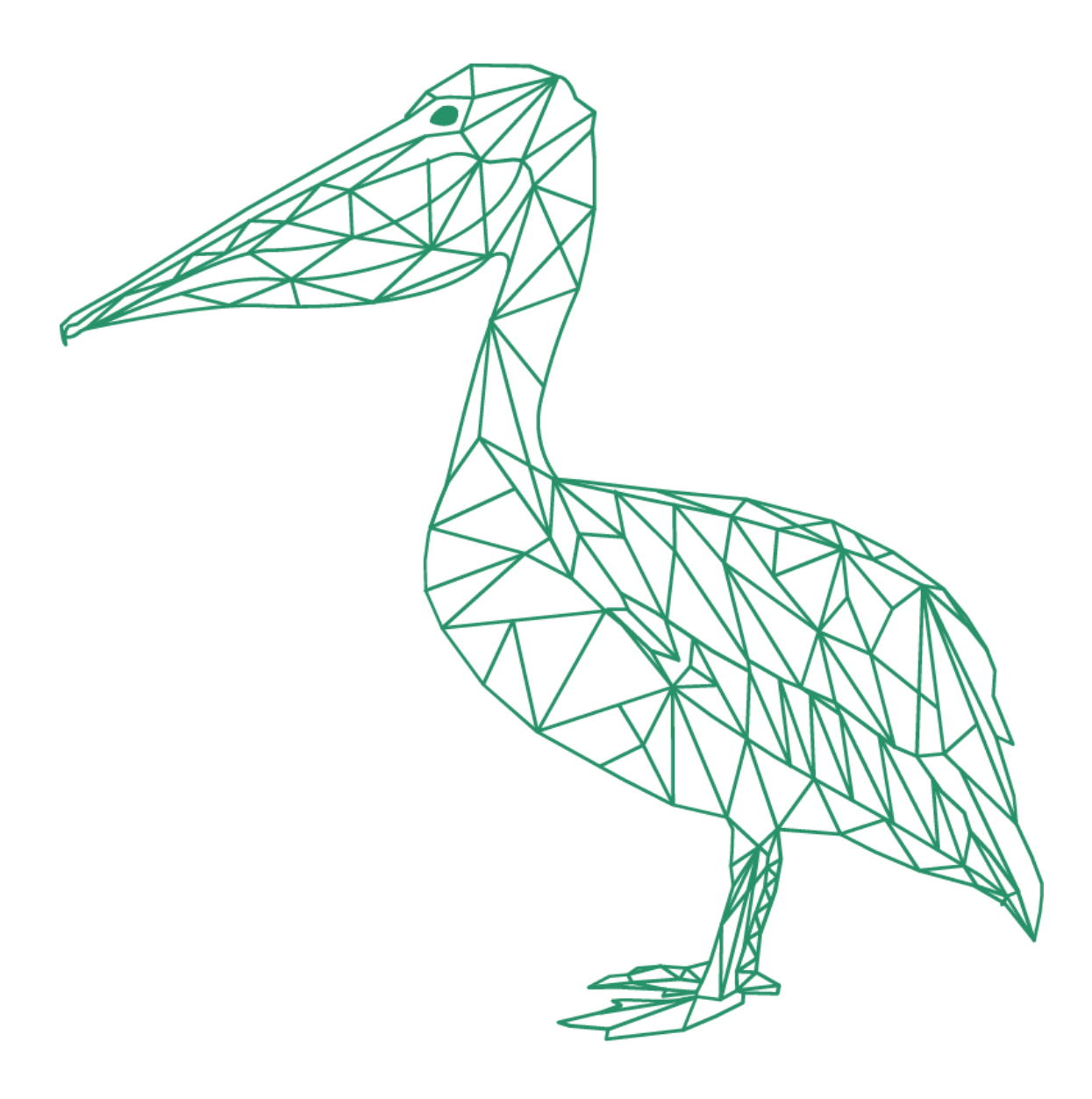

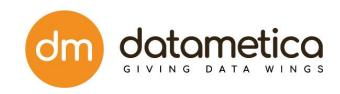

# **Table of Contents**

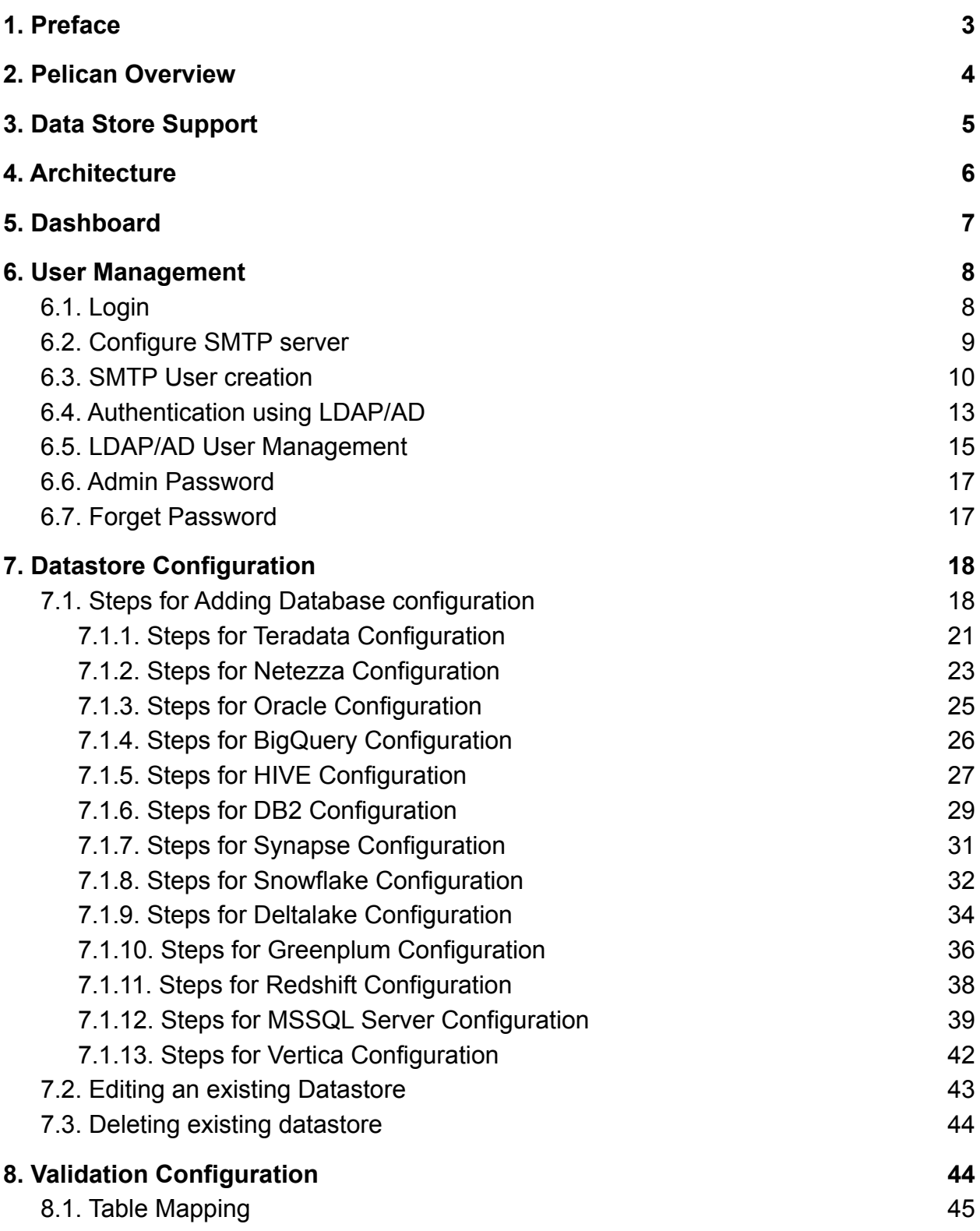

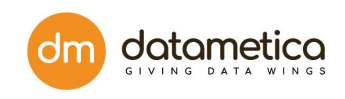

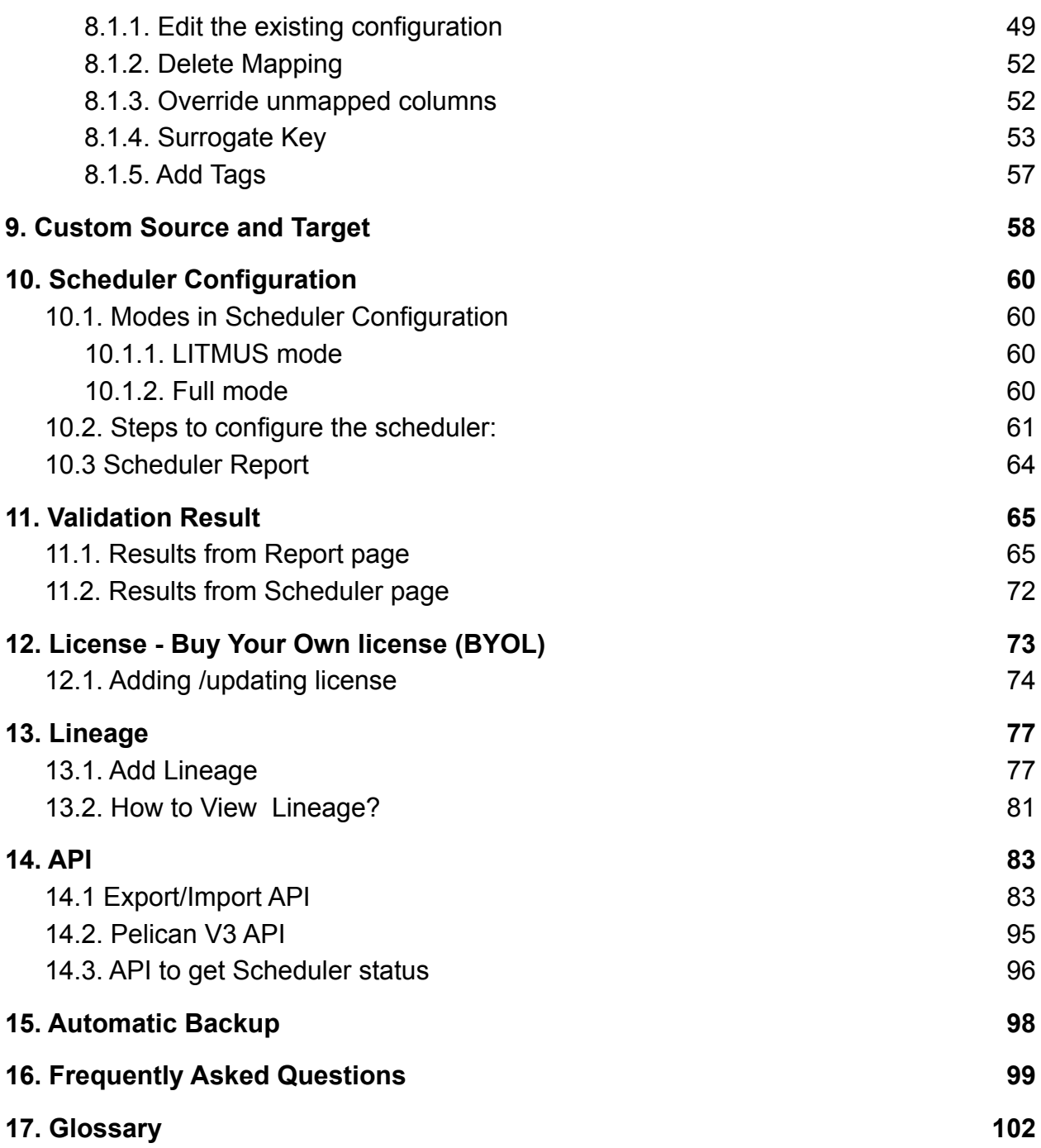

# <span id="page-3-0"></span>1. Preface

The Pelican user guide is written for developers and software engineers who are responsible for comparing and validating the data across various data stores. The Pelican user guide assumes that you have an understanding of your operating systems, relational database concepts, database engines, flat files, and how the mainframe system works in your environment. This guide also assumes that you are familiar with the interface requirements for your supporting applications.

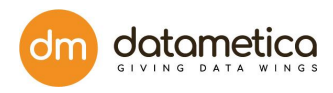

# <span id="page-4-0"></span>2. Pelican Overview

Pelican is an innovative enterprise application that ensures businesses that the data is migrated from reference to destination data store accurately and reliably by performing validation over the migrated data. Pelican helps the user to compare and validate the data across different data stores quickly.

Pelican helps the user to validate large data sets without any data transfer from source to target. Pelican allows the user to copy a large dataset (historical and real time data) to a destination data store for validation. It uses an innovative approach to compare the data without moving it across data stores. It also displays the data records having differences.

The user can automate the comparison using schedulers and API. Pelican uses the phonetic matching and approximate matching algorithms to search the best possible combination of tables from the target datastore. It also facilitates configuring and executing various Schedulers as per the business requirement. These Schedulers are created to compare and validate table dataset periodically.

You can configure an email notification for schedulers that sends an email automatically to various users when the scheduler executes. Pelican provides lineage support, which enables the user to track the movement of data across various nodes. This information is retrieved from the job history server of various data stores configured in the Pelican. Once the validation is done, the application generates statistics with the following information:

- Count of total rows at source
- Count of total rows at destination
- Count of mismatch rows at destination
- Count of extra rows at destination
- Count of missing rows at destination
- Total mismatch row count
- Validation Status
- Sample of mismatch data

# <span id="page-5-0"></span>3. Data Store Support

Pelican supports comparison between the following data stores using an innovative approach:

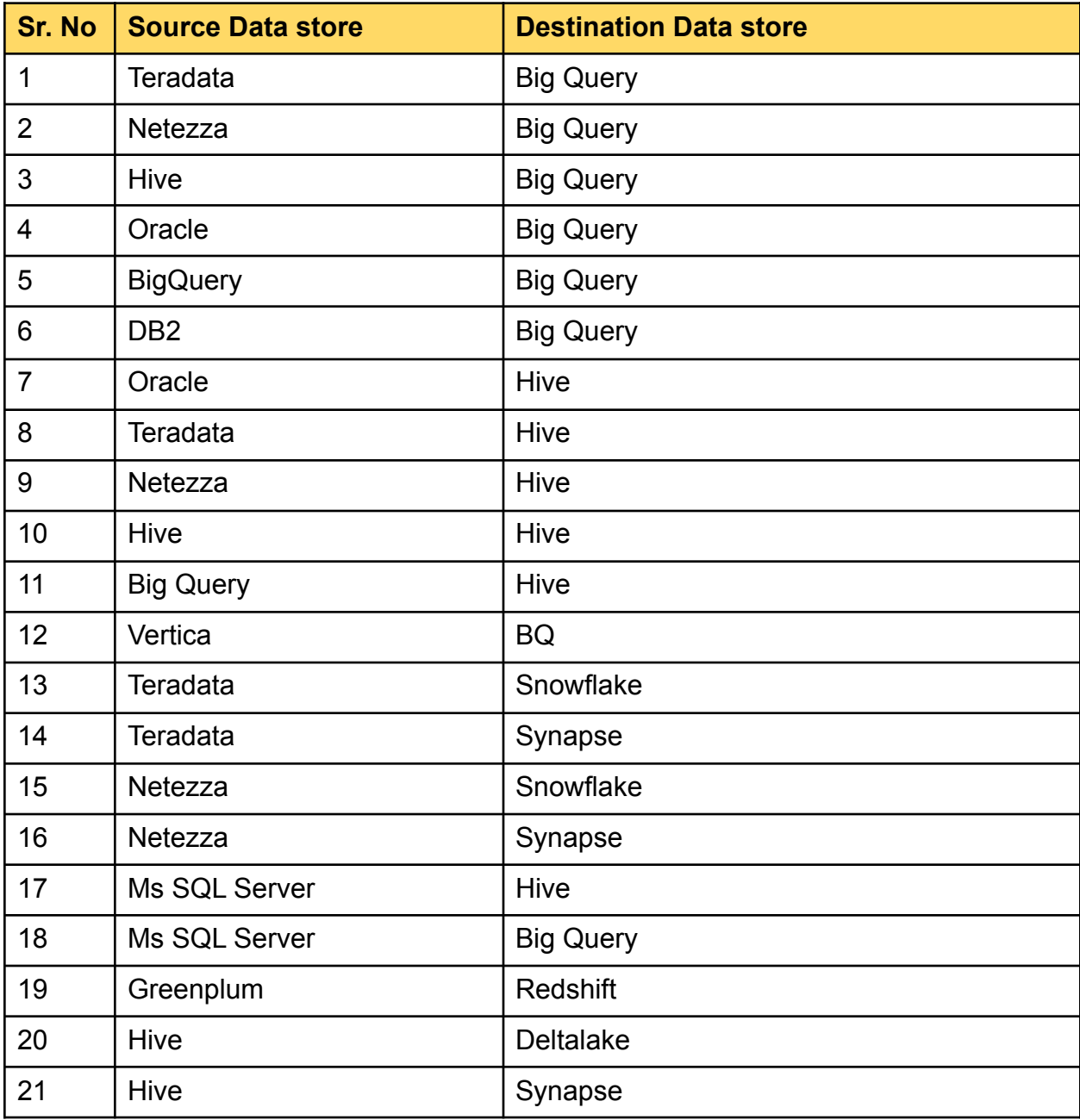

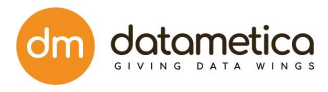

# <span id="page-6-0"></span>4. Architecture

Here is the complete architecture of how Pelican works.

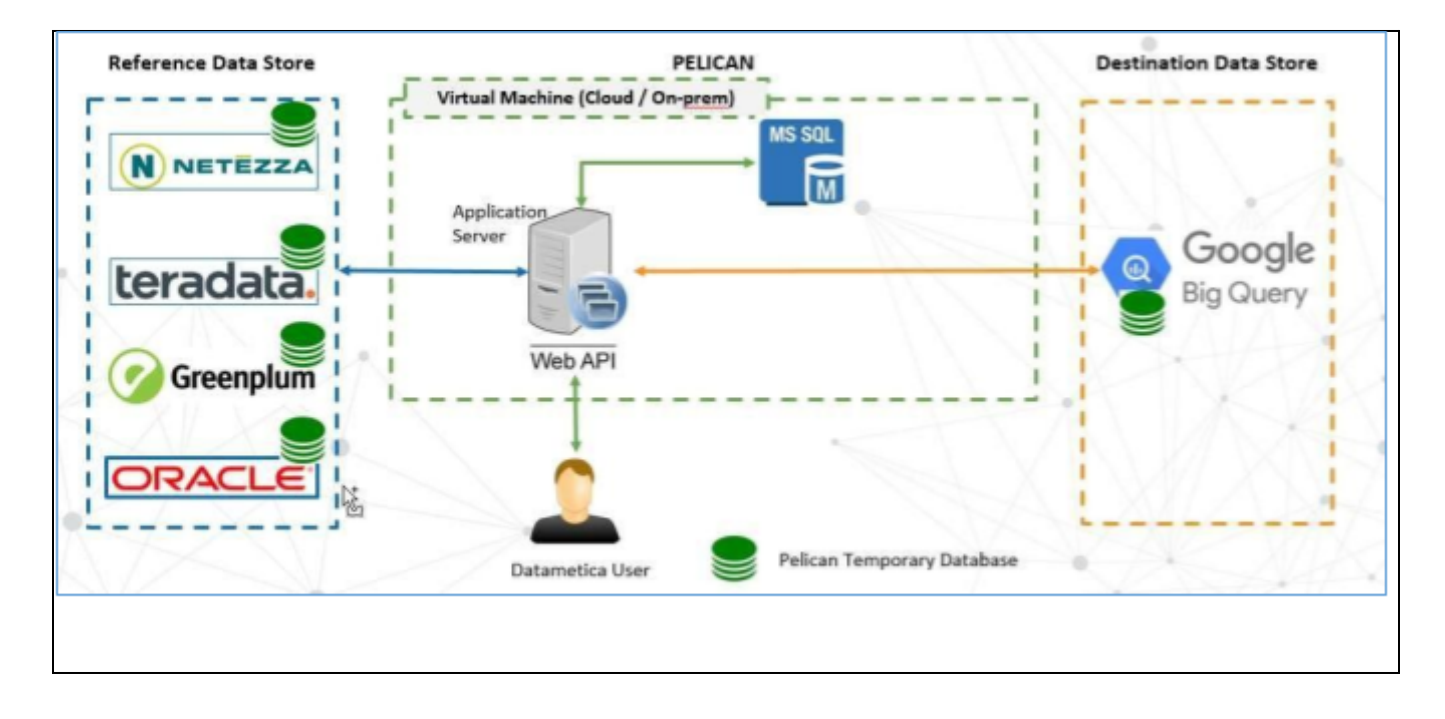

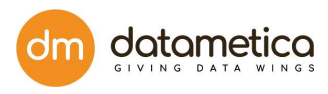

# <span id="page-7-0"></span>5. Dashboard

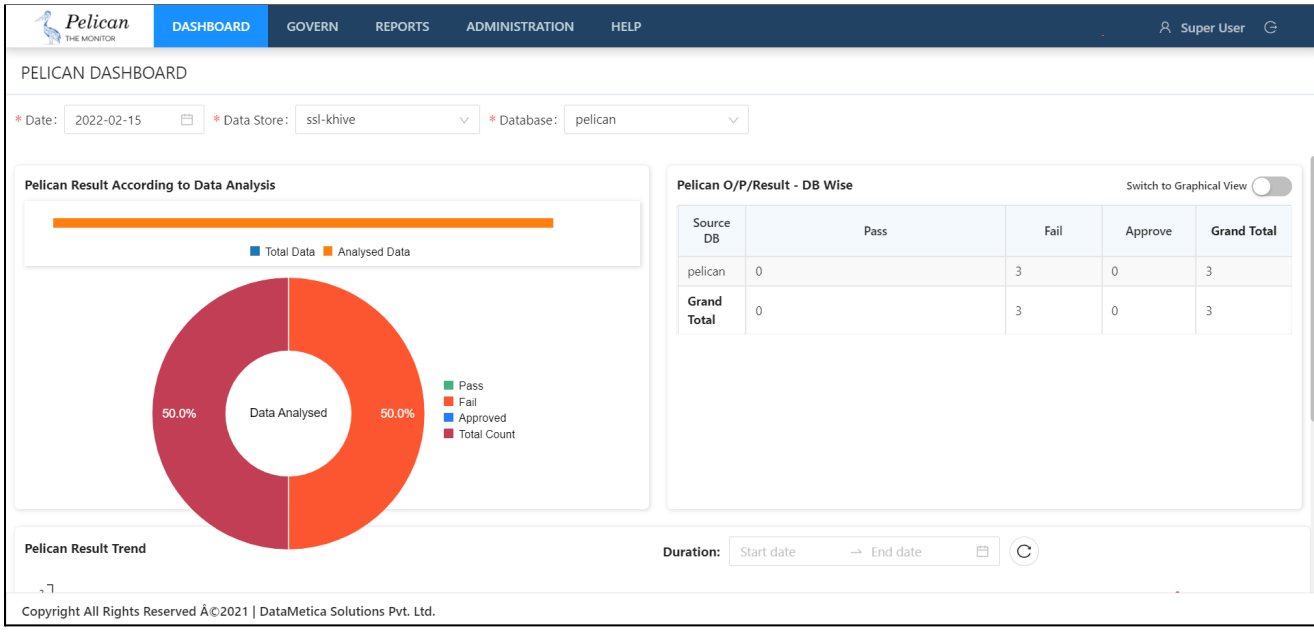

Dashboard screen displays result, trends, graph of the scheduled mappings based on datastore, database, tags, and date. When for the first time the dashboard screen is loaded it will display the dashboard screen for the default datastore.User can select datastore and databases to see the corresponding graphs.

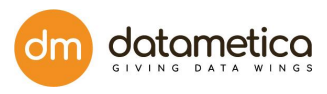

# <span id="page-8-0"></span>6. User Management

In **User Management** the entire administration of the application is accessed, providing secured authorization to the user. Each user is assigned a unique identity to authenticate the application.

# <span id="page-8-1"></span>6.1. Login

Pelican needs the following details for login:

- User's Email Id
- Password

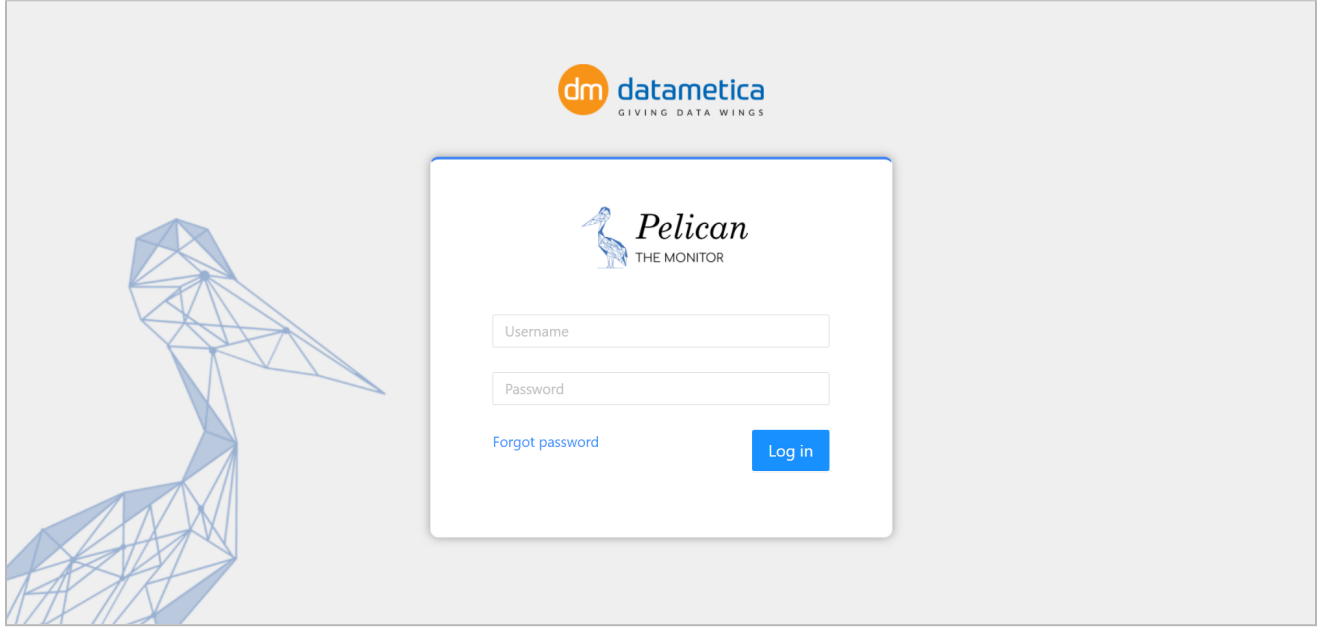

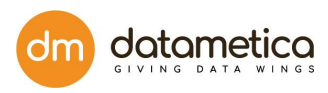

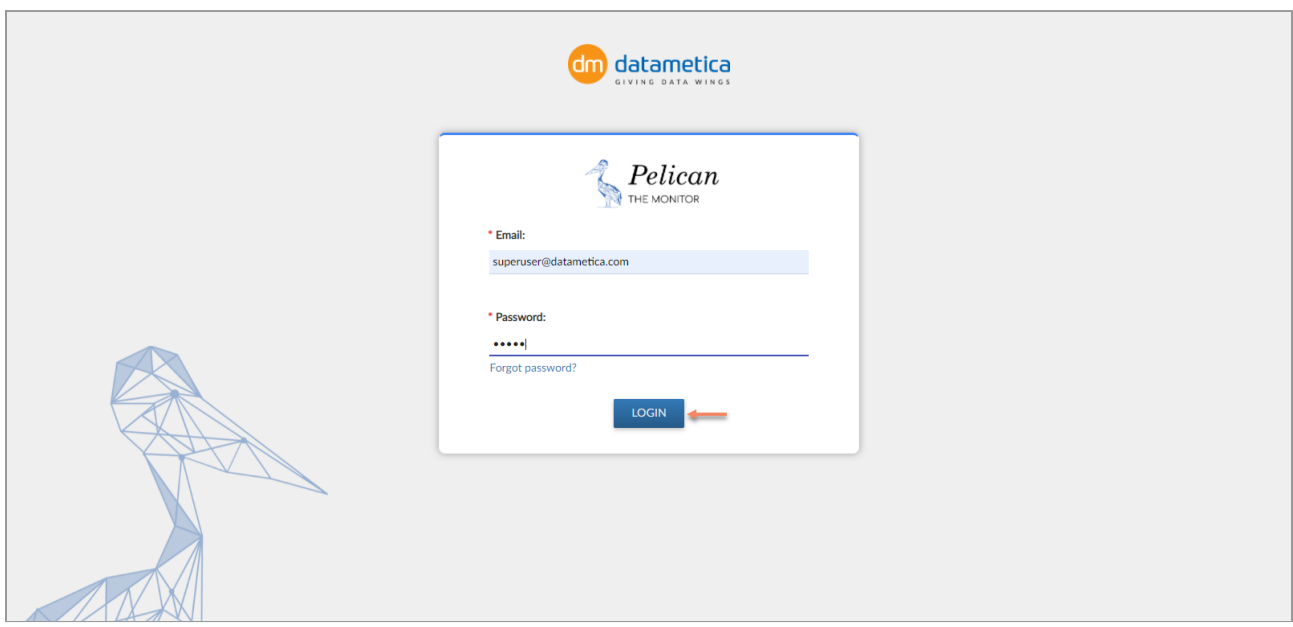

First time users will be requested to reset the default password.

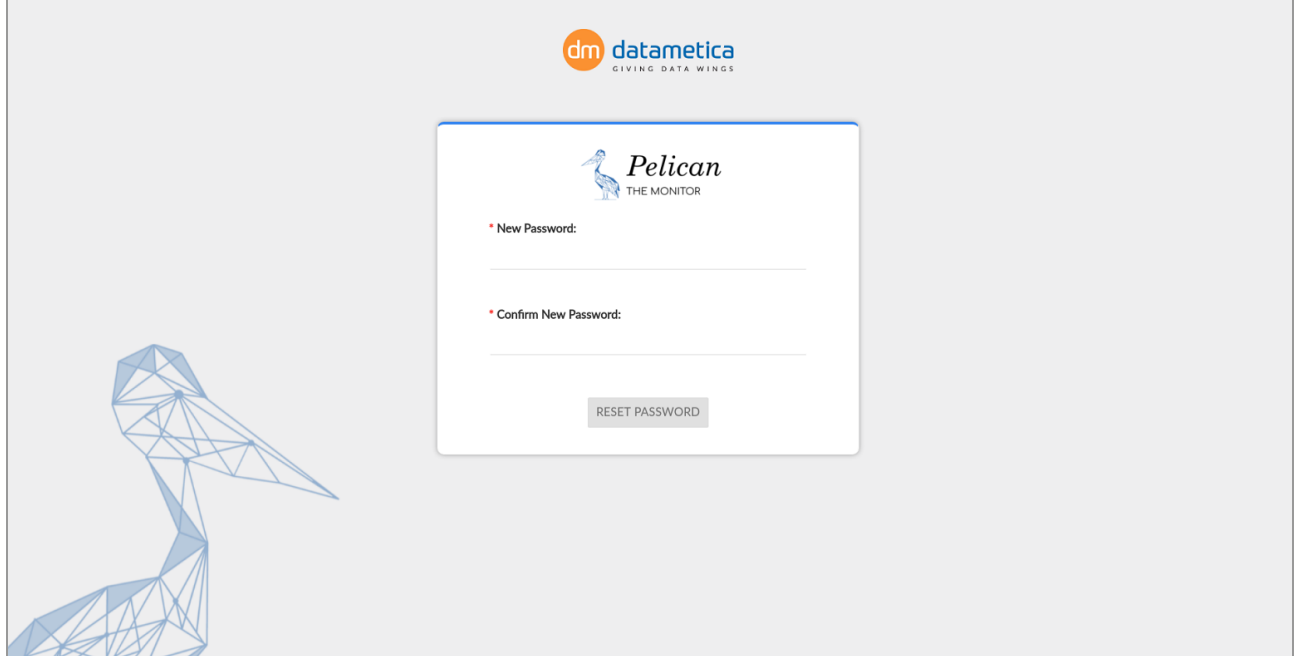

After completing the steps the user will navigate to the **Validation Result** page.

# <span id="page-9-0"></span>6.2. Configure SMTP server

The SMTP server configuration functionality allows the Administrator to configure the SMTP server which will be used for sending passwords to the newly added user.

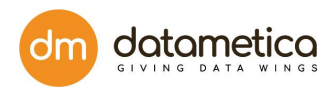

### **Configure SMTP server and Sender Email Address ;**

To configure the SMTP Server and senders email address:

- 1. Go to the **Administration** → **Configure** → **Email Configuration**.
- 2. Fill the below details in the Email Configuration window.
	- Enter **Host Name** (http://smtp.googlemail.com/)
	- Enter **Port Name** (587)
	- Enter **User Name** (firstname@datametica.com)
	- Enter **Password** in the provided field.

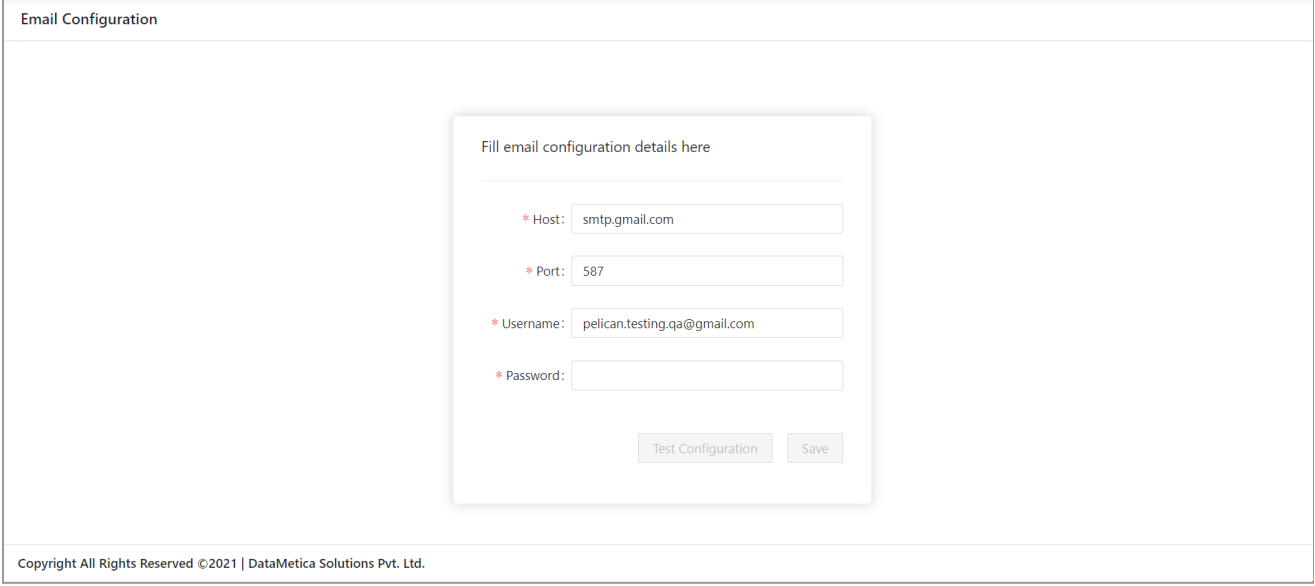

- 3. Click on **Test Connection**.
- 4. Click on the **Save** button to save the configuration.

# <span id="page-10-0"></span>6.3. SMTP User creation

The **User** tab enables creating a new user with the role of Validator or Admin. You can edit or delete an existing user as well. This option will be available if LDAP configuration is not set up. (SMTP)

#### **Steps to add a new SMTP user:**

1. Go to **Administration → User Management → User.**

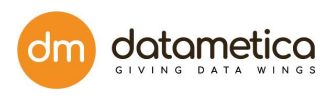

# 2. Click **Add New User.**

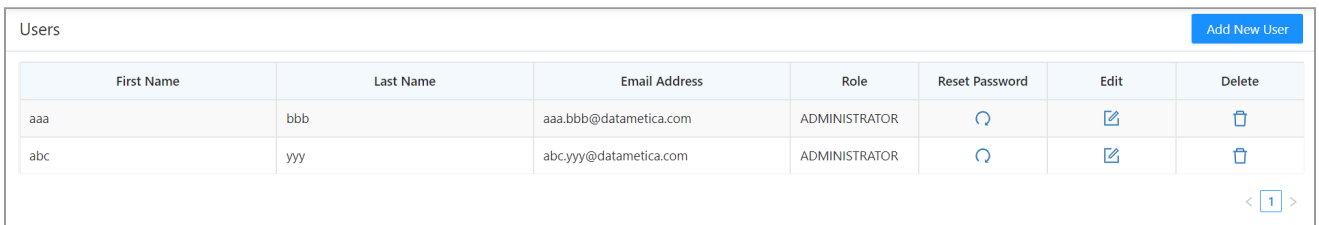

3. In **Add / Update User Details** Form, enter First Name, Last Name, Email, and select Role from the drop-down list.

The Roles are Super user and Validator.

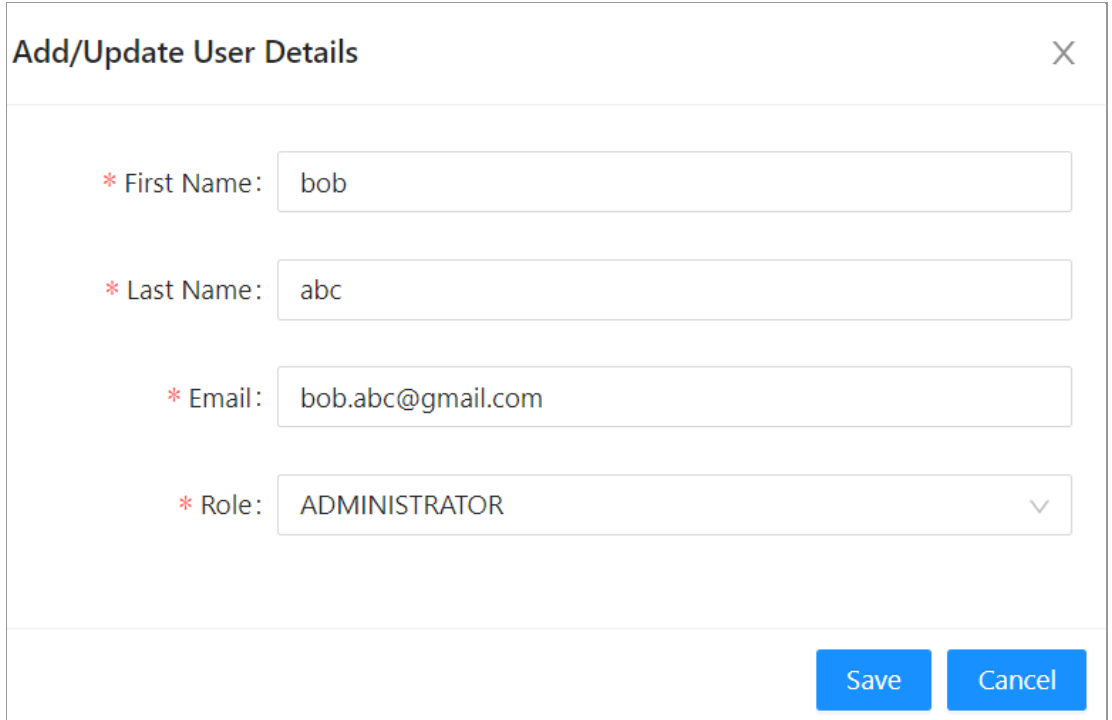

### **Note:**

**Admin:** Users having the role as **admin** have the same rights as Super user. They can create new users having roles as Admin or Validator. They can create data stores for validation and configure email for sending mails.

**Validator:** The users having the role as **validator** do not have access to create new datastore and can't create a new user, but they can create mappings, run schedulers, and view reports.

4. Click **SAVE**.

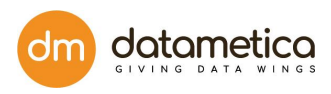

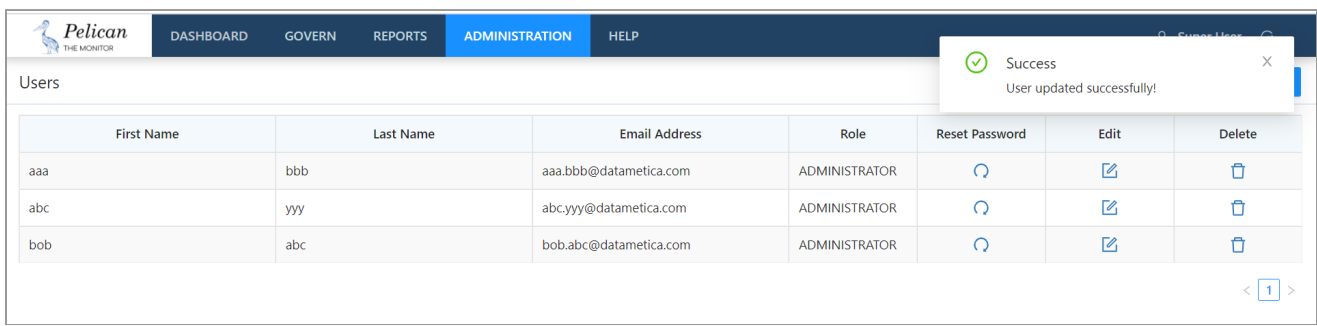

A system generated Pelical Login Credentials email is generated and sent to the first-time login user which includes username and password. The user should login with those credentials and reset the password.

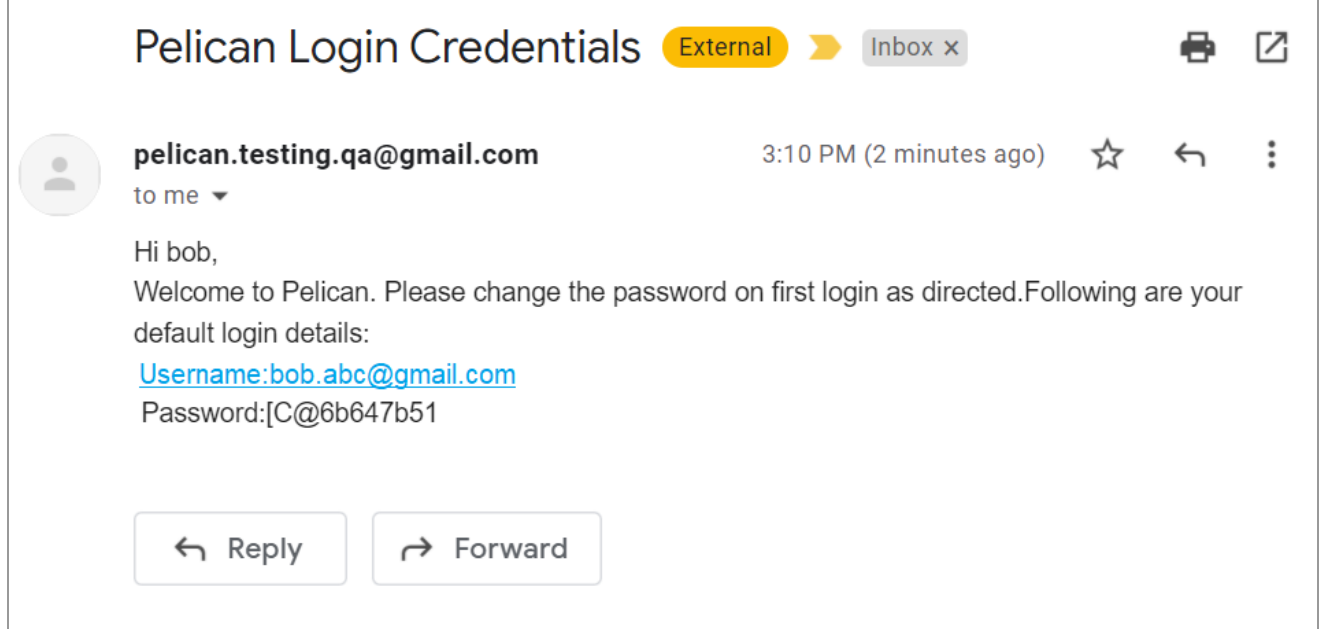

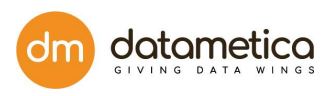

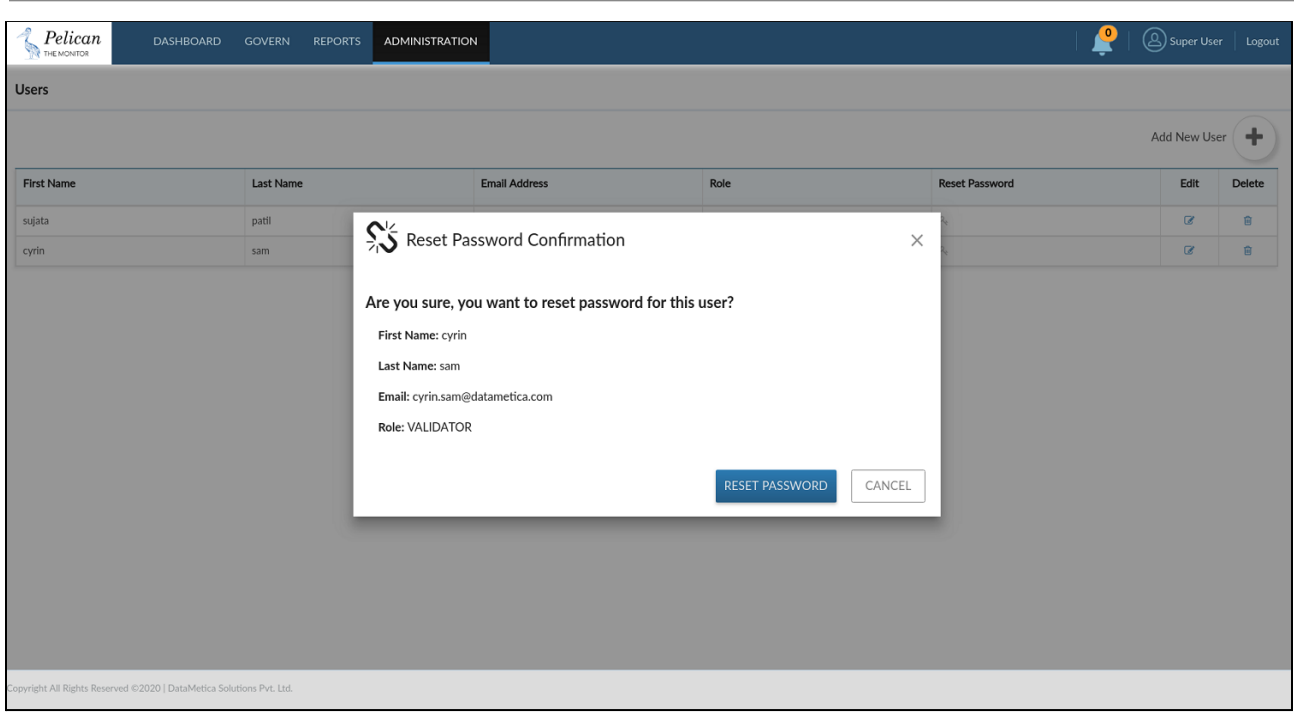

# <span id="page-13-0"></span>6.4. Authentication using LDAP/AD

You can add the Authentication details for the LDAP/ Active Directory.

The steps to add authentication details are as follows:

- 1. Go to **Administration > User Management > Authentication**.
- 2. Click **Edit**.

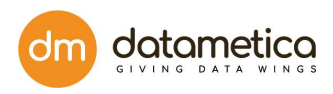

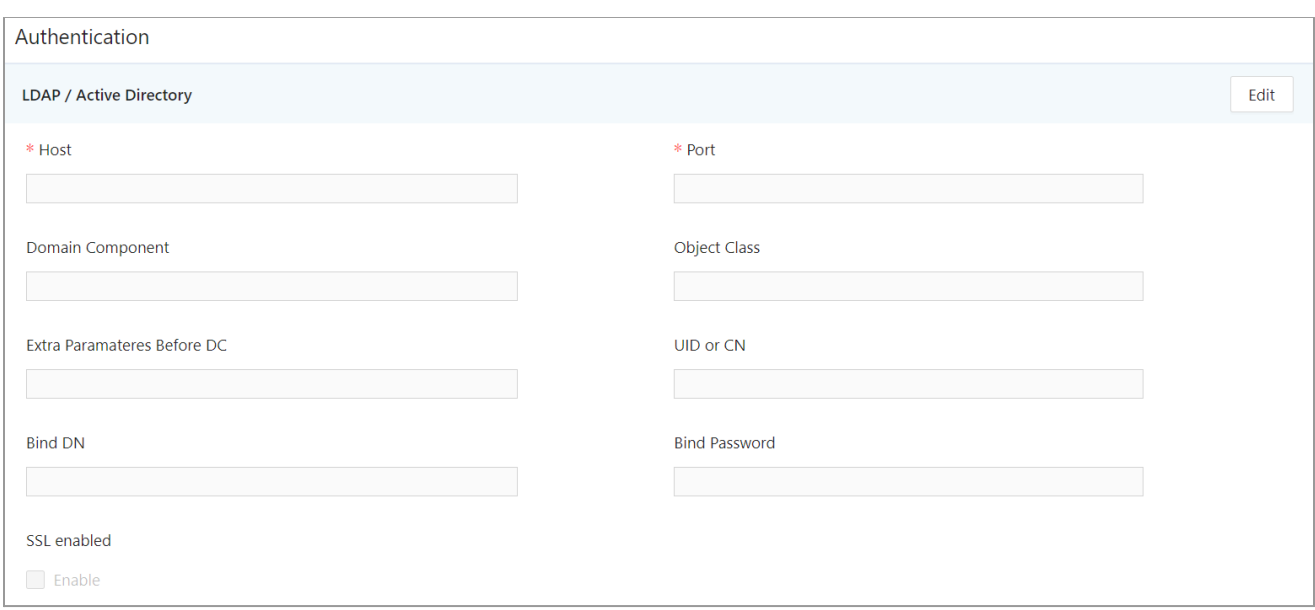

- 3. Enter Host, Port, Domain Component, Object Class, Extra Parameters Before DC, and other fields.
- 4. Check the checkbox if SSL is enabled.
- 5. Click **DONE**.

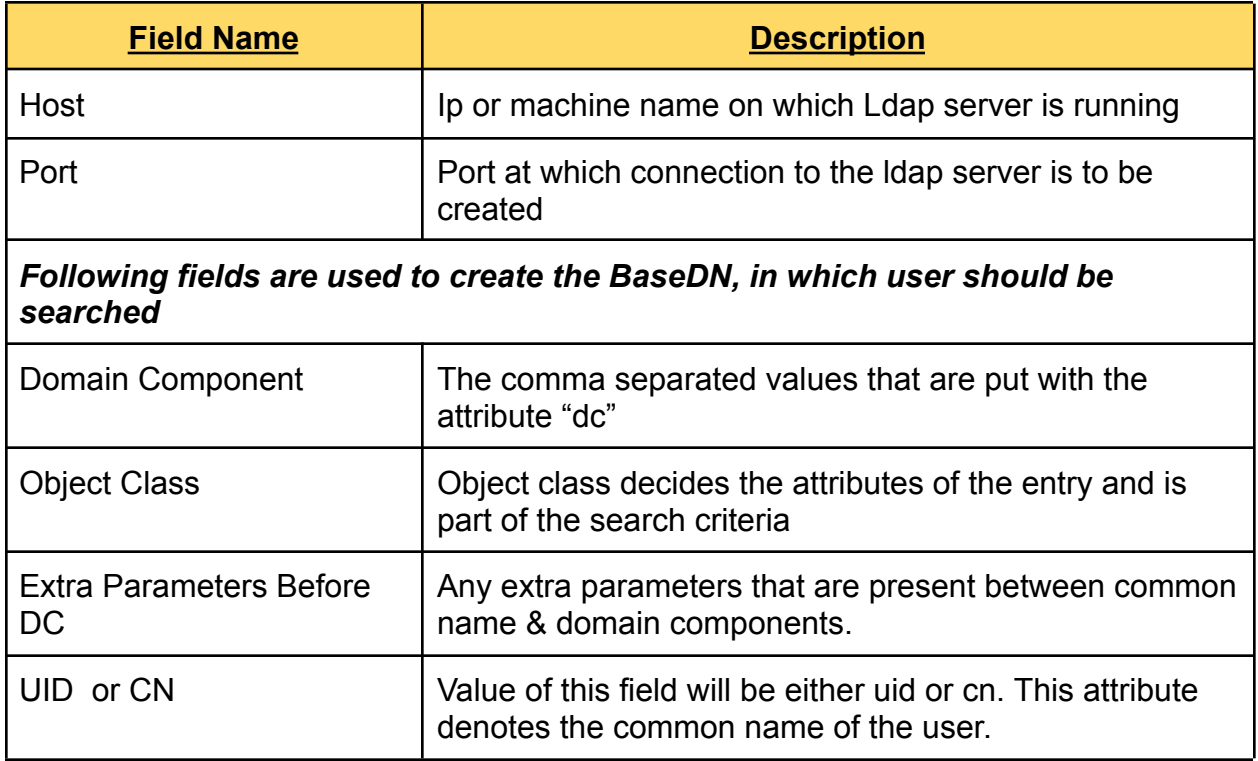

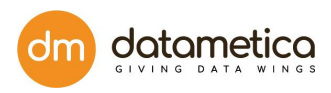

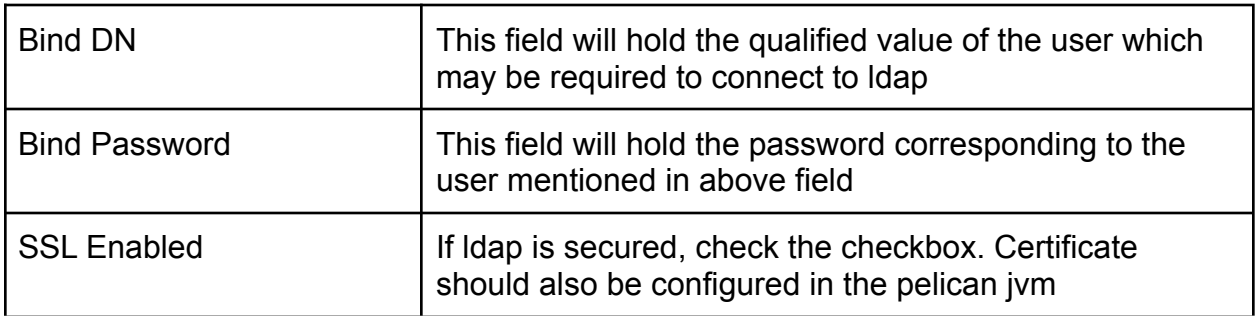

#### **Note:**

- Post LDAP/AD successful connection, we will need to restart LDAP so that added users can log in to the application.
- After configuring the **Authentication** page the user has to navigate to the tomcat/bin folder where Pelican is installed. Stop the Pelican application using ./shutdown.sh Then navigate to /webapps/ROOT/WEB-INF/classes/config.properties file. And add the following properties and corresponding values in it:
	- 1) authenticationByDistinguishedName = false
	- 2) enterpriseIdAttribute = sAMAccountName
- Once you have added the credential super user can only create ldap user and can't create non-ldap user having role as admin or validator.

# <span id="page-15-0"></span>6.5. LDAP/AD User Management

LDAP/AD user authentication is the process of validating a username and password combination with a directory server. Only the superuser and admin has the right to create LDAP/AD users. In the **User Management** module you can perform the following functions:

- Setting LDAP/AD credential
- Adding user
- Accessing control
- Assigning roles to the user
- Administrating Pelican

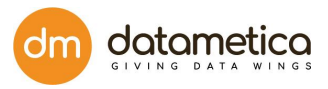

- Adding roles
- Granting permissions
- Assigning user groups

In **User Management** you can add a new LDAP user and view the details on the **User** page.

#### **Steps**

- 1. Go to **Administration** -> **User Management** -> **user**.
- 2. Click the **Add New User**.

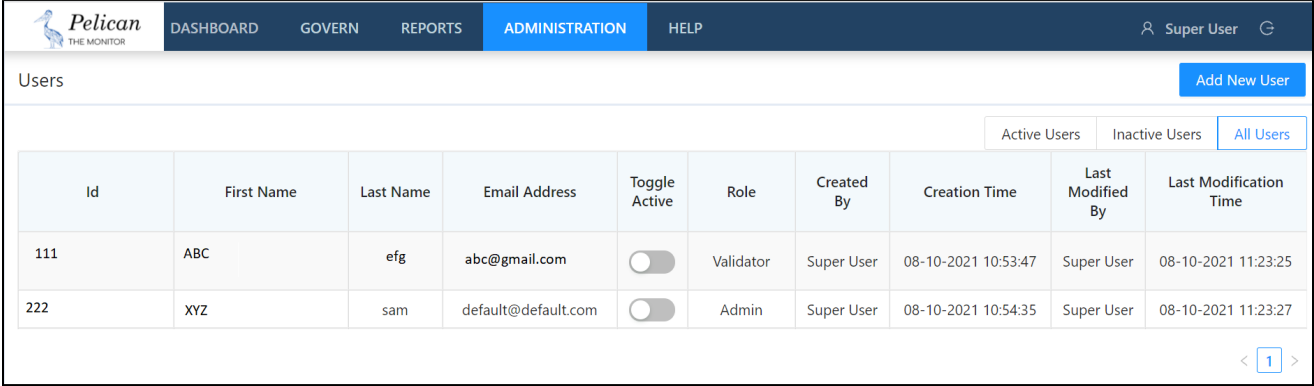

3. On the **User Assign** form enter EnterpriseID and all other details are visible automatically in the fields.

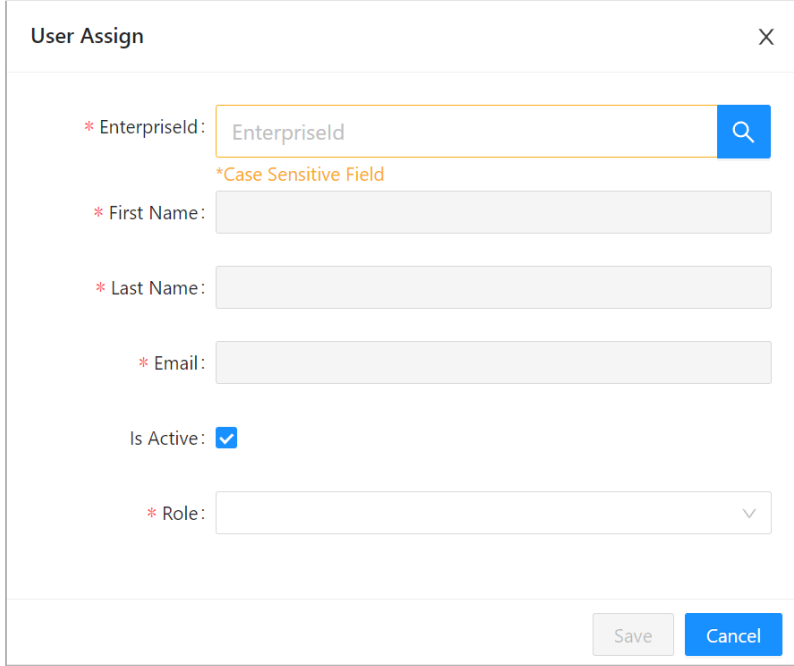

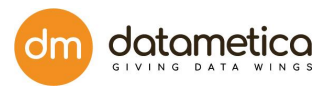

4. Select the **Is Active** checkbox and click **SUBMIT**.

**Tips:** You can apply filters to view all the active and inactive users by clicking Active or Inactive user.

# <span id="page-17-0"></span>6.6. Admin Password

In the Admin Password of User Management, the administrator can change the passwords from original to new password.

#### **Steps**

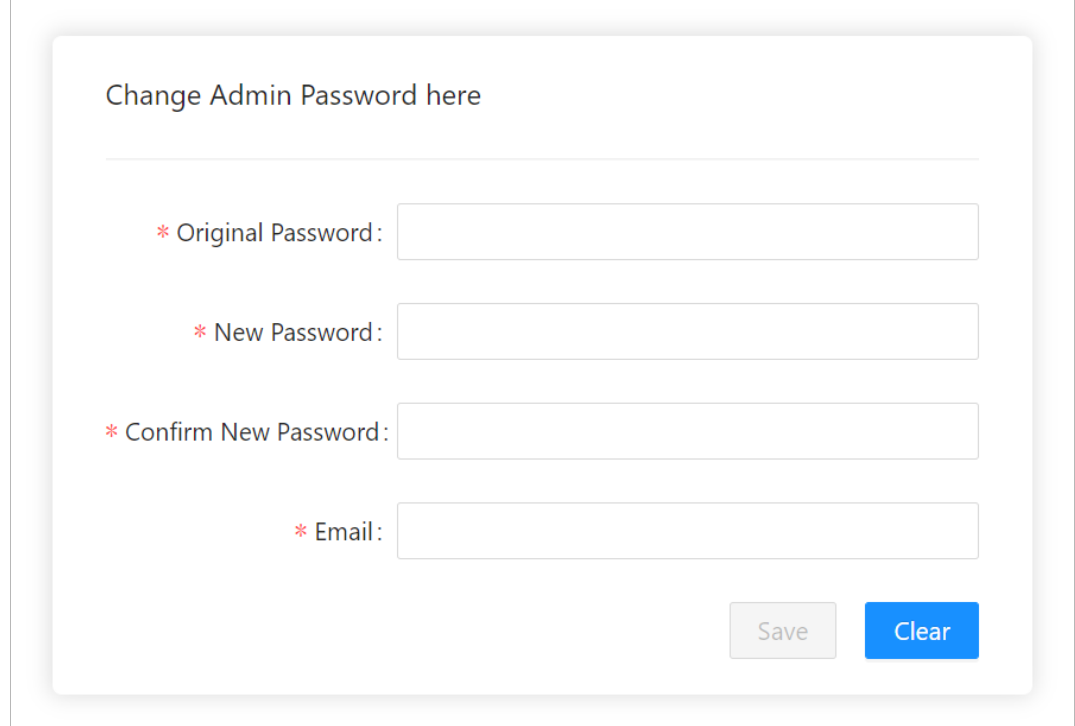

1. Go to **Administration > User Management > Admin Password**.

- 2. Enter Original Password, New Password, Confirm New Password, Email.
- 3. Click **SAVE**.

# <span id="page-17-1"></span>6.7. Forget Password

- The LDAP user will contact their respective Admin to reset the password
- The SMPT the user will contact the Pelican Admin to reset the password.

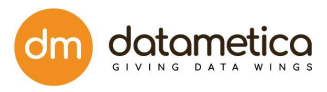

# <span id="page-18-0"></span>7. Datastore Configuration

To compare and validate data across various data stores, first, you need to configure source and destination datastores in the Pelican. Pelican provides predefined data store types under which you can configure data stores as per the business requirement.

The datastore configuration is similar for all the data stores except HIVE which has a few more steps.

Let's see how to configure the Datastores.

### Go to **Administration Configure Data Store**.

This displays the **Data Store screen** as shown below.

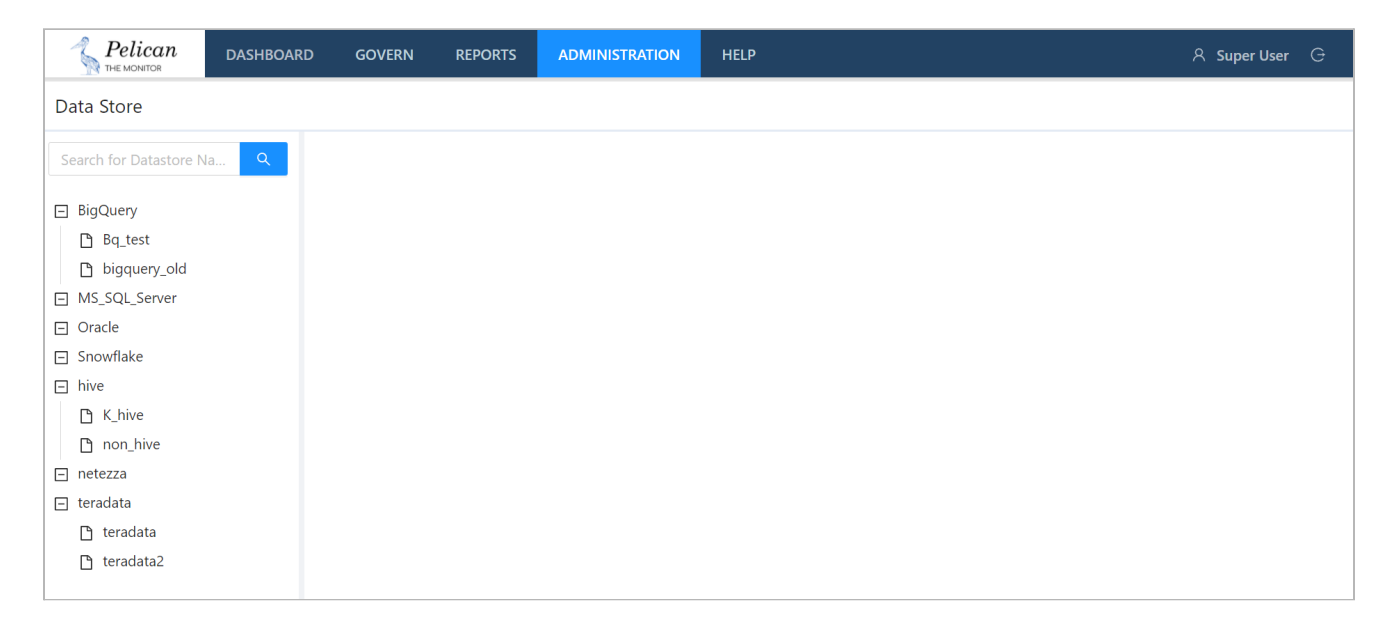

# <span id="page-18-1"></span>7.1. Steps for Adding Database configuration

To perform the data store activities, you need to provide the required information in the **Basic Settings** and **Pelican Settings** tabs.

- 1. Click on the datastore you want to create.
- 2. Go to the **Basic Settings** tab.

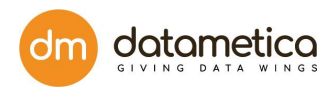

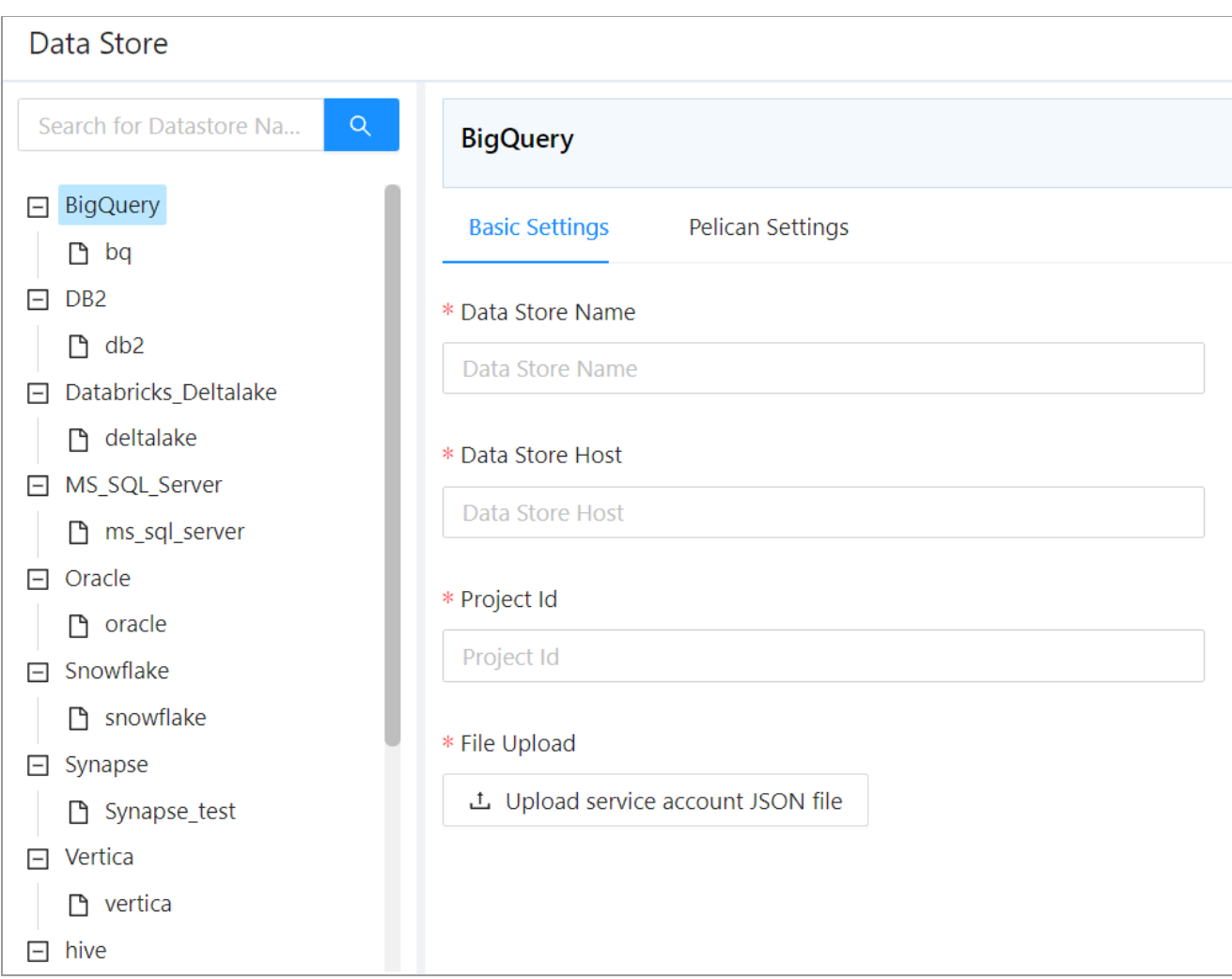

3. Enter the following information,

# **Basic setting:**

- 1. Data Store Host: https://www.googleapis.com//biqquery//v2
- 2. Data Store Port: 443
- 3. Project Id: dm-eagle
- 4. OAuth Service Account Email: pelican@dmecattest.iam.gserviceaccount.com

## **Pelican setting:**

- 1. Pipeline Temp Location: gs://dm\_pelican/tmp/
- 2. Pipeline Stage Location: gs://dm\_pelican/staging/
- 3. Cluster Zone: us-west1-b
- 4. Temporary Database: qastage
- 4. Add the Data Store Name and Data Store Description.

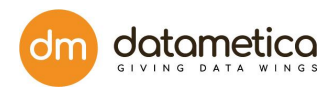

### 5. Upload the service\_account.json file.

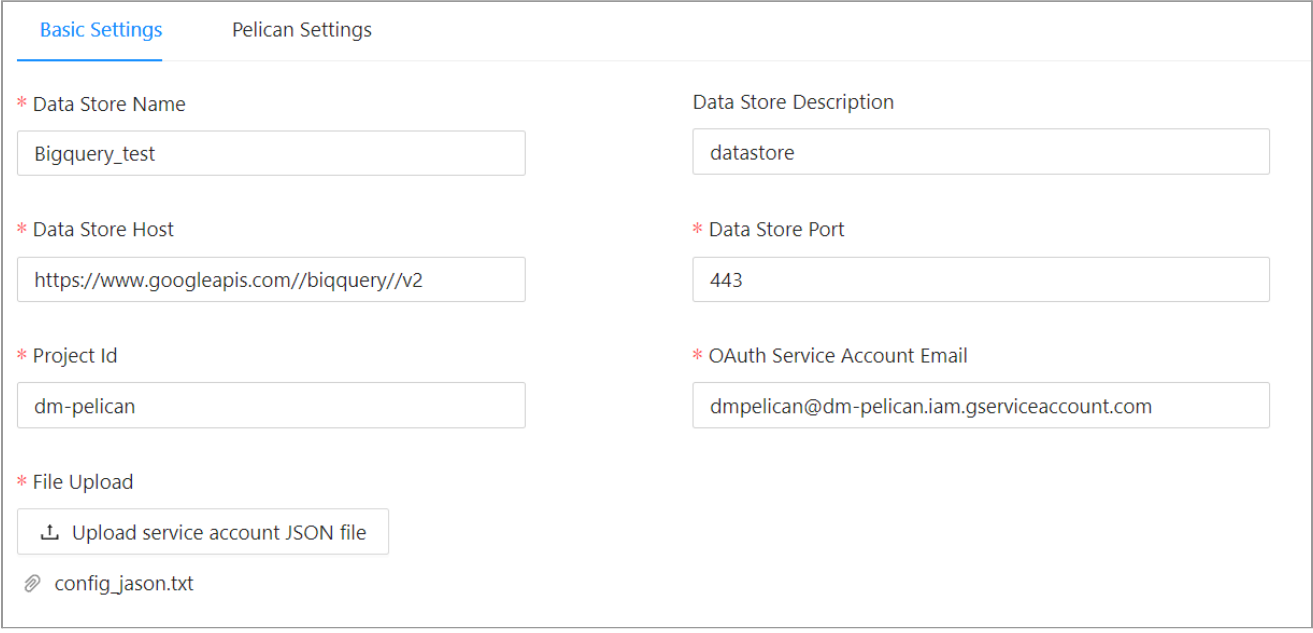

Once you upload the file **service.account.json** and add all the details in the field, then click on the **TEST CONNECTION**. If everything is correct then it displays the Success message and enables the Save button.

6. Click on the **Pelican settings** button and enter the corresponding details.

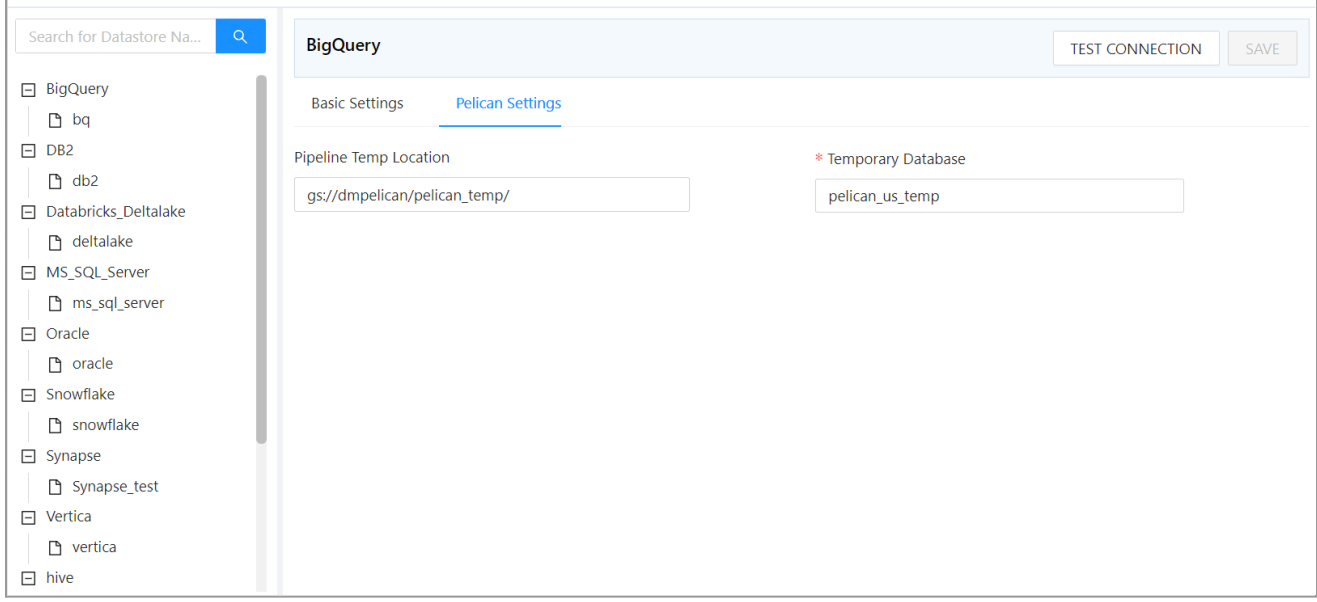

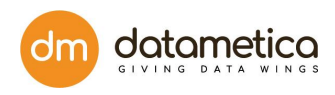

### 7. Click on the **TEST CONNECTION** button.

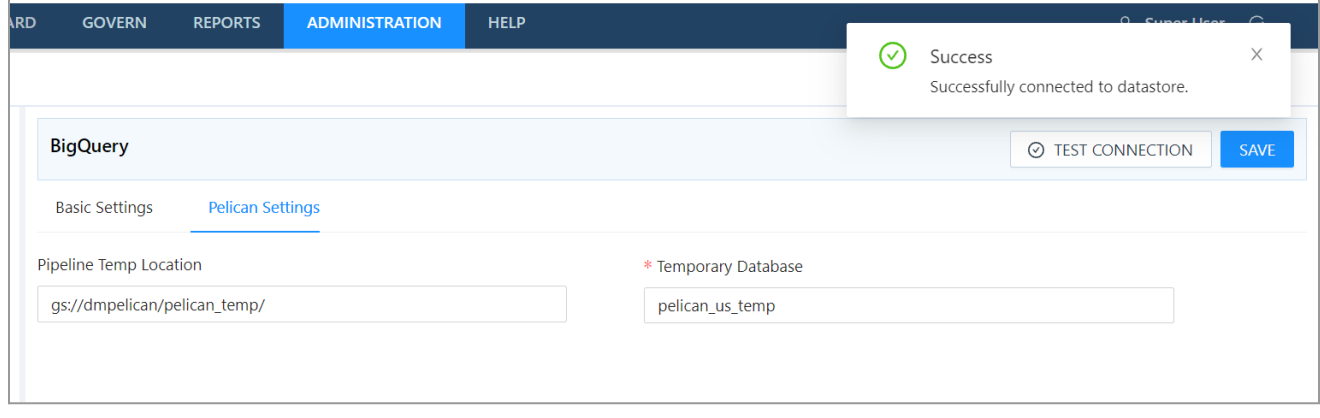

If the connection is correct then a message will pop up as **Success** in green color. Once the connection is verified, the **Save** button will be enabled.

### 8. Click **Save**.

The newly added datastore will be displayed in the datastore list.

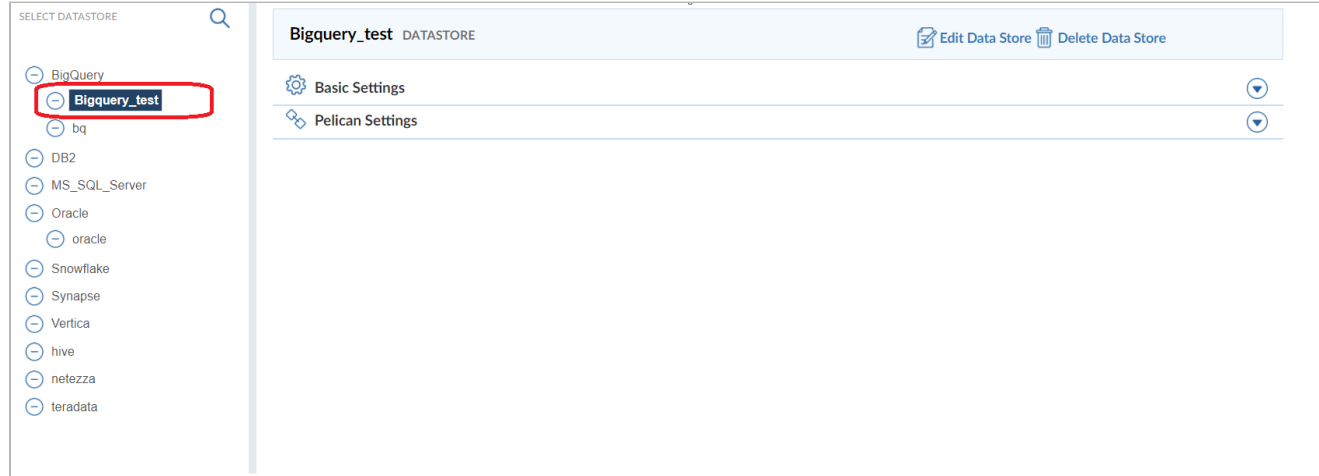

# <span id="page-21-0"></span>7.1.1. Steps for Teradata Configuration

1. Go to **Administration > Configure > Datastore**.

A list of predefined datastores is visible, at the left-hand side pane.

2. Select **Teradata** in the data store field.

A screen to enter the corresponding datastore details will be visible.

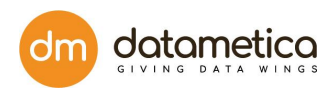

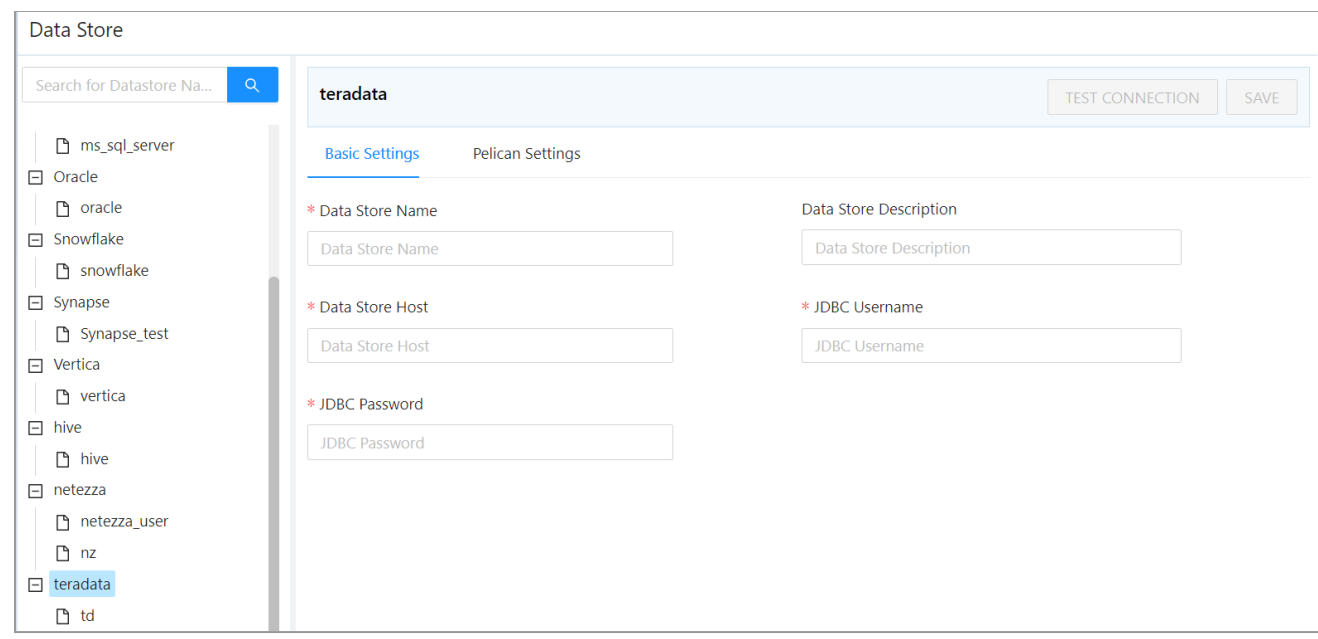

3. Enter all the details in the **Basic Settings** and **Pelican Settings** tab fields.

## 4. Click **TEST CONNECTION**.

A success message will be displayed in case of a successful connection.

5. Click **SAVE**.

The newly created datastore will be displayed in the datastore list.

# **Basic Settings Descriptions**

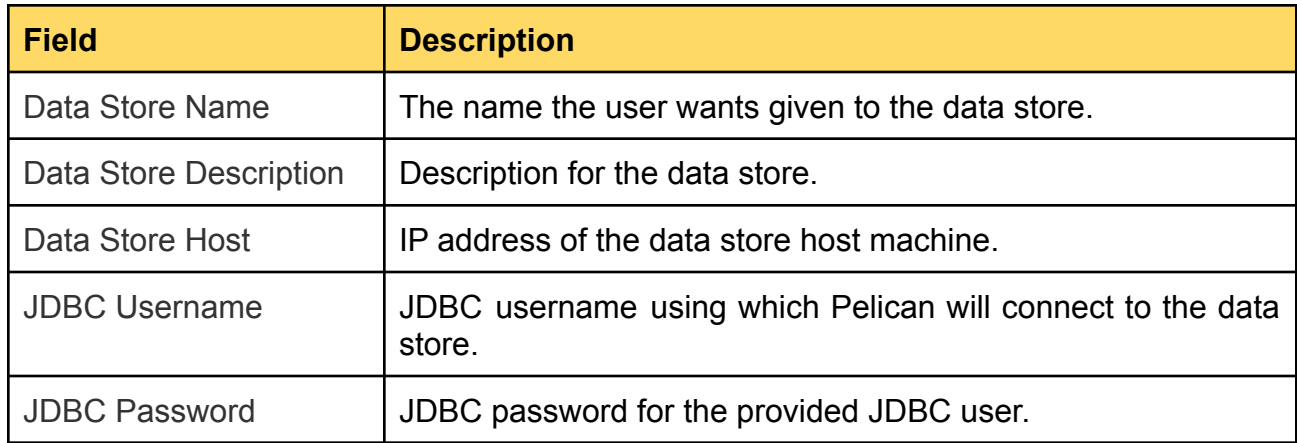

#### **Pelican Settings Description**

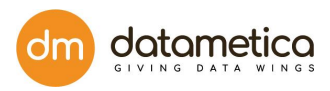

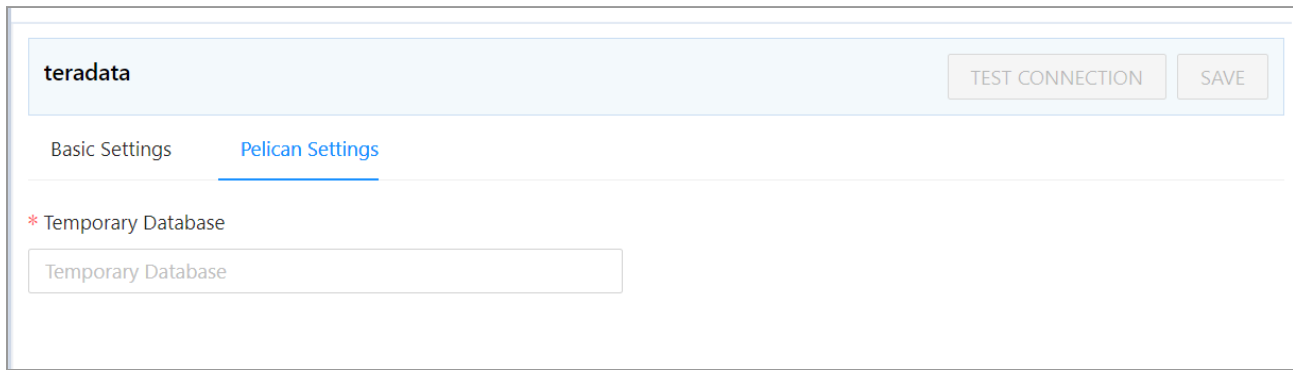

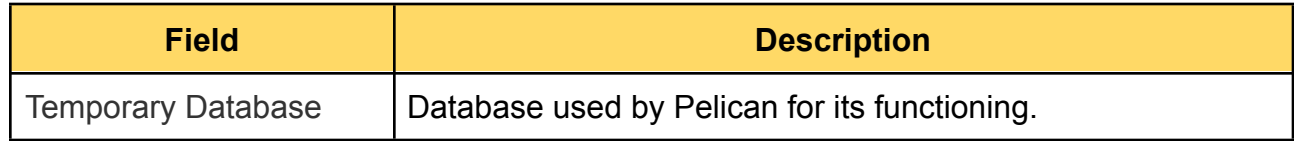

# <span id="page-23-0"></span>7.1.2. Steps for Netezza Configuration

1. Go to **Administration > Configure > Datastore**.

A list of predefined datastores is visible, at the left-hand side pane.

2. Select the **Netezza** datastore.

.

A screen to enter the corresponding datastore details will be visible.

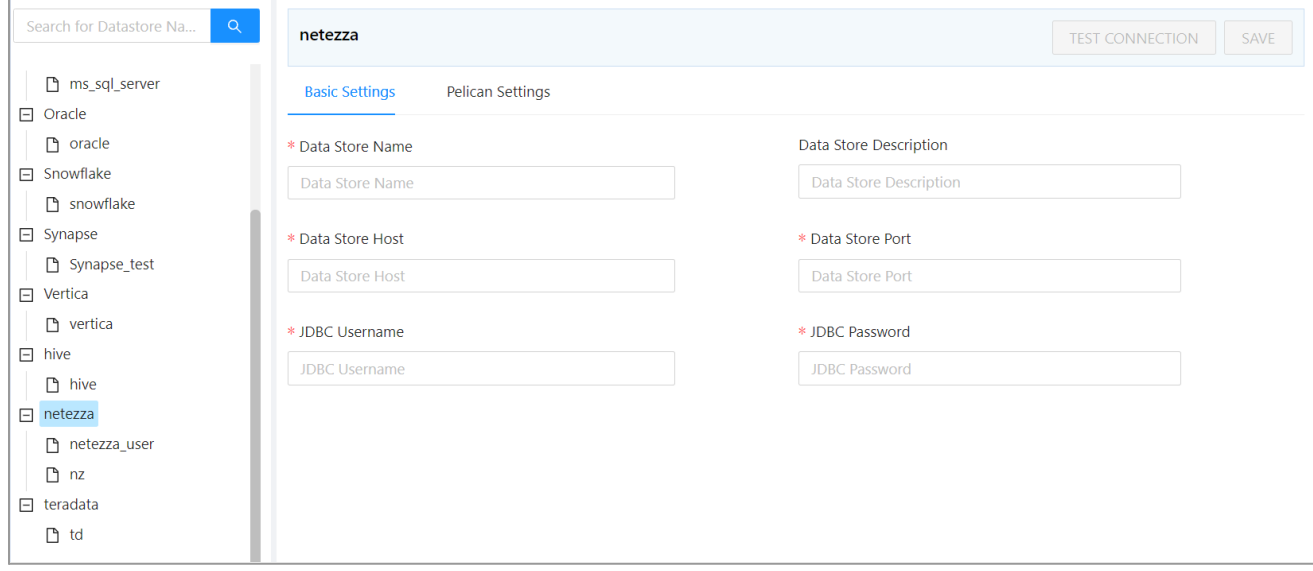

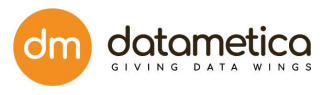

- 3. Enter information in the **Basic Settings** and **Pelican Settings** to configure the data store.
- 4. Click **TEST CONNECTION**.

A success message will be displayed in case of a successful connection.

5. Click **SAVE**.

The newly created datastore will be displayed in the datastore list.

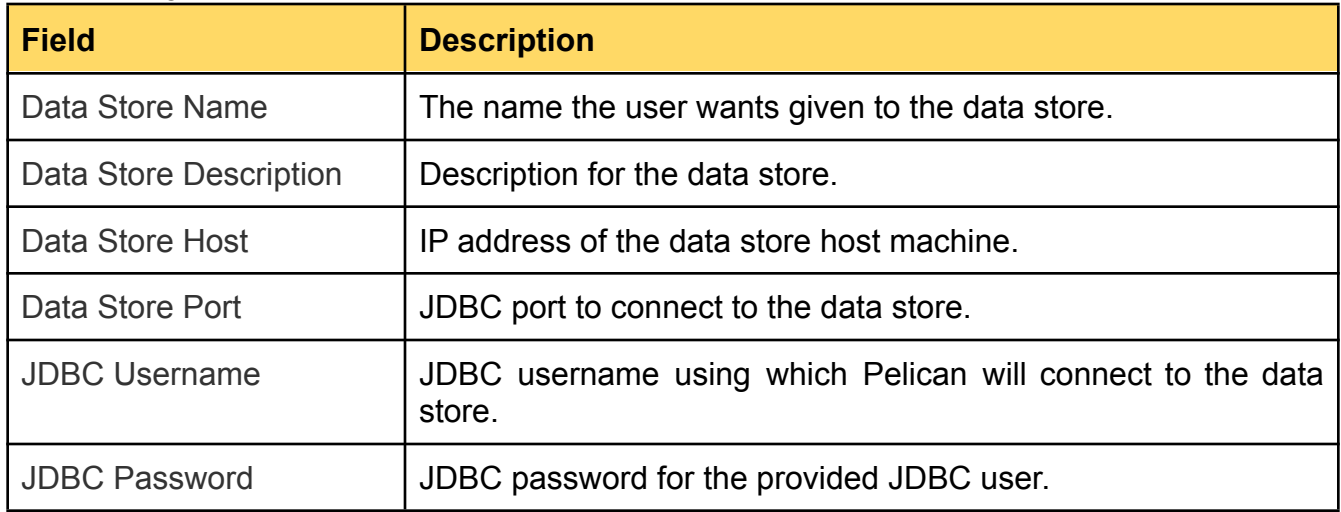

#### Basic Settings Field Descriptions

# **Pelican Settings Field Description**

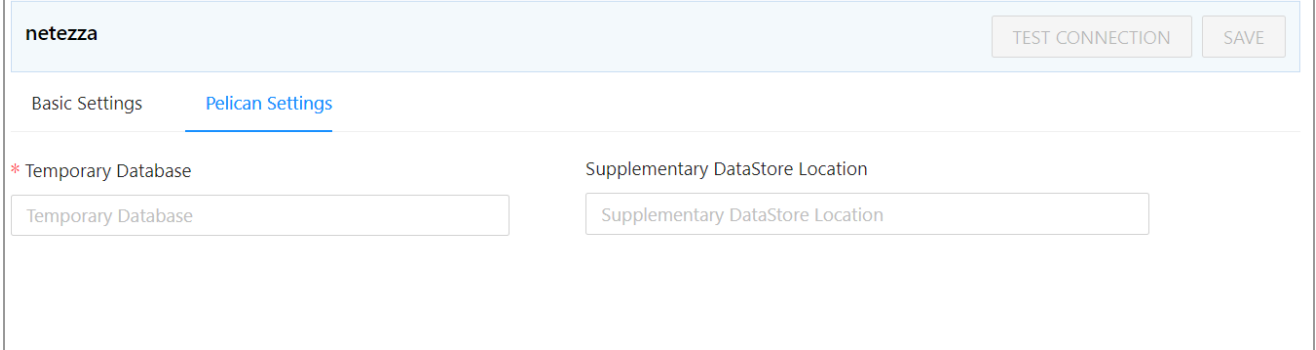

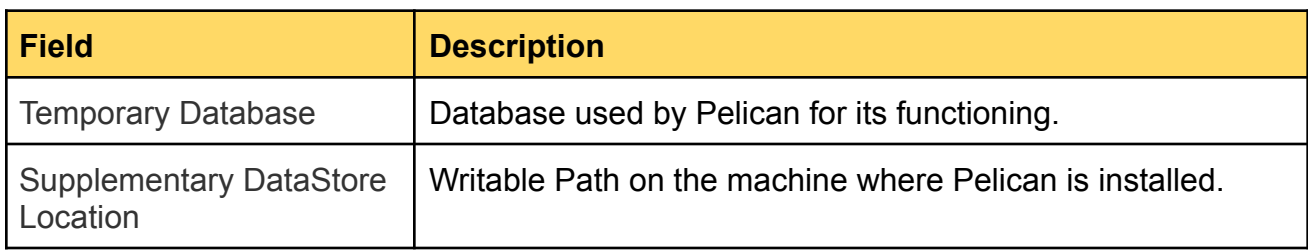

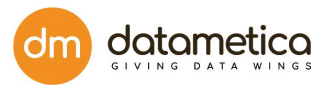

# <span id="page-25-0"></span>7.1.3. Steps for Oracle Configuration

1. Go to **Administration > Configure > Datastore**.

A list of predefined datastores is visible at the left-hand side pane.

2. Select the **Oracle**.

A screen to enter the corresponding datastore details will be visible.

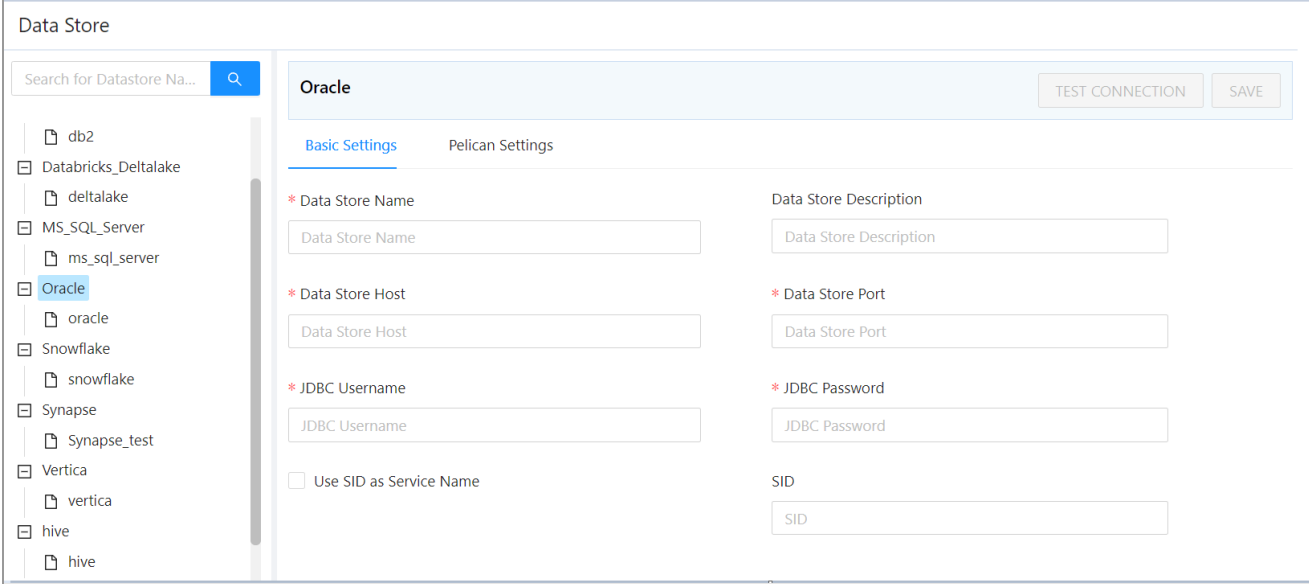

- 3. Enter all the details in the **Basic Settings** and **Pelican Settings** tab fields.
- 4. Click **TEST CONNECTION**.

A success message will be displayed in case of a successful connection.

5. Click **SAVE**.

The newly created datastore will be displayed in the datastore list.

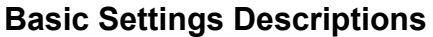

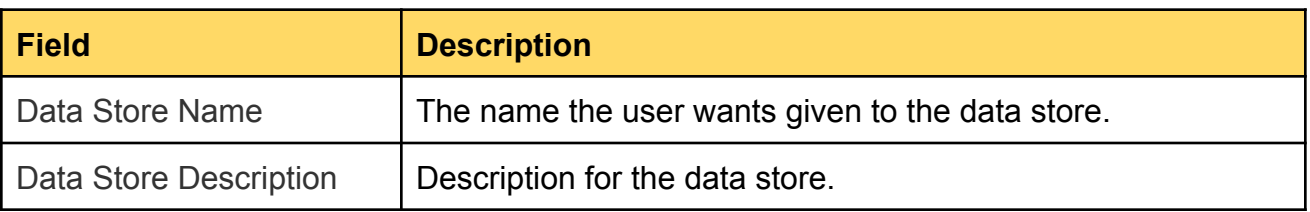

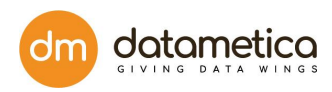

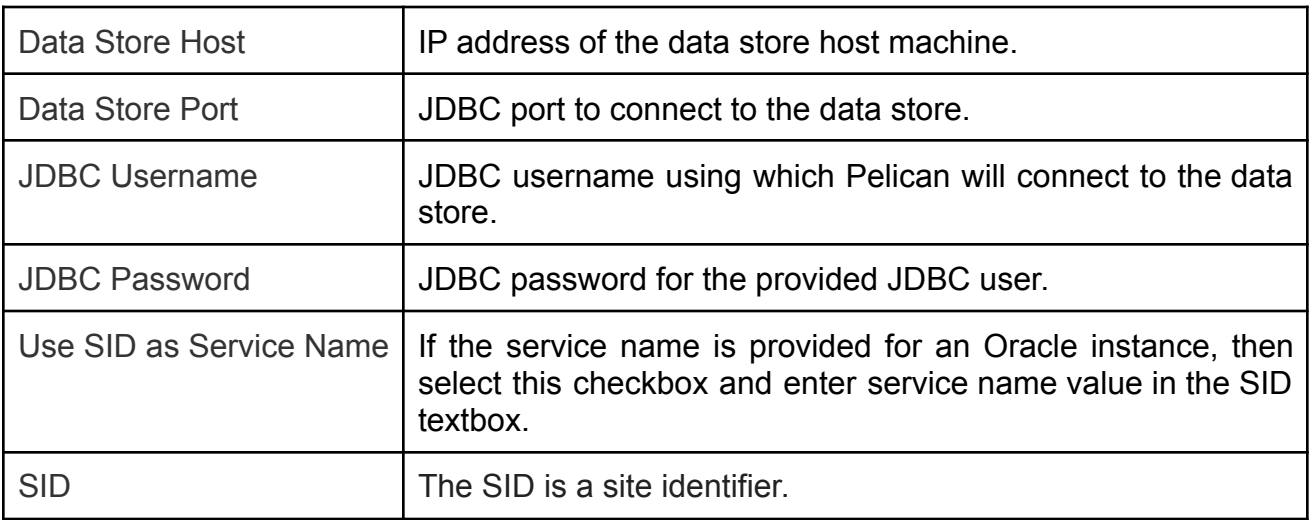

#### Pelican Settings Description

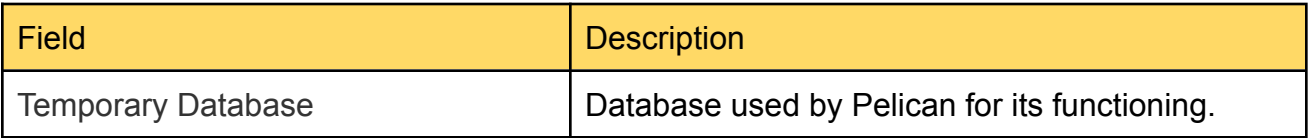

# <span id="page-26-0"></span>7.1.4. Steps for BigQuery Configuration

# 1. Go to **Administration > Configure > Datastore**.

A list of predefined datastores is visible at the left-hand side pane.

## 2. Select the **BigQuery** datastore.

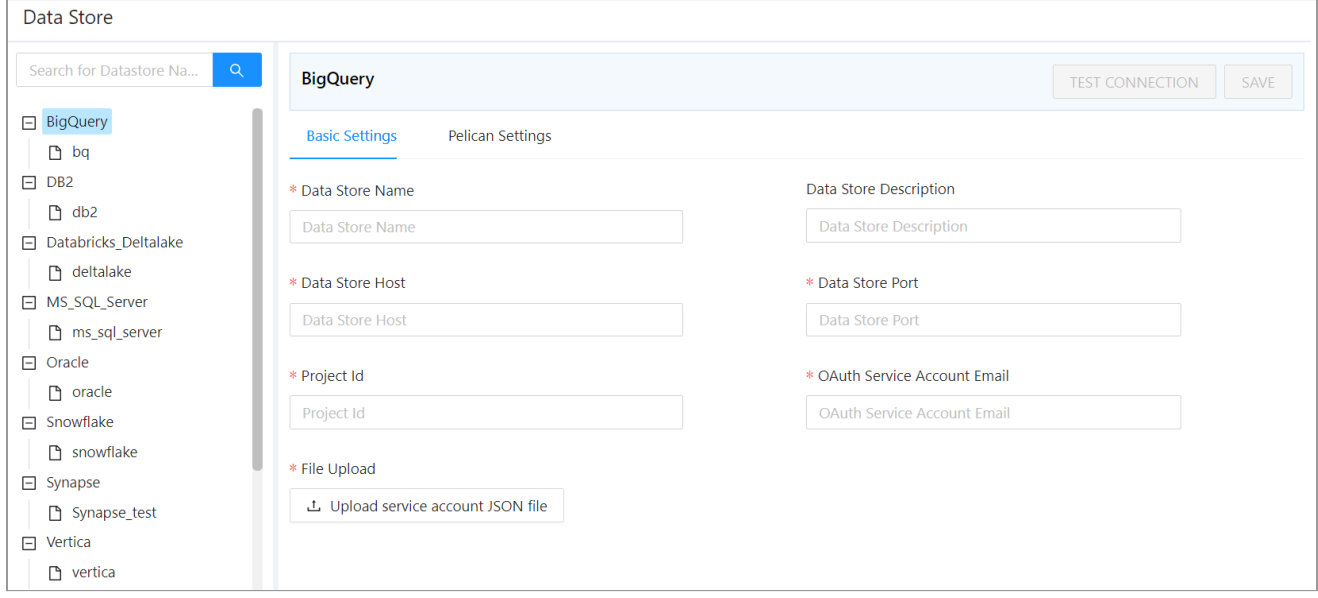

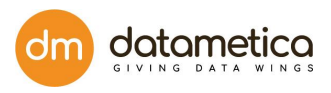

- 3. Enter all the details in the **Basic Settings** and **Pelican Settings** tab fields. Click **Choose File**. And provide the path for the google cloud service account key json file.
- 4. Click **TEST CONNECTION**.

A success message will be displayed in case of a successful connection.

5. Click **SAVE**.

The newly created datastore will be displayed in the datastore list.

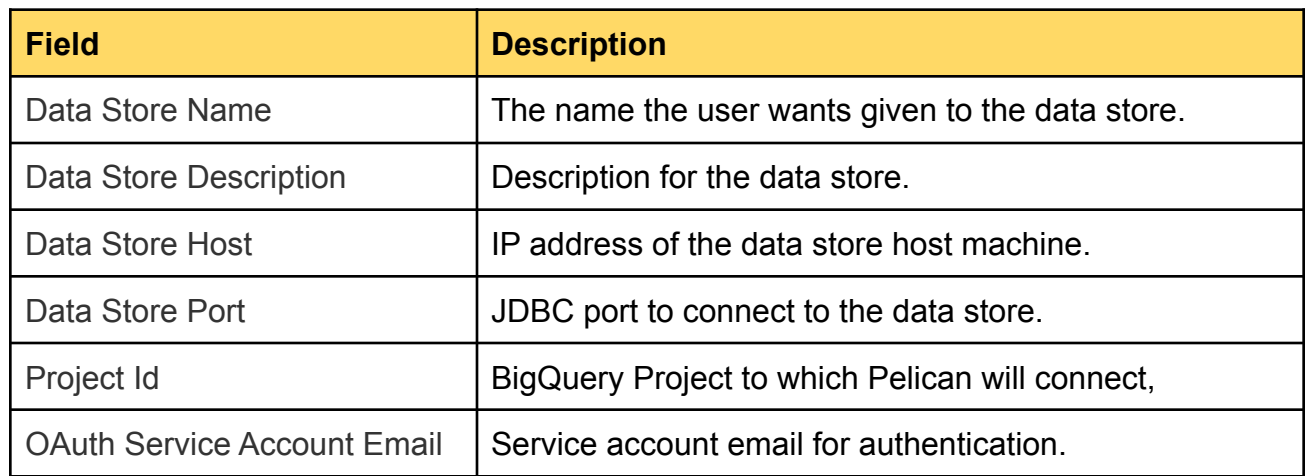

## **Basic Settings Field Descriptions**

# **Pelican Settings Field Description**

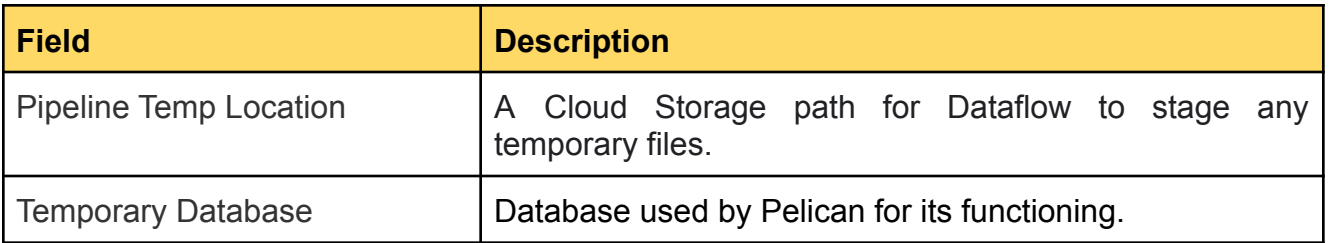

# <span id="page-27-0"></span>7.1.5. Steps for HIVE Configuration

1. Go to **Administration > Configure > Datastore**.

A list of predefined datastores is visible at the left-hand side pane.

2. Select **HIVE** data store field. A screen to enter the corresponding datastore details will be visible.

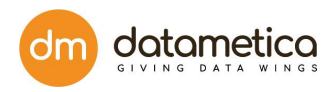

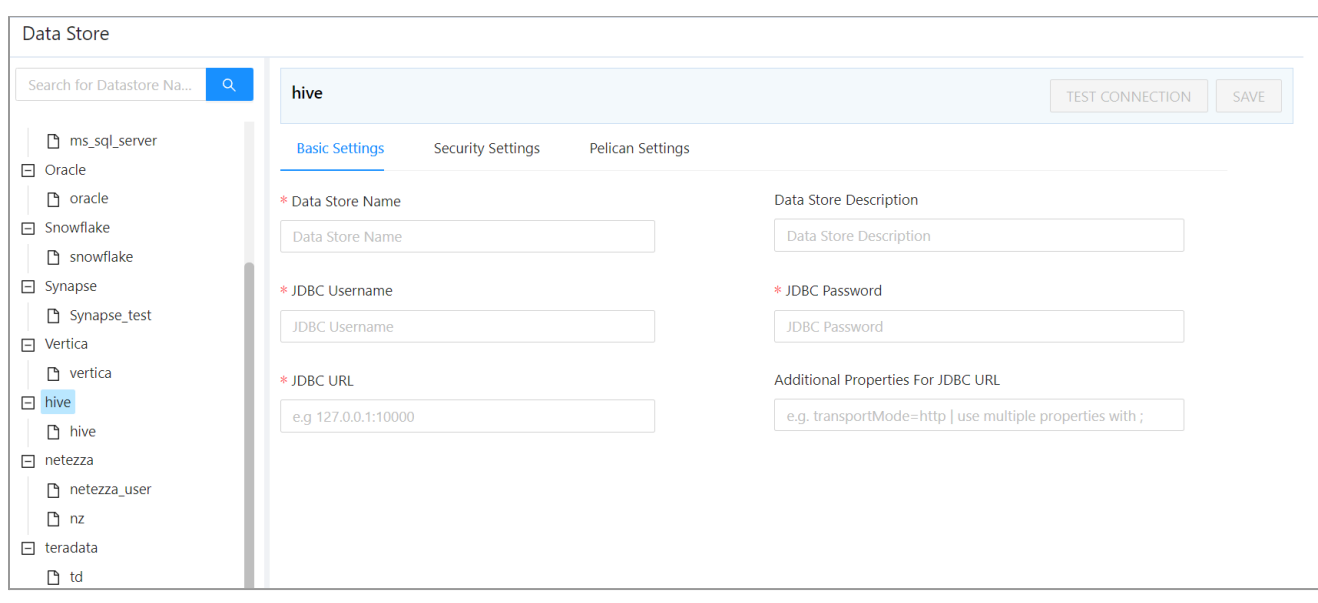

- 3. Enter all the details in the **Basic Settings, Security Settings** and **Pelican Settings** fields.
- 4. Click **TEST CONNECTION**.

A success message will be displayed in case of a successful connection.

5. Click **SAVE**.

The newly created datastore will be displayed in the datastore list.

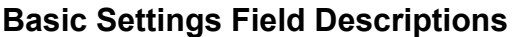

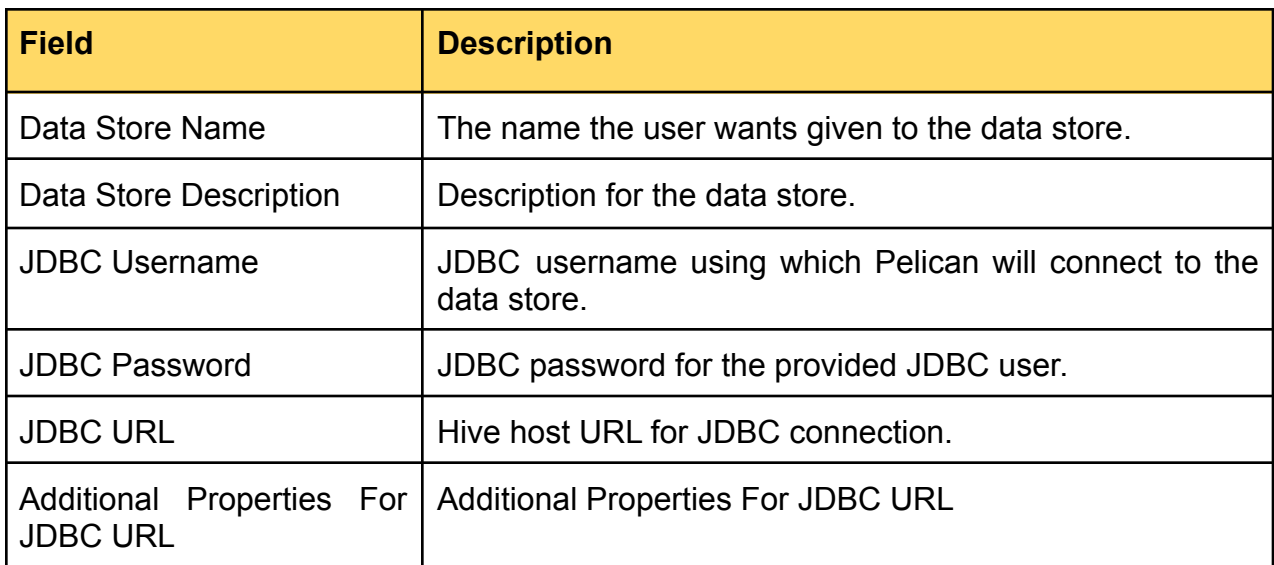

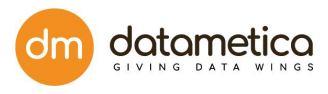

## **Security Settings Field Description**

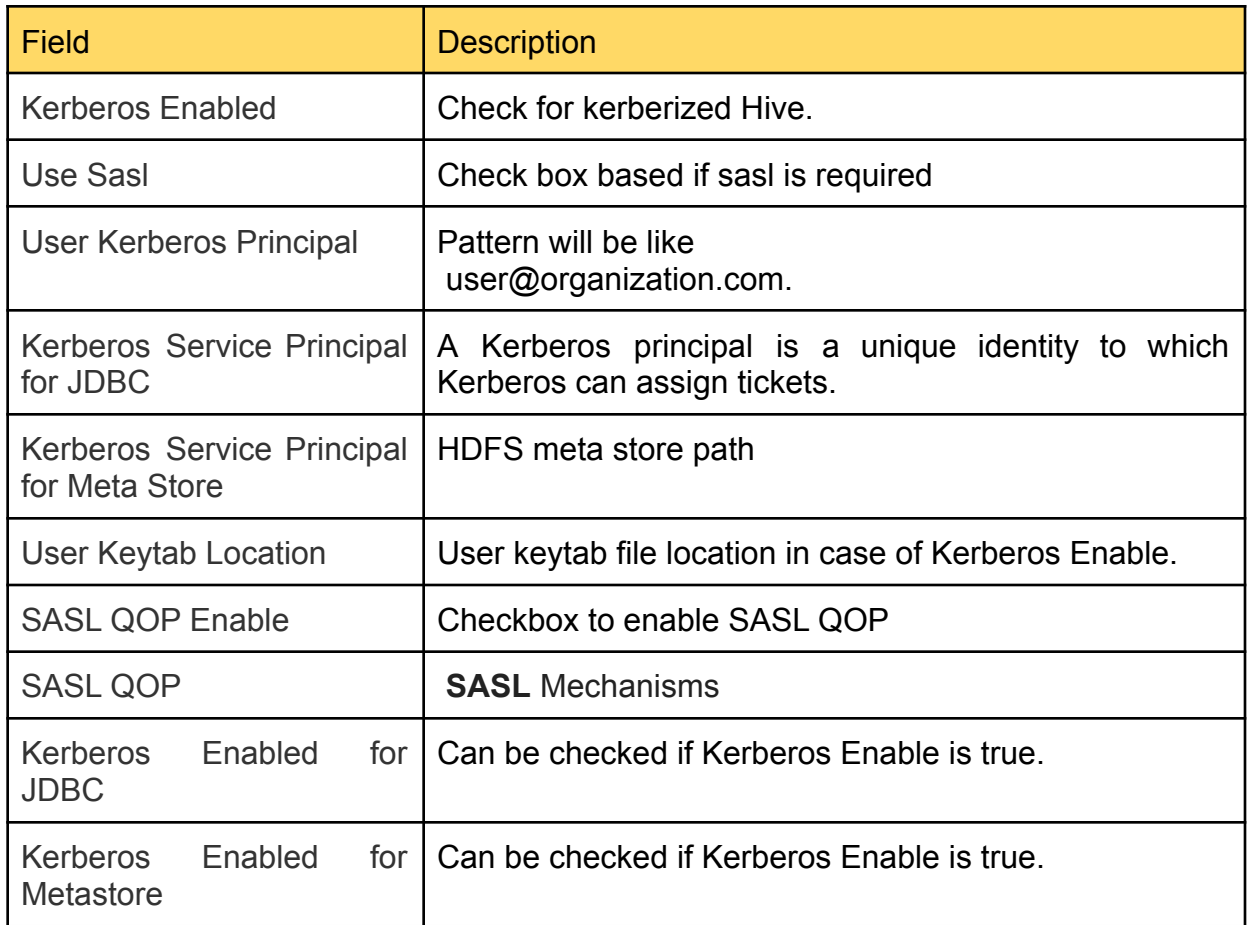

#### **Pelican Settings Field Description**

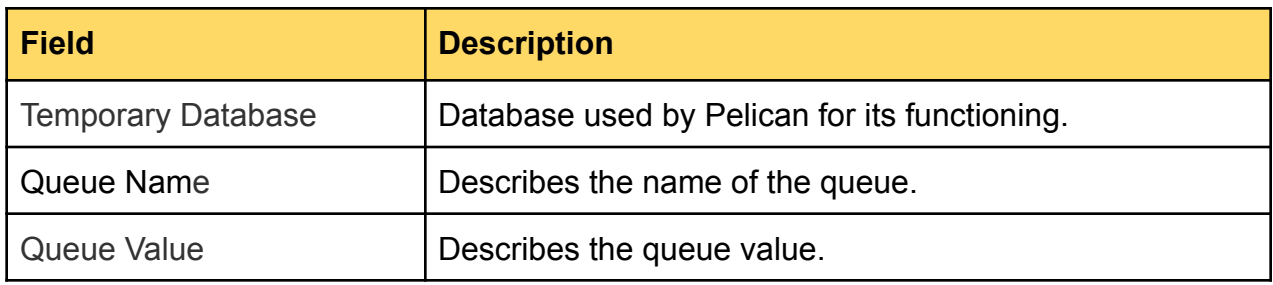

# <span id="page-29-0"></span>7.1.6. Steps for DB2 Configuration

## 1. Go to **Administration > Configure > Datastore**.

A list of predefined datastores is visible at the left-hand side pane.

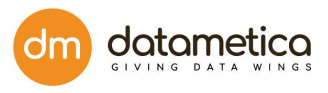

# 2. Select **DB2** data store field. A screen to enter the corresponding datastore details will

#### be visible.

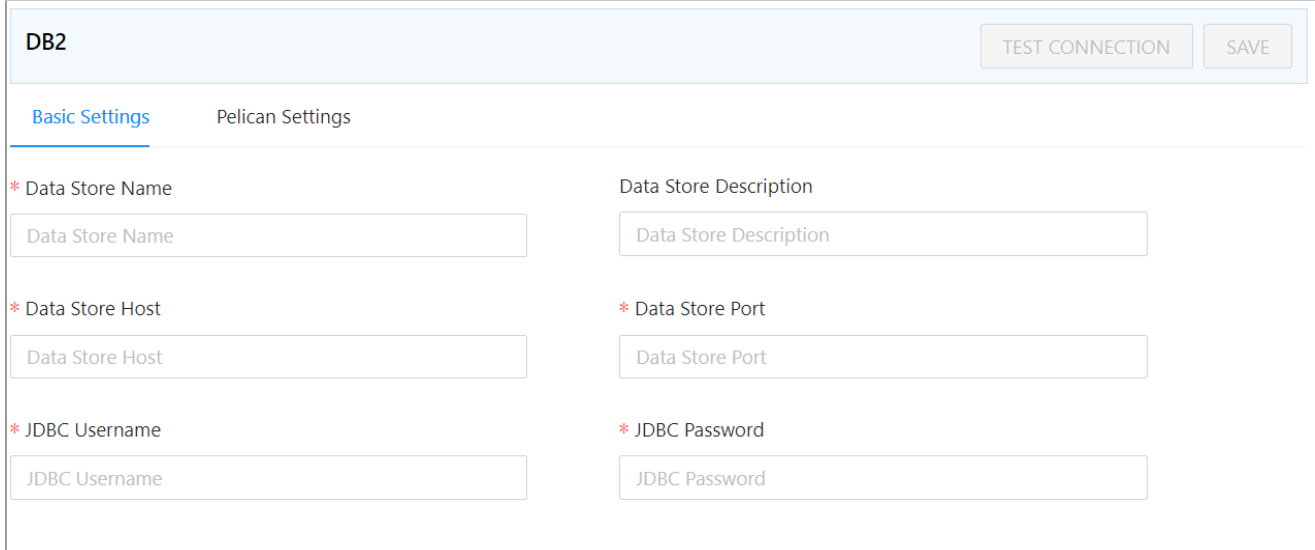

- 3. Enter all the details in the**Basic Settings** and **Pelican Settings** tabs.
- 4. Click **TEST CONNECTION**.

A success message will be displayed in case of a successful connection.

5. Click **SAVE**.

# **Basic Settings Description**

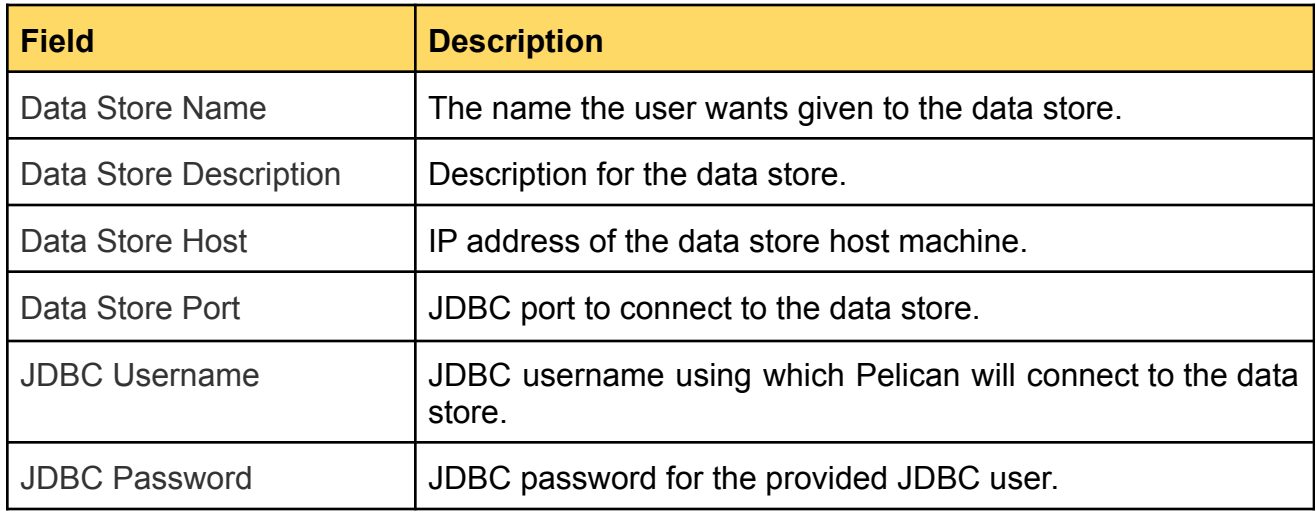

## **Pelican Settings Description**

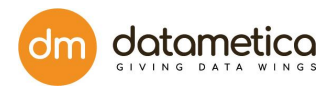

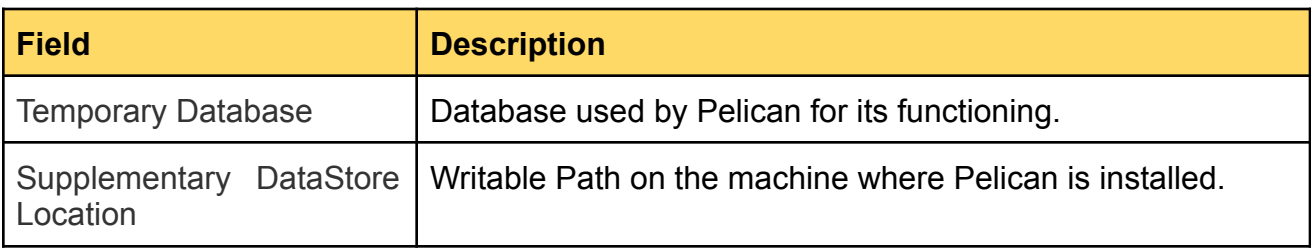

# <span id="page-31-0"></span>7.1.7. Steps for Synapse Configuration

1. Go to **Administration > Configure > Datastore**.

At the left-hand side pane, a list of predefined datastores is visible.

2. Select **Synapse** datastore.

A screen to enter the corresponding datastore details will be visible.

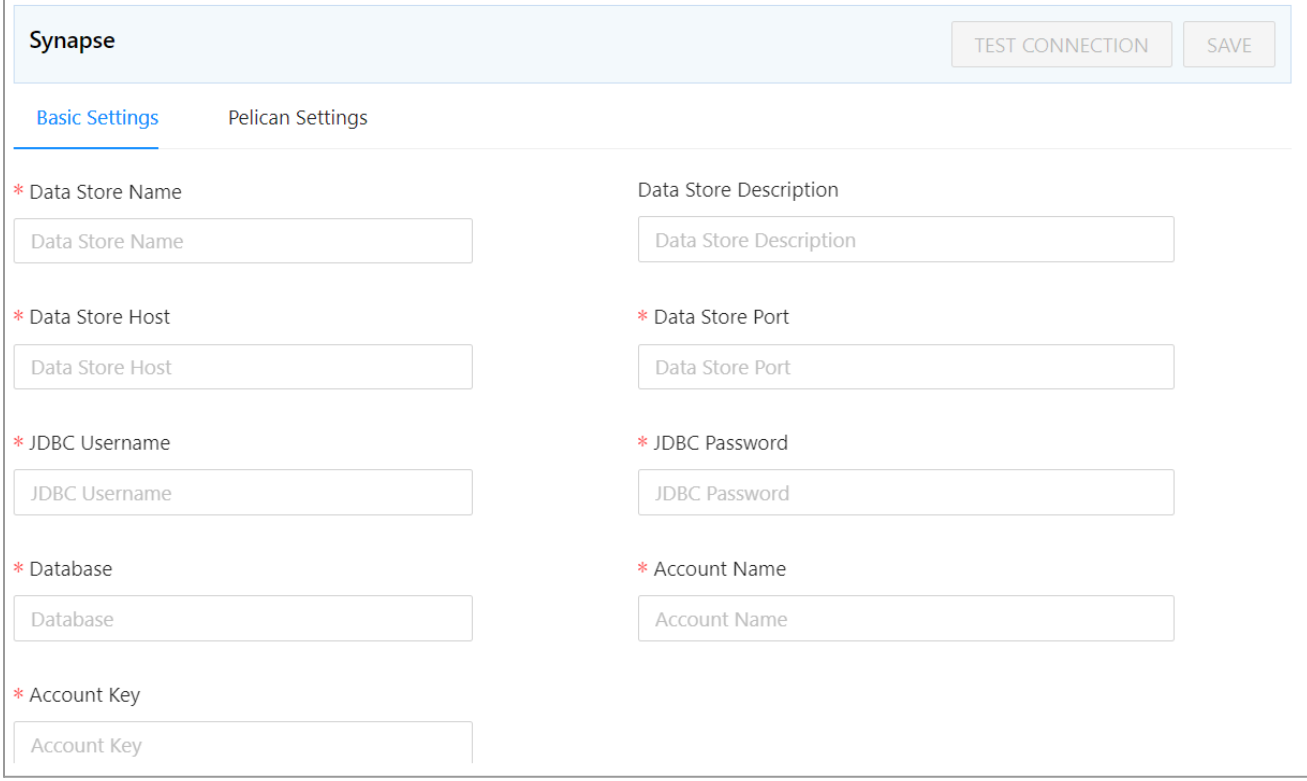

3. Enter all the details in the **Basic Settings** and **Pelican Settings** fields.

## 4. Click **TEST CONNECTION**.

A success message will be displayed in case of a successful connection.

5. Click **SAVE**.

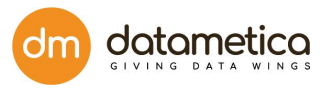

The newly created datastore will be displayed in the datastore list.

# **Basic Settings Description**

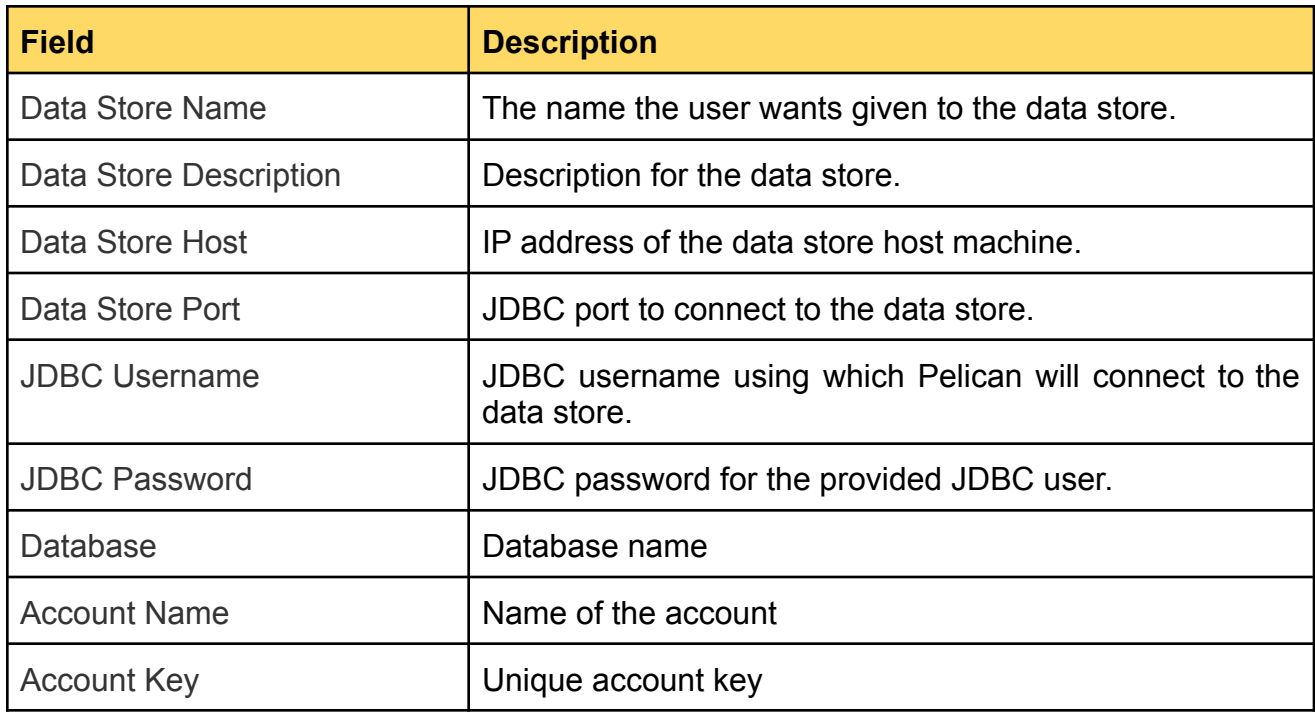

# **Pelican Settings Field Description**

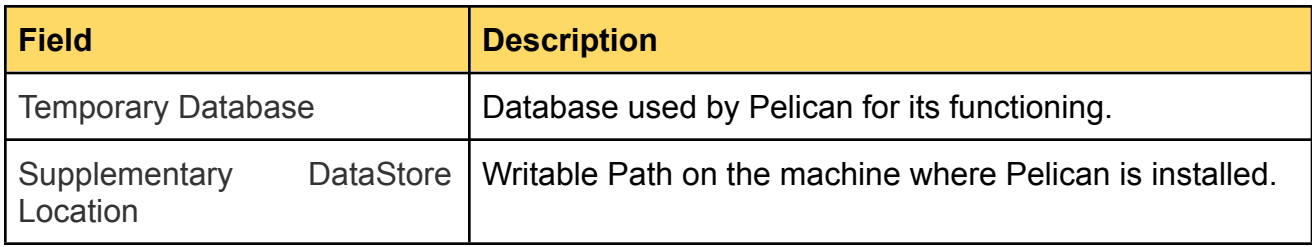

<span id="page-32-0"></span>7.1.8. Steps for Snowflake Configuration

1. Go to **Administration > Configure > Datastore**.

A list of predefined datastores is visible at the left-hand side pane.

2. Select **Snowflake** datastore field. A screen to enter the corresponding datastore details will be visible.

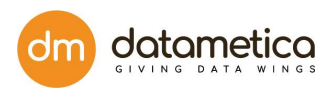

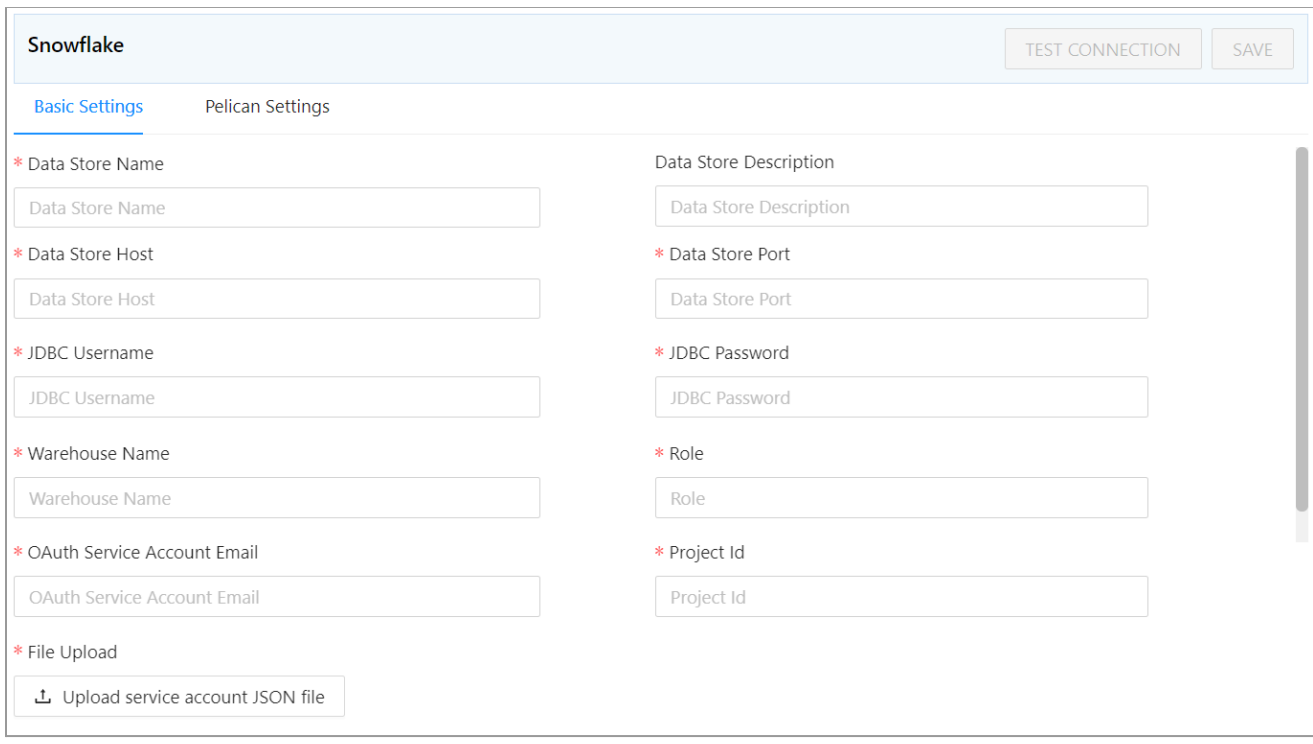

3. Enter all the details in the **Basic Settings** and **Pelican Settings** fields.

# 4. Click **TEST CONNECTION**.

A success message will be displayed in case of a successful connection.

5. Click **SAVE**.

The newly created datastore will be displayed in the datastore list.

#### **Basic Settings Field Description**

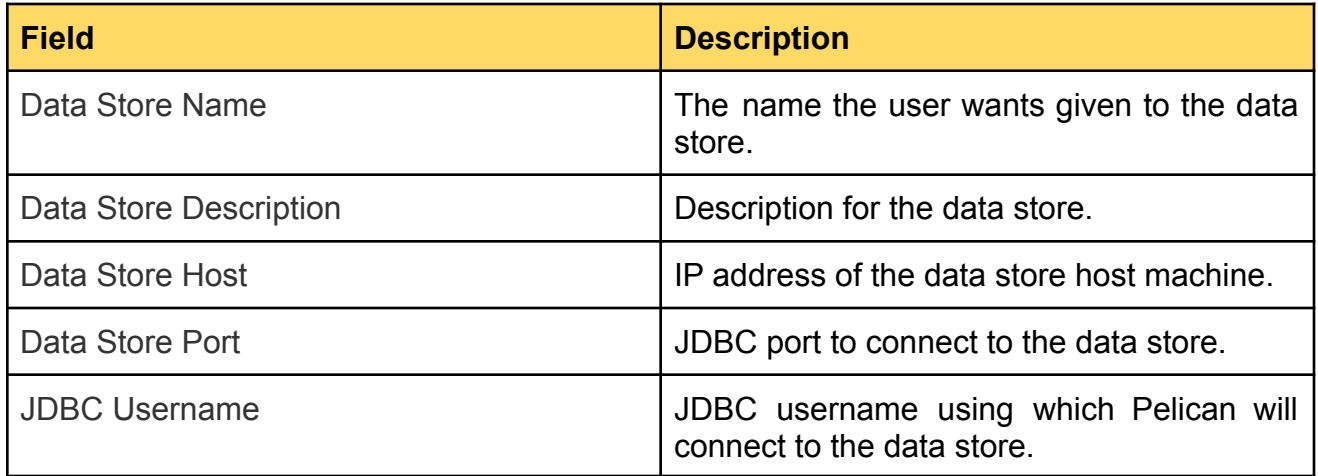

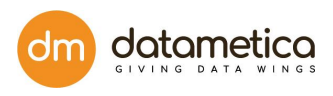

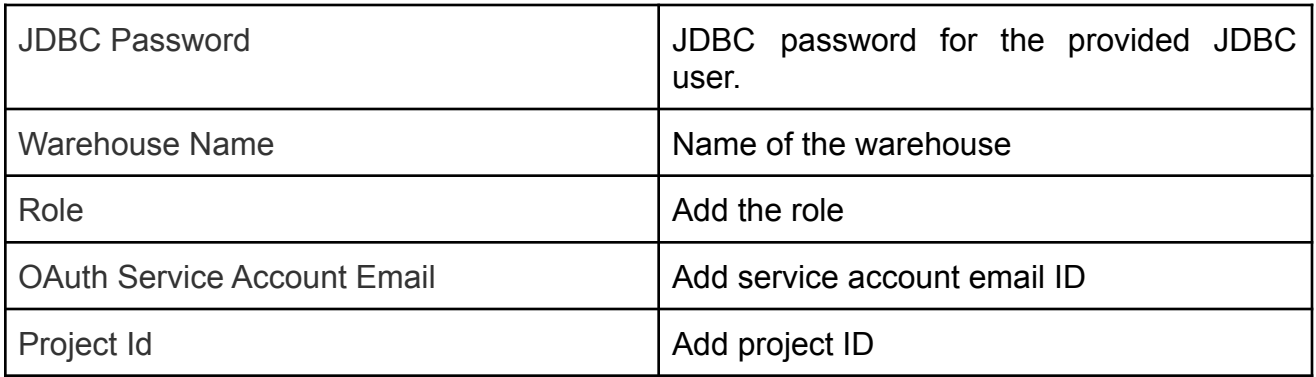

## **Pelican Settings Field Description**

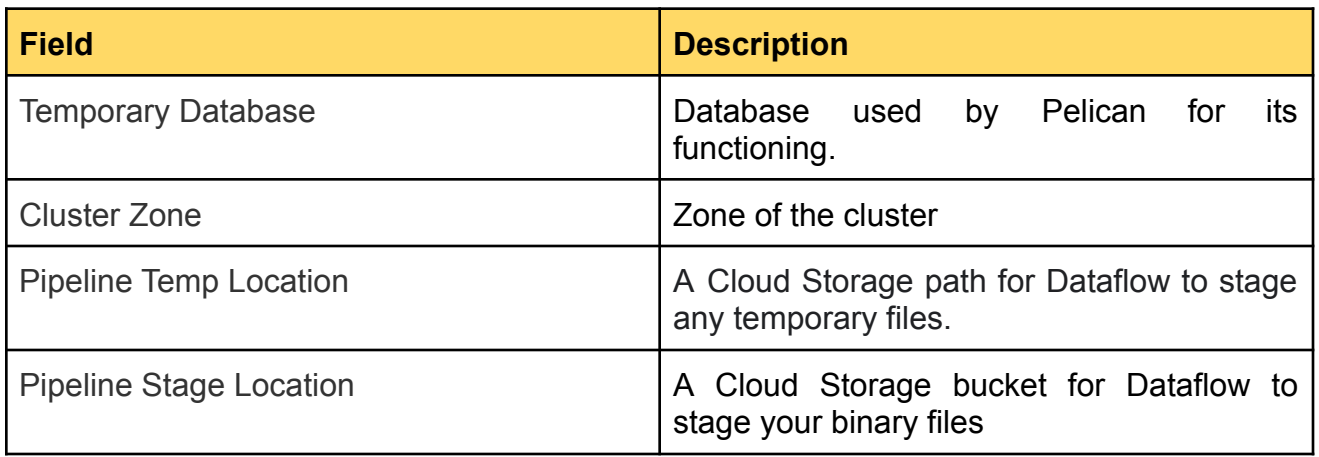

# <span id="page-34-0"></span>7.1.9. Steps for Deltalake Configuration

We are currently supporting the following Deltalake pair: **Hive to Deltalake**. Steps for Deltalake configuration:

- 1. Go to **Administration** > **Configure** > **Datastore**.
- 2. At the left-hand side pane a list of predefined datastore lists is visible. Select the Deltalake datastore field.

A screen to enter the corresponding datastore details will be visible.

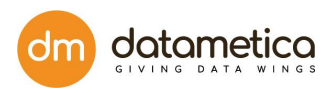

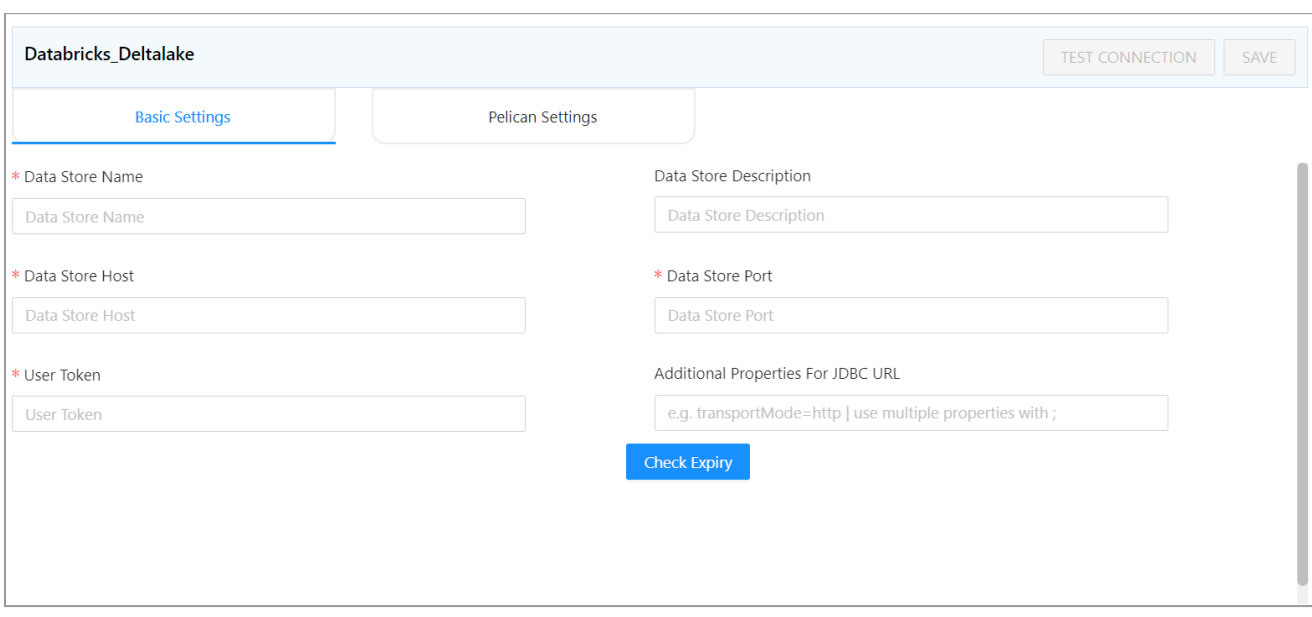

3. Enter all the details in the: Basic Settings,Pelican Settings fields.

## 4. Click **TEST CONNECTION**.

A success message will be displayed in case of a successful connection.

5. Click **SAVE**.

The newly created datastore will be displayed in the datastore list.

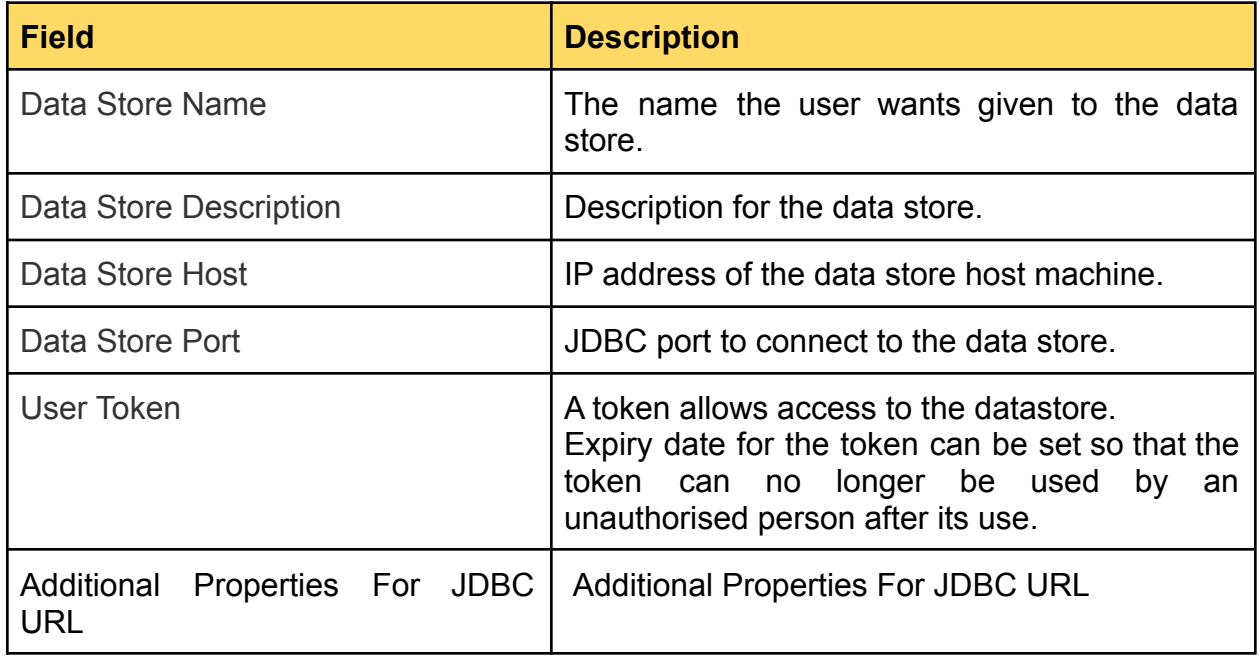
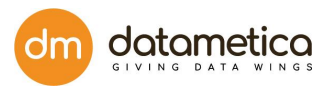

#### **Pelican Settings Field Description**

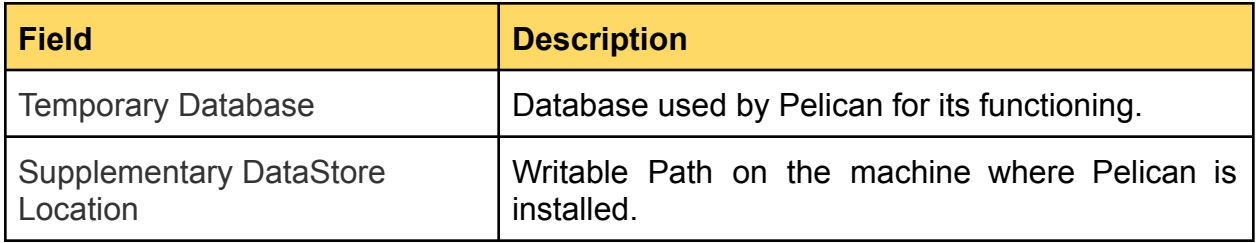

- 7.1.10. Steps for Greenplum Configuration
	- 1. Go to **Administration > Configure > Datastore**.
	- 2. At the left-hand side pane a list of predefined datastore lists is visible. Select the **Greenplum** datastore field.

A screen to enter the corresponding datastore details will be visible.

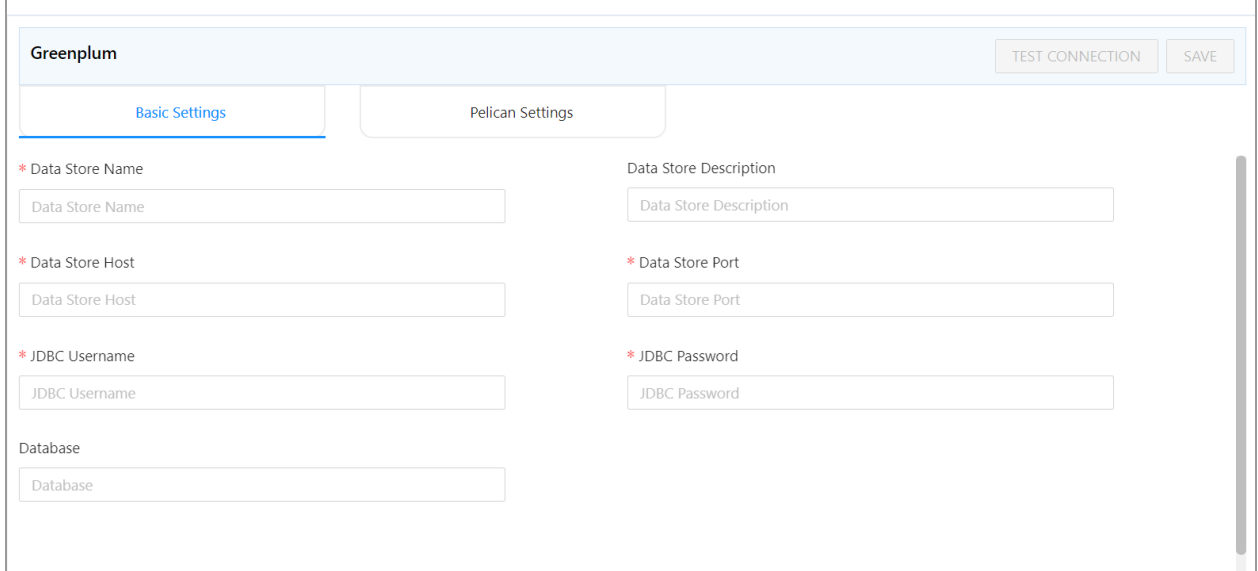

- 3. Enter all the details in the **Basic Settings**, and **Pelican Settings** tab fields.
- 4. Click **TEST CONNECTION**.

A success message will be displayed in case of a successful connection.

5. Click **SAVE**.

You may view the created data store in the list under the respective data store type.

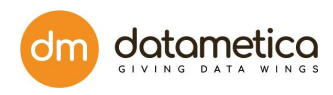

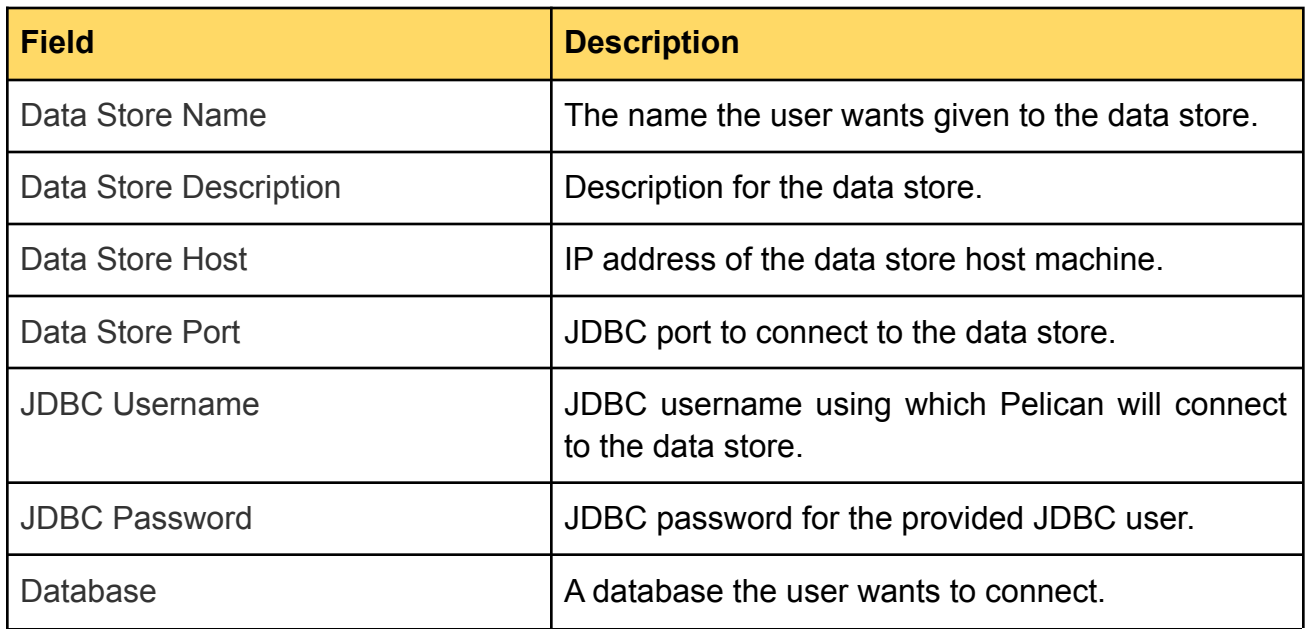

# **Pelican Settings Field Description**

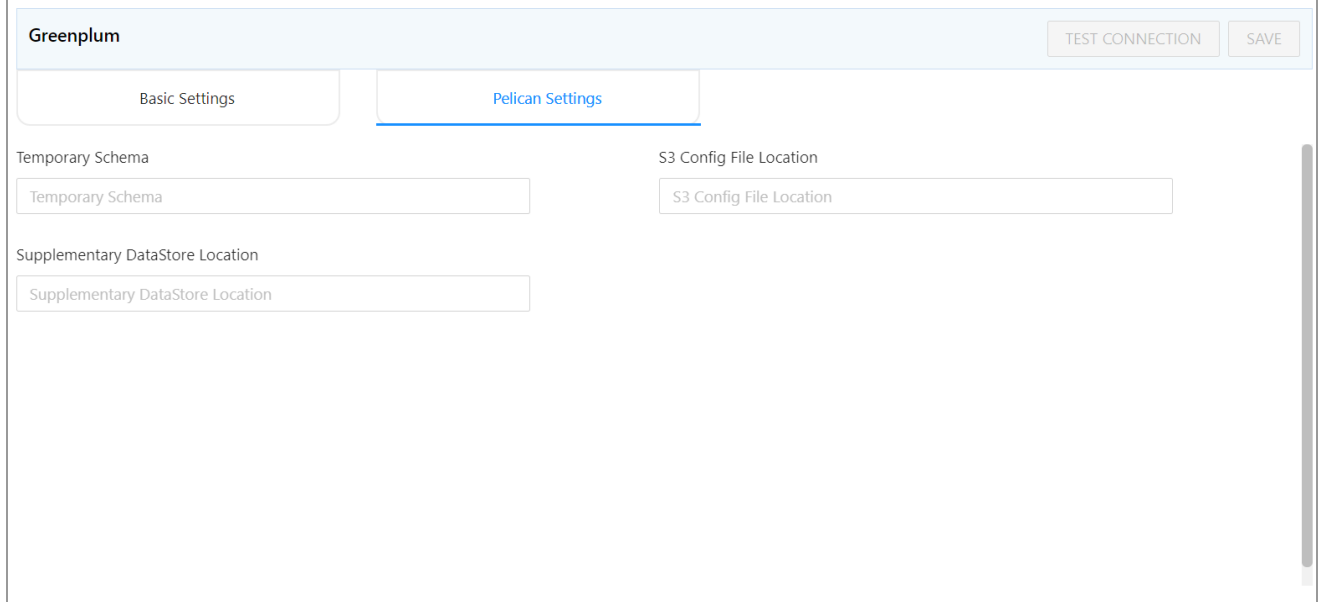

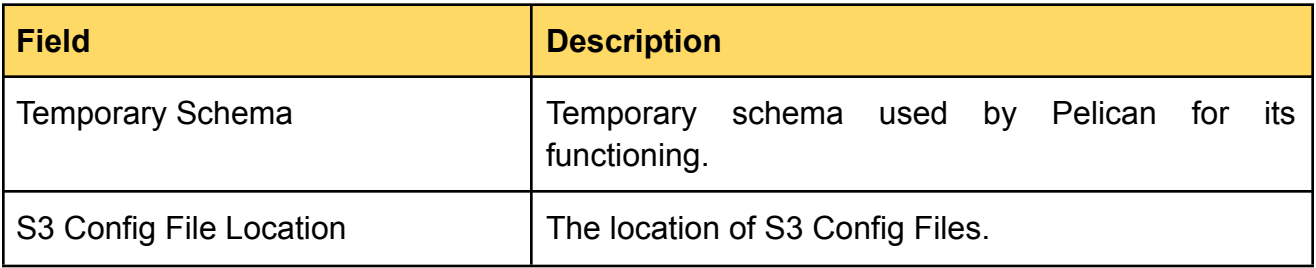

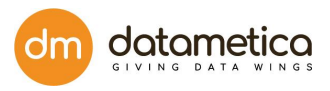

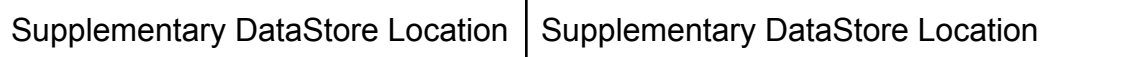

### 7.1.11. Steps for Redshift Configuration

- 1. Go to **Administration > Configure > Datastore**.
- 2. At the left-hand side pane a list of predefined datastore lists is visible. Select the **Redshift datastore** field.
- 3. A screen to enter the corresponding datastore details will be visible.

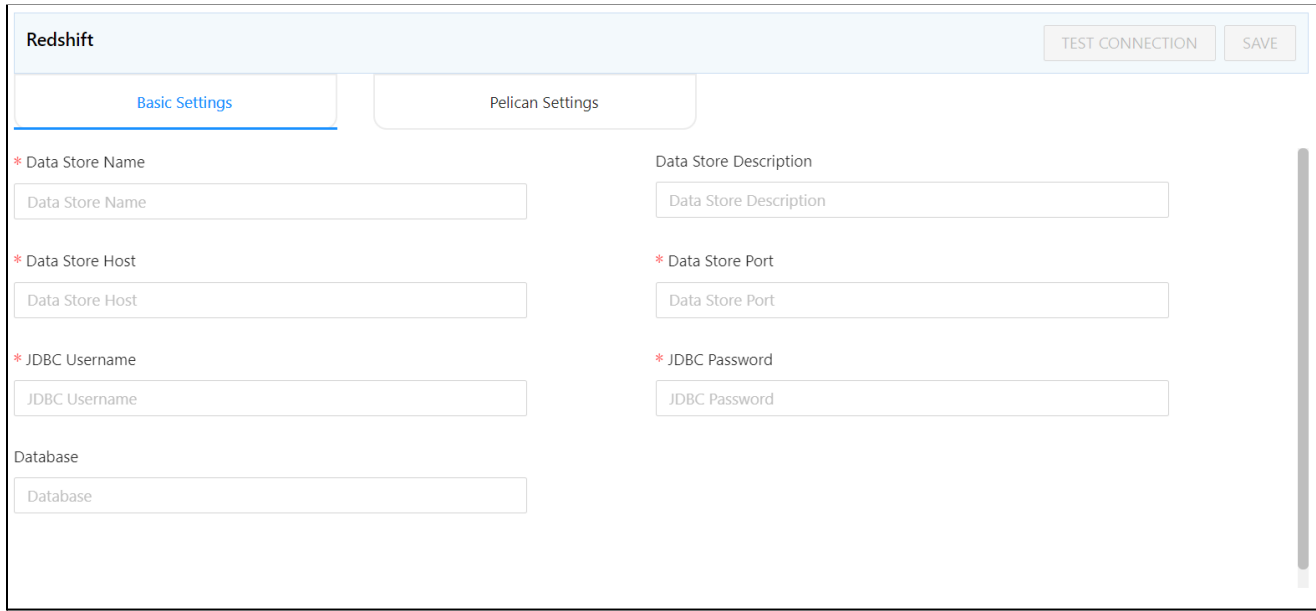

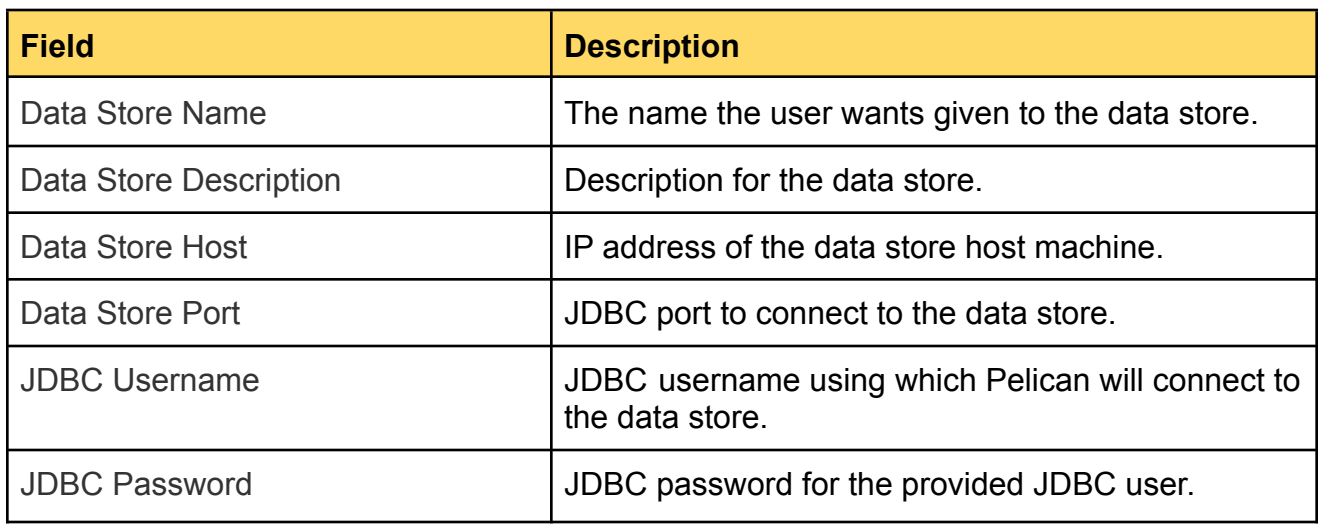

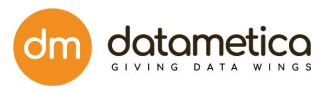

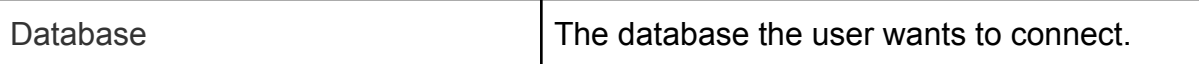

- 4. Enter all the details in the **Basic Settings**, and **Pelican Settings** tab fields.
- 5. Click **Test Connection**.

A success message will be displayed in case of a successful connection.

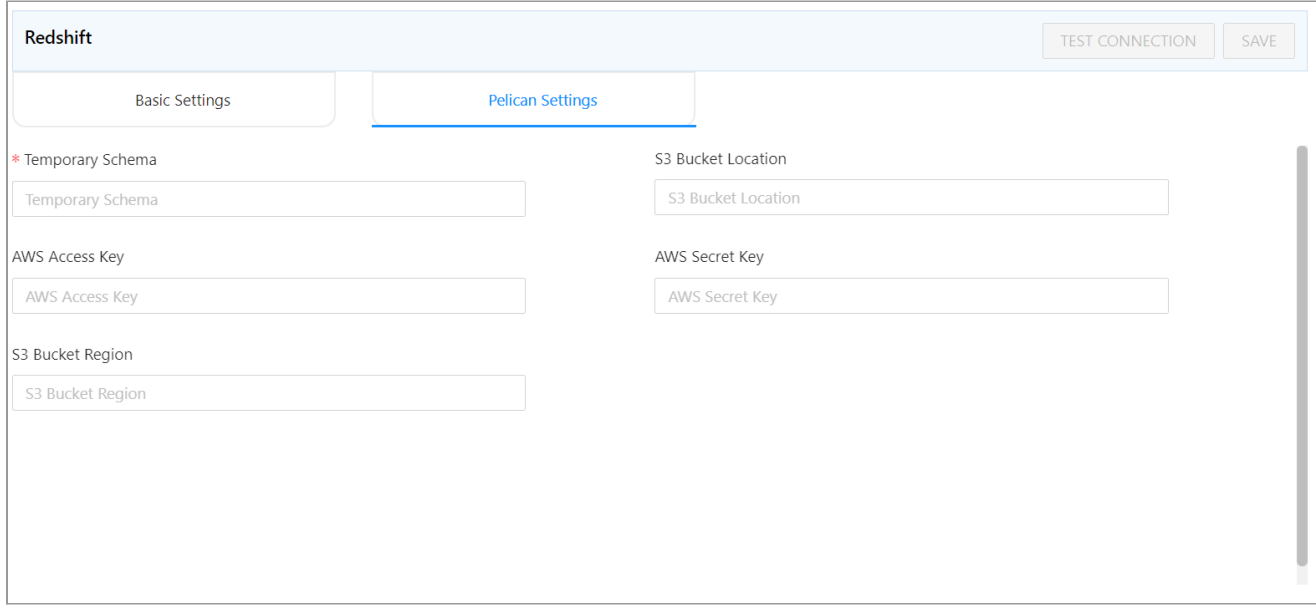

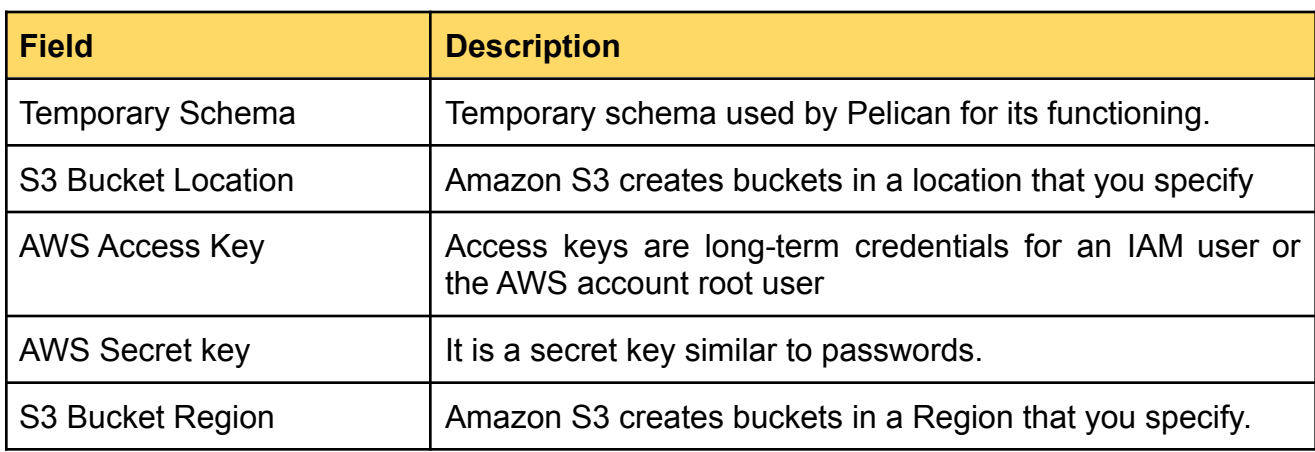

# 7.1.12. Steps for MSSQL Server Configuration

1. Go to **Administration > Configure > Datastore**.

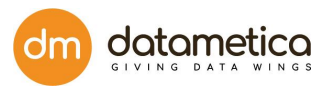

2. At the left-hand side pane a list of predefined datastore lists is visible. Select the **MS SQL Server** datastore field.

A screen to enter the corresponding datastore details will be visible.

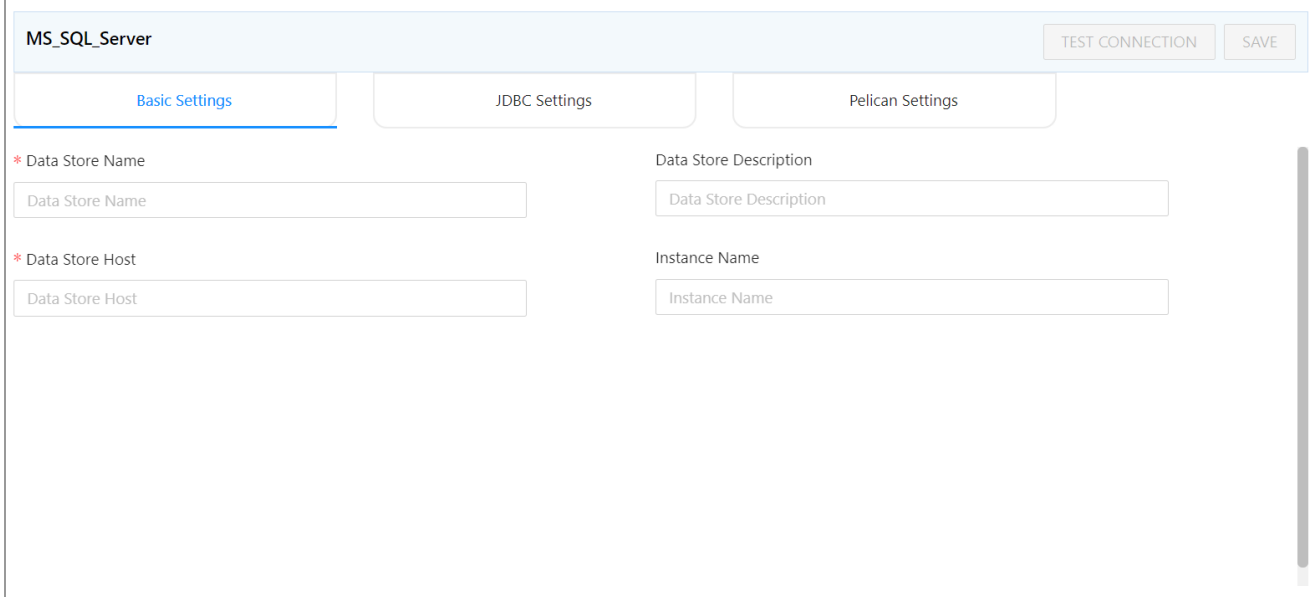

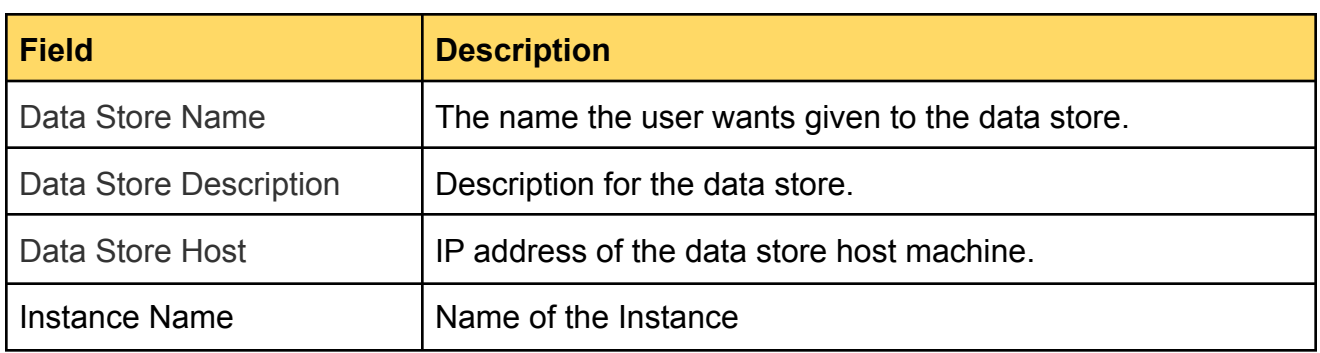

3. Enter all the details in the **Basic Settings**, **JDBC Settings** and **Pelican Settings** tab fields.

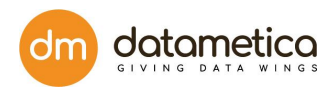

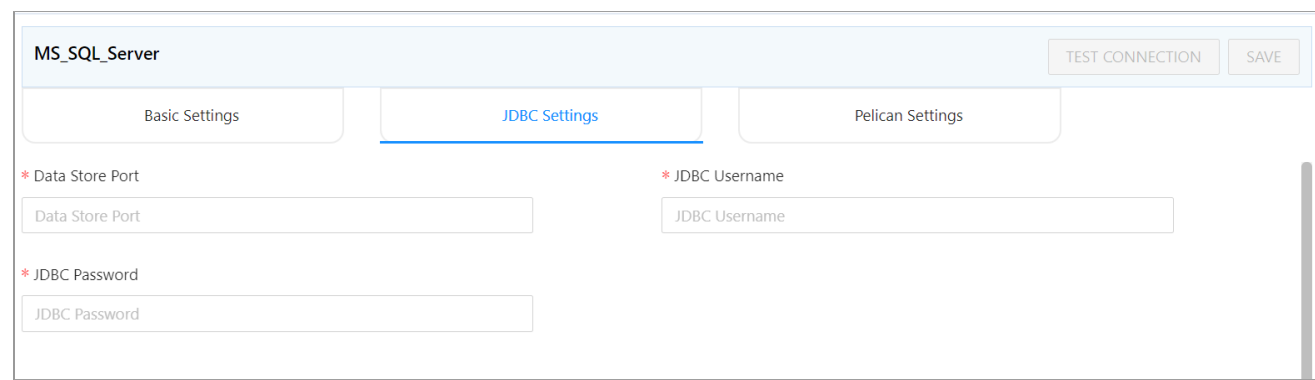

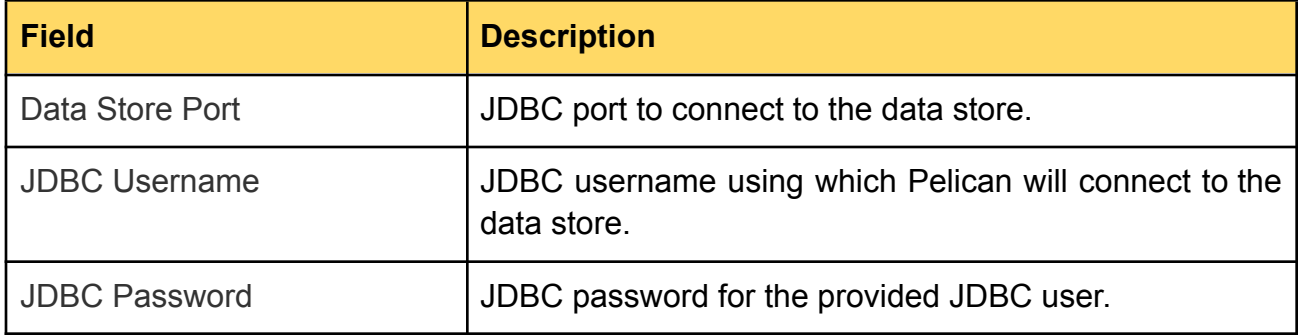

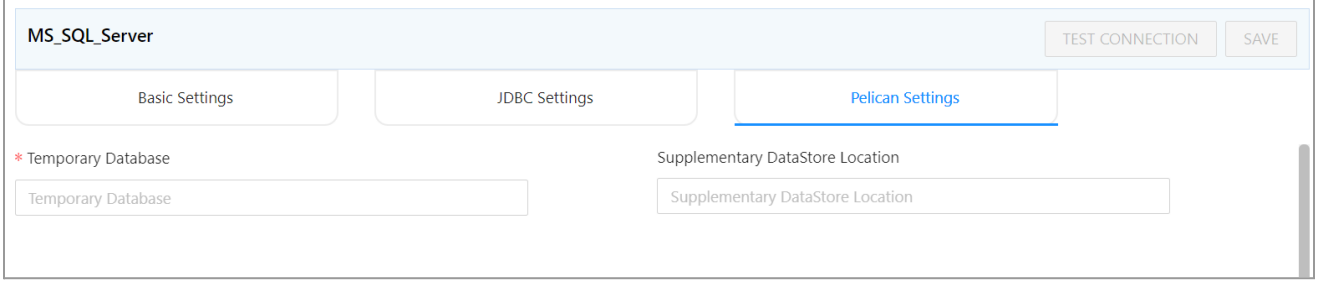

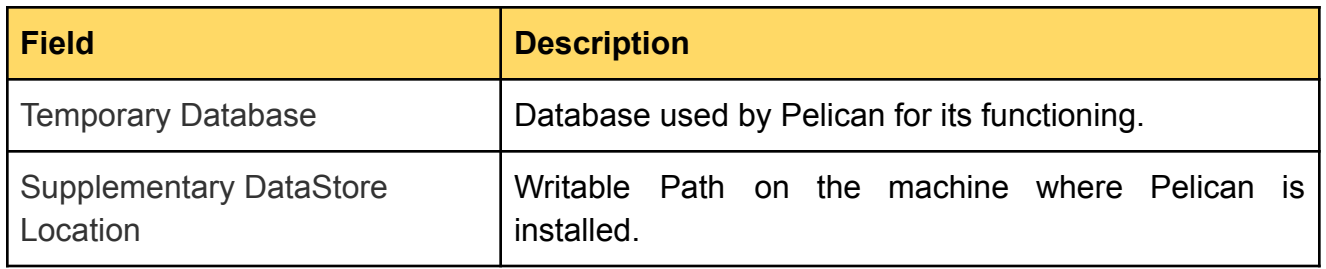

### 4. Click **Test Connection**.

A success message will be displayed in case of a successful connection.

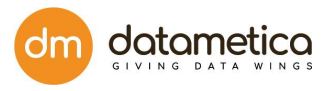

# 7.1.13. Steps for Vertica Configuration

- 1. Go to **Administration > Configure > Datastore**.
- 2. At the left-hand side pane a list of predefined datastore lists is visible. Select the **Vertica** datastore field.

A screen to enter the corresponding datastore details will be visible.

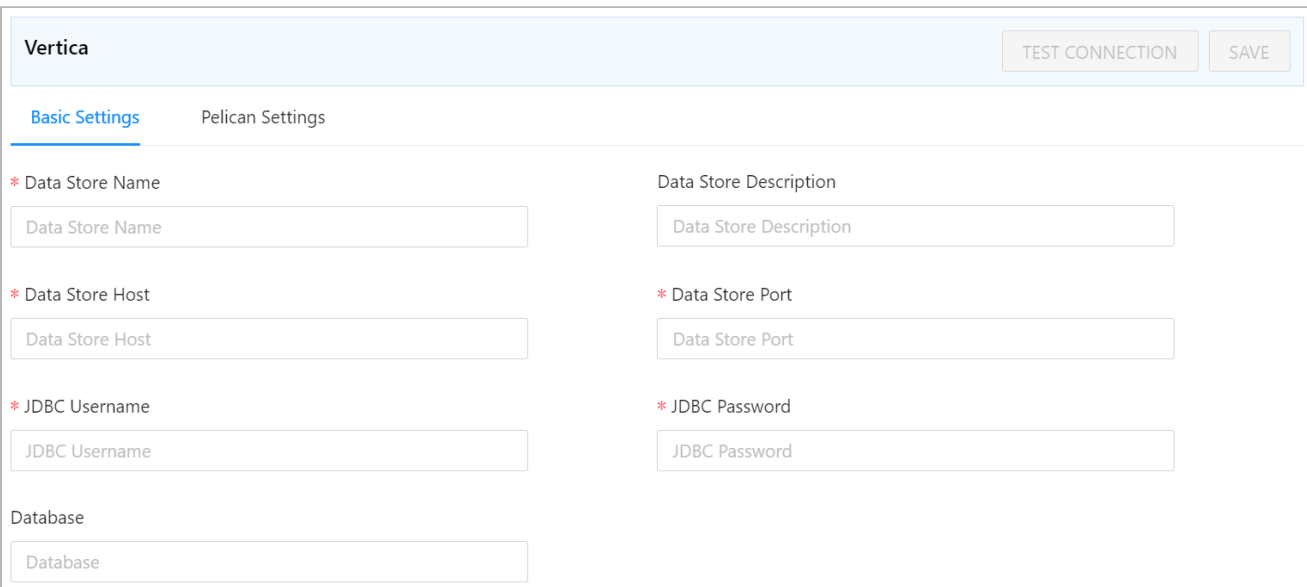

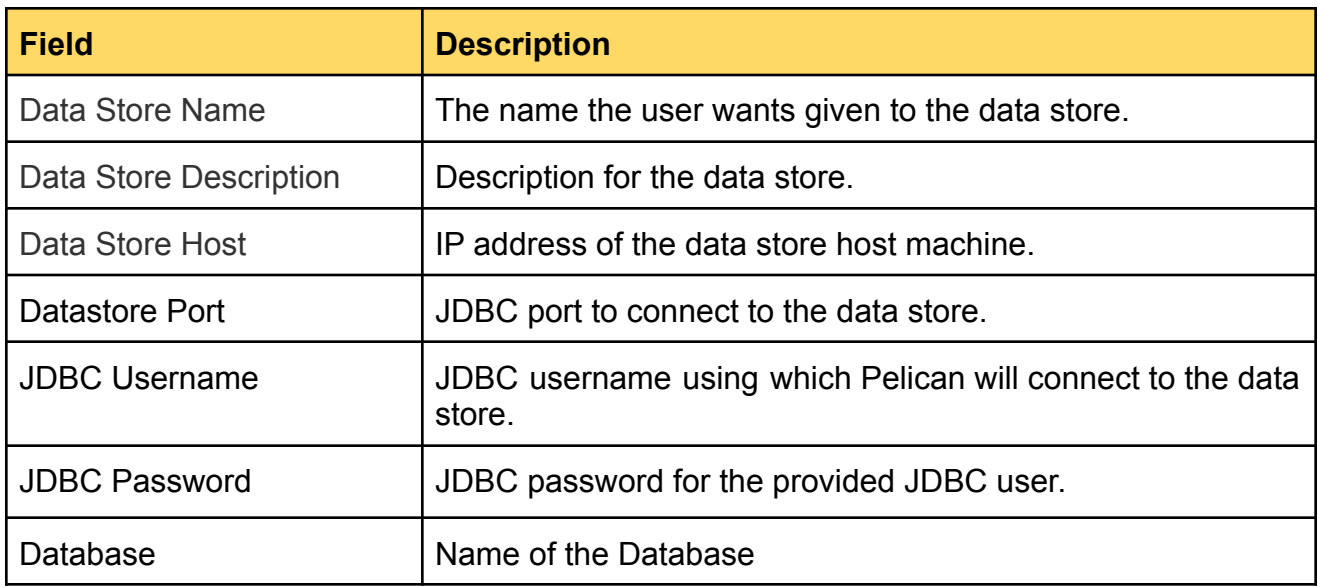

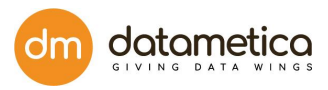

5. Enter all the details in the **Basic Settings** and **Pelican Settings** tab fields.

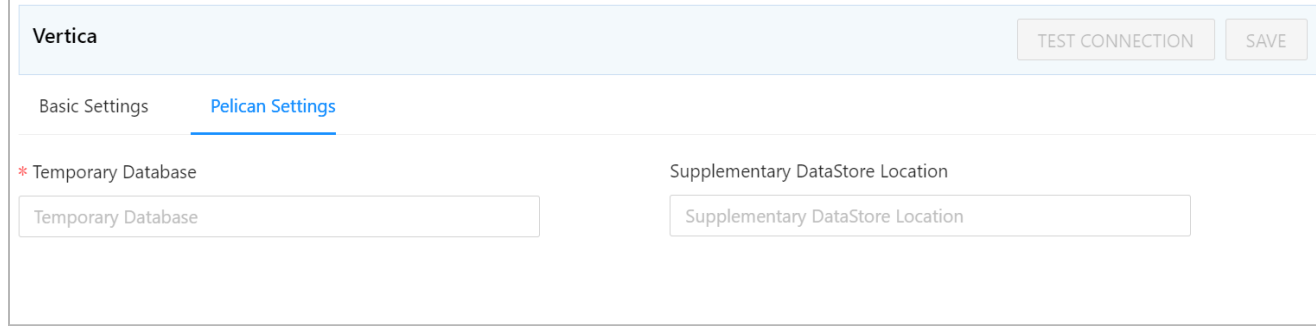

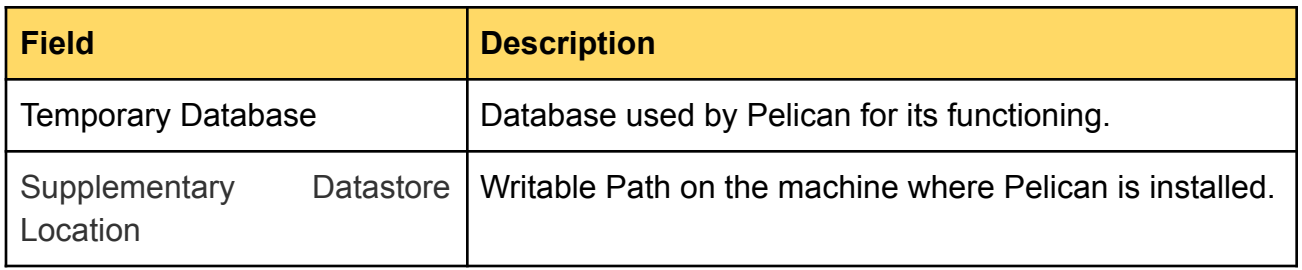

# 7.2. Editing an existing Datastore

- 1. Go to **Administration** → **Configure** → **Datastores**.
- 2. Select the Datastore you want to edit.
- 3. Click on the **Edit** icon.

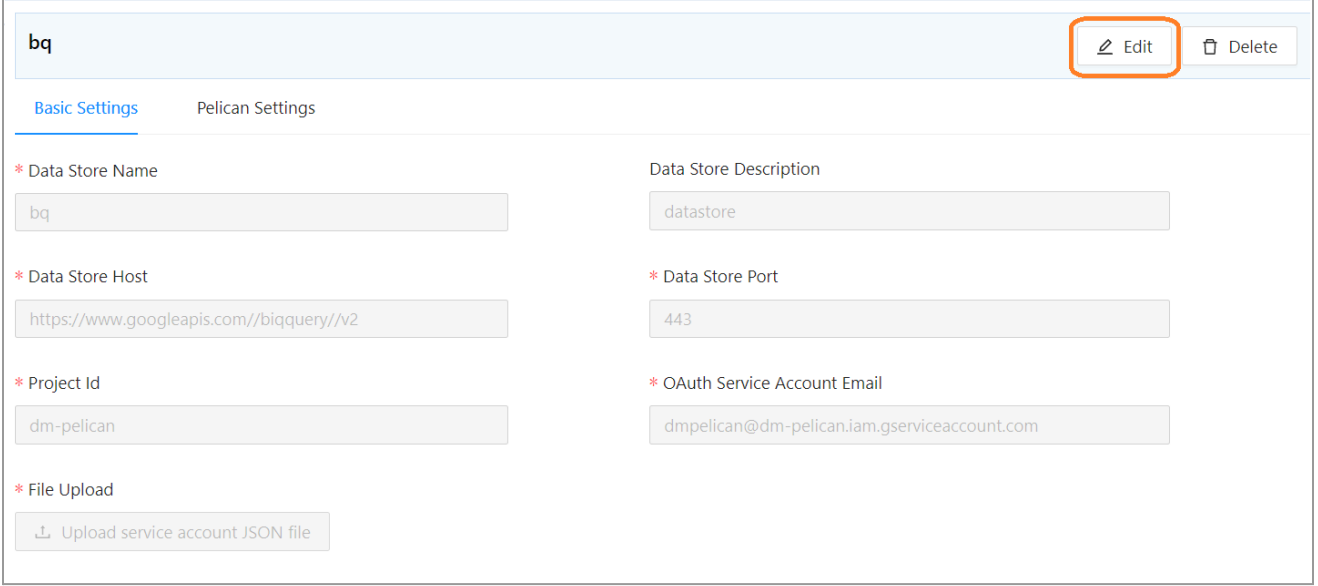

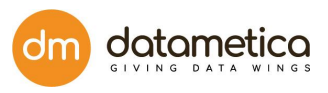

- 4. Edit the information of the desired field, upload the service account.json file.
- 5. Click on the **Test Connection button**. If the connection is correct then the message will pop up as **Success** in green color. Once the connection is verified, the **Save** button will be enabled.
- 6. Click **Save**.

# 7.3. Deleting existing datastore

Select the data store you want to delete and click the Delete Datastore icon. The system displays a confirmation dialog box to ensure the deletion of the data store so click DELETE.

# 8. Validation Configuration

After the source and destination data store is created, the next step is validation configuration. Validation configuration allows you to select tables (source and destination) from the respective data stores and map them.

Validation configuration searches the table with similar column name and data type as in the source Datastore. The application provides various filters to search the desired data store, reference database, destination database, reference schema and destination schema. Additionally, Pelican facilitates the following approximate mapping methods which allows you to map the tables based on their names and patterns:

● **Phonetic Matching**: A phonetic matching is an algorithm for **matching words by their pronounciation**.

For example, the words Principal and Principle are phonetically matching words. Which means, table names (source and destination) Principal and Principle will be considered for mapping.

● **Approximate Matching**: Approximate matching is based on Levenshtein distance. It is a metric for measuring the difference between two words.

For Example. In the word 'Employe', insertion of "e" at the end  $\rightarrow$  distance is 1, while in 'Employee' (insertion of "ee" at the end) distance is 2.

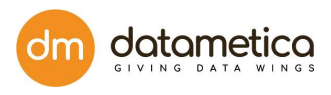

The above-mentioned table pair (source and destination) is considered for the mapping as the Levenshtein distance between these table pairs is either 1 or 2.

# 8.1. Table Mapping

To validate tables between source and destination data store.

1. Go to **Govern Validation Configuration**.

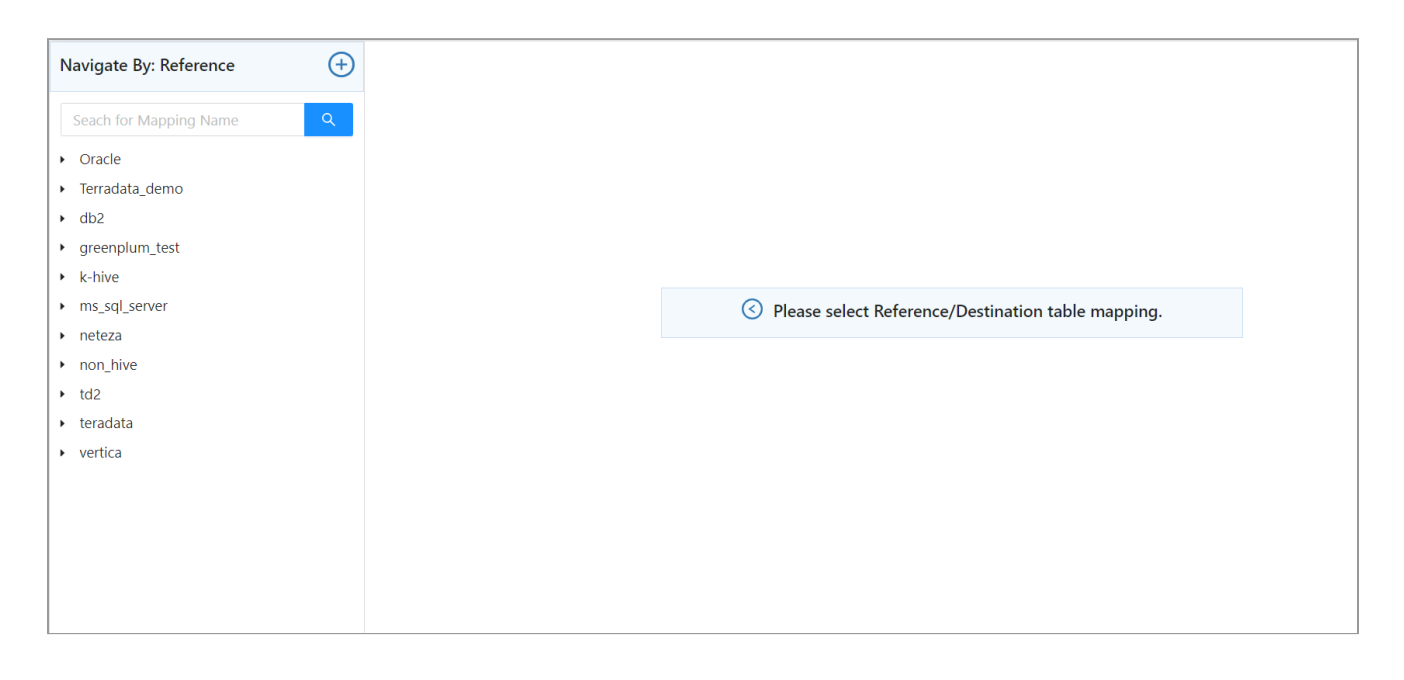

 $\bigoplus$ 

2. Click on the create new mapping icon.

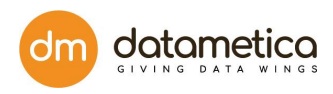

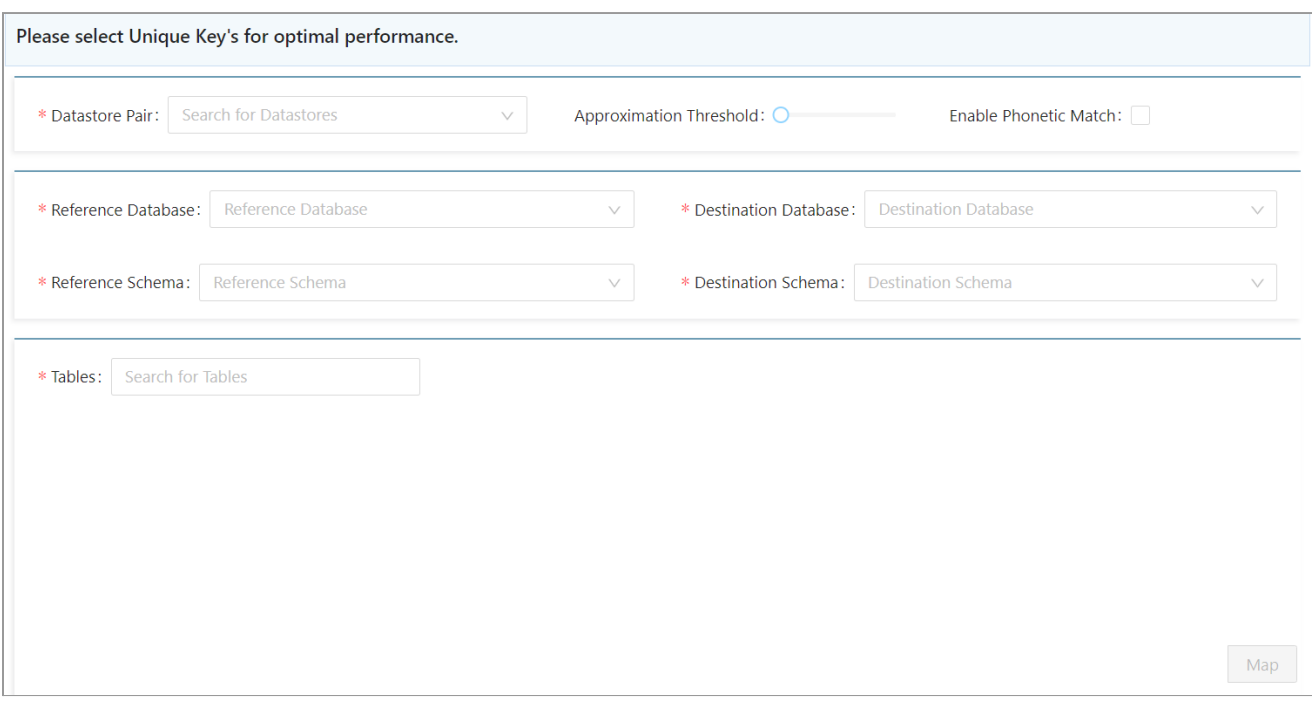

- 3. Select the following information:
	- a **Datastore Pair**: Displays all the combinations of source and target data stores configured in the system.
	- b **Reference Database:** Displays all the databases of the corresponding source data store.
	- c **Reference Schema**: This field will be enabled only if the source datastore supports three level hierarchy. It displays all the schemas present in the database selected in the **Reference Database**.
	- d **Destination Database:** Displays all the databases of the corresponding destination data store.
	- e **Destination Schema**: This field will be enabled only if the target datastore supports a three level hierarchy\*. Displays all the schemas present in the database selected in the **Destination Database**.
	- f Select tables in the table section.

This section allows the user to select a table that exists in the selected reference database and schema. While mapping, the application searches the same table name in the destination database and schema. Further it also

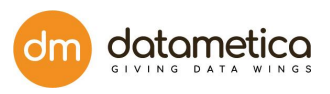

searches similar column names and data types as in source datastore. You can use the approximation matching parameters to search tables, columns, and data types of similar patterns as in the source data store.

g Click **Map**.

After you click on **Map**, the application displays the mapping result in four sections as shown below.

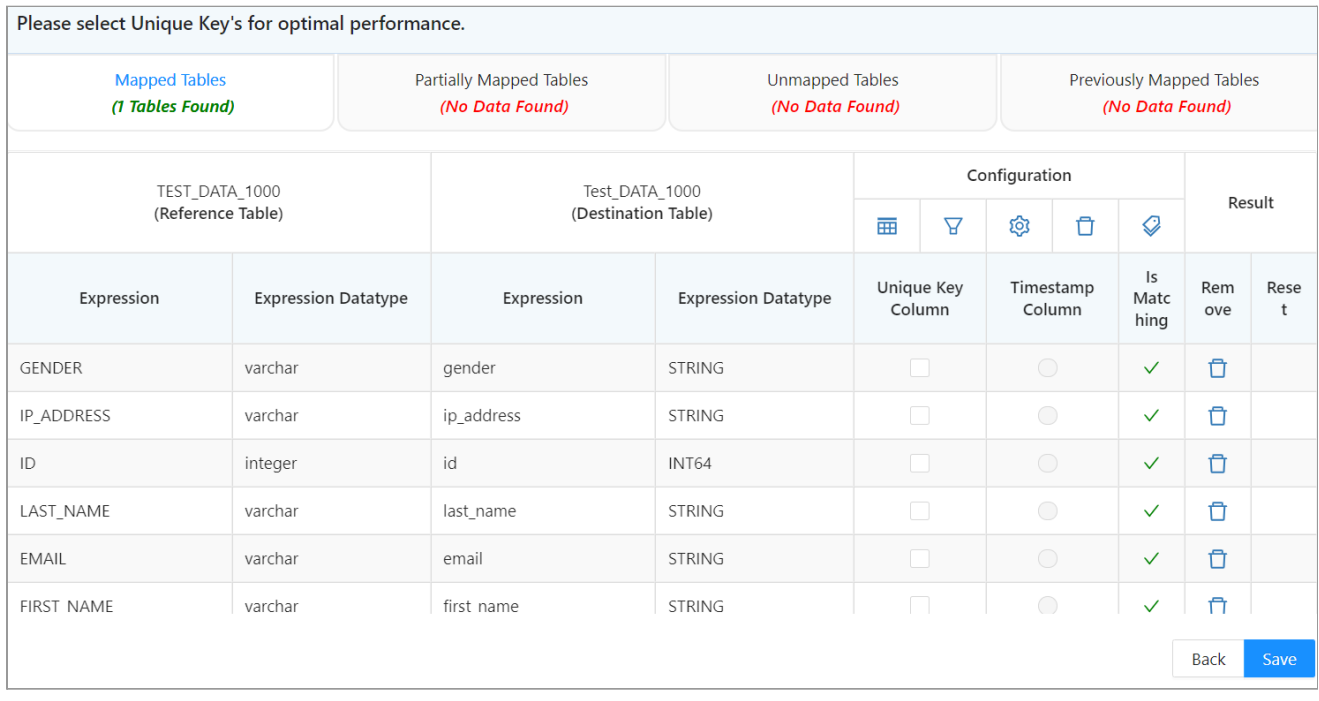

- a **Mapped Tables**: This tab contains the table where the table name and each column of the source table matches with that of the target table.
- b **Partially Mapped Tables**: This tab contains the table/s where few columns of a source table/s match with the target table/s.
- c **Unmapped Tables**: This tab contains the table/s where none of the columns of the source table matches with the target table/s.
- d **Previously Mapped Tables**: This tab shows the previously mapped tables.
- 4. Click the respective tab (section) to see the results.

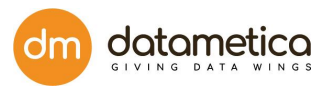

- 5. The user can perform following operations on the result page:
	- Show Column
	- Edit Configuration
		- Edit Column
		- Edit Expression
		- Edit Data Type
		- Add New Columns
	- Delete table and column
	- Override Unmapped Columns

### 8.1.1. Edit the existing configuration

This functionality allows you to edit existing columns, expression, data type, and add new columns as per the business requirement.

#### **Steps to edit the existing configuration:**

ලා *Step 1*: Click the **Edit Configuration** con on the screen.

The application displays the **Edit Configuration** pop-up window as shown below.

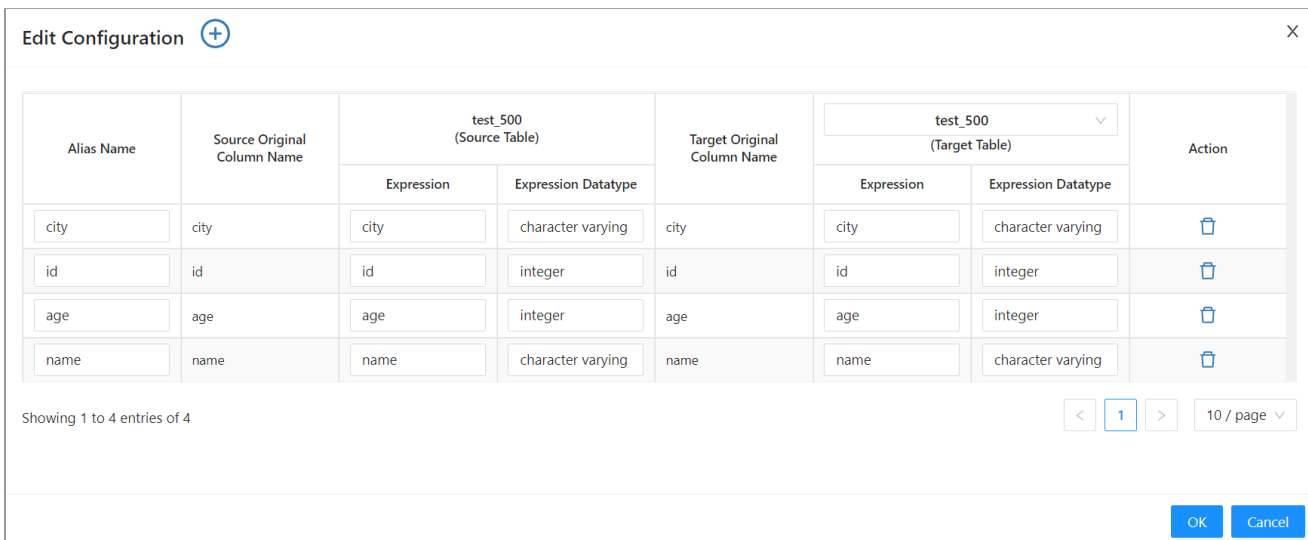

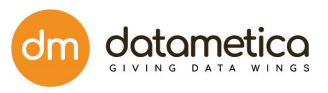

In the **Edit Configuration** window, you can edit existing columns, existing expressions, existing data type and add new columns.

#### **● Edit existing column name**

Pelican allows the user to edit the existing column name (Alias Name) to make it uniform on both sides (Reference and Destination).

For example:

Suppose, two columns, namely, *order\_name* and *ordername* exist in the reference and destination tables respectively. Both the columns display the order name hence logically they are the same. So, instead of having two different column names you can edit it to either *order\_name* or *ordername* as an alias name.

#### **To edit existing column name**:

Enter the desired column name in the **Alias Name** field of the respective column and click **OK**.

The changes made in the **Edit Configuration** screen will be saved only in Pelican UI and not in the original database.

#### **● Edit existing expression**

After mapping, the expressions are automatically created. The expressions are created based on the datatype of the respective column. However, the user can edit these existing expressions as per the requirement.

For example,

Suppose the *date* column exists on both the sides (Reference and Destination tables), the data formats of these columns are **DD:MM: YYYY HH:MM: SS** and **DD:MM: YYYY** respectively. the **HH:MM: SS** is missing in the destination table. So, using the edit expression, you can match the mismatched expression.

#### **To edit the existing expression**:

Click the desired expression row, edit the expression and click **OK**.

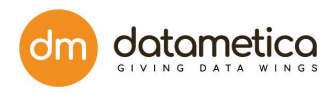

#### **Edit existing data type**

The user can edit the existing data type of any column in the reference and destination table. Suppose there is a column that exists on both the sides (Reference and Destination tables), but the data type of these columns is *Varchar* and *String* respectively. Logically these two data types are similar in nature. Hence, instead of two data types, the user can change it to either *String* or *Varchar*.

#### **To edit the existing data type**:

Select the new data type from the **Datatype** drop-down list and click **OK**.

#### **Add new column**

Pelican allows the user to add new columns as per the business requirement, the user can add any number of columns.

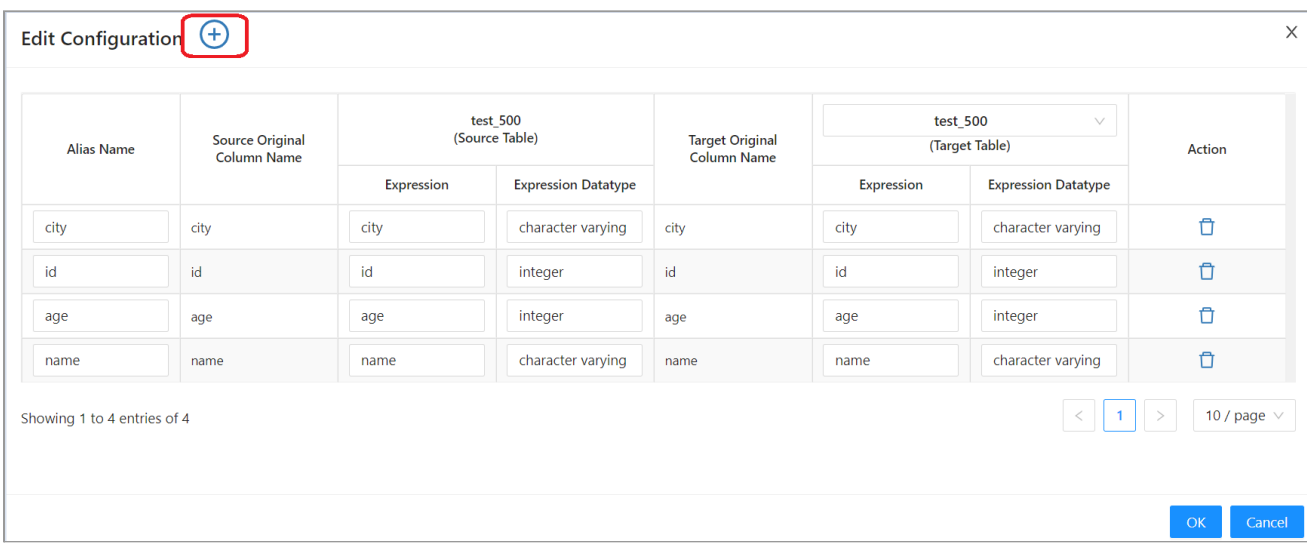

2. The application adds the new column as shown below.

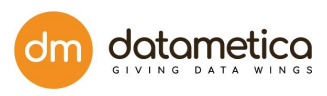

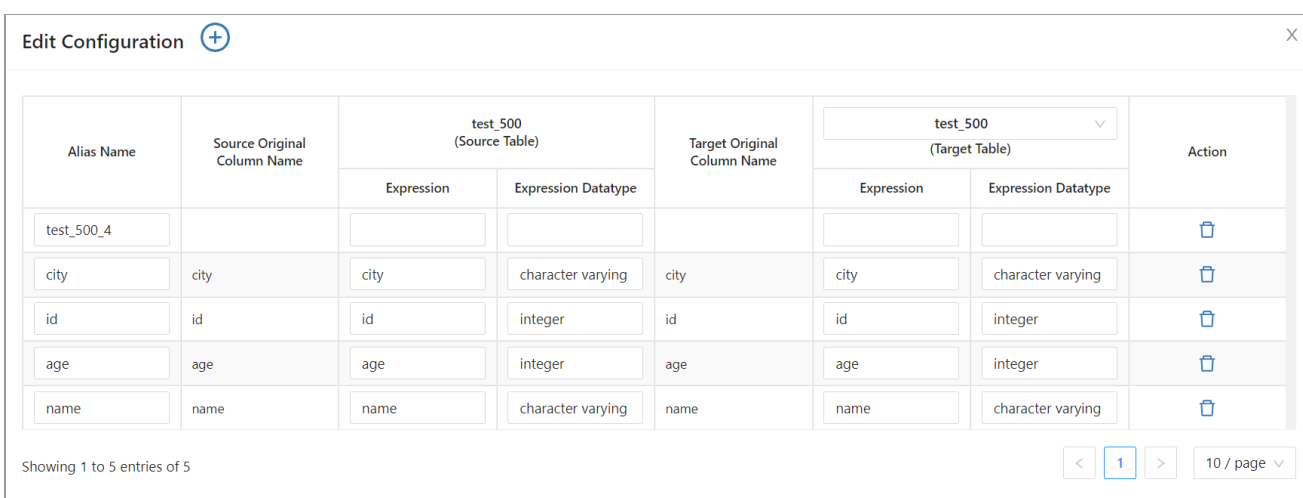

- 3. Enter column name (Alias Name).
- 4. Enter expression, data type on both the sides (Reference and Destination tables) and click Save to save the newly added column.

#### 8.1.2. Delete Mapping

The user can delete mappings from the respective sections if they are not required. However, the deleted mappings will be removed only from the Pelican UI and not from the original database.

#### **To delete a table**:

1. Click Delete Table **in the interest of the Click** Click Delete Table

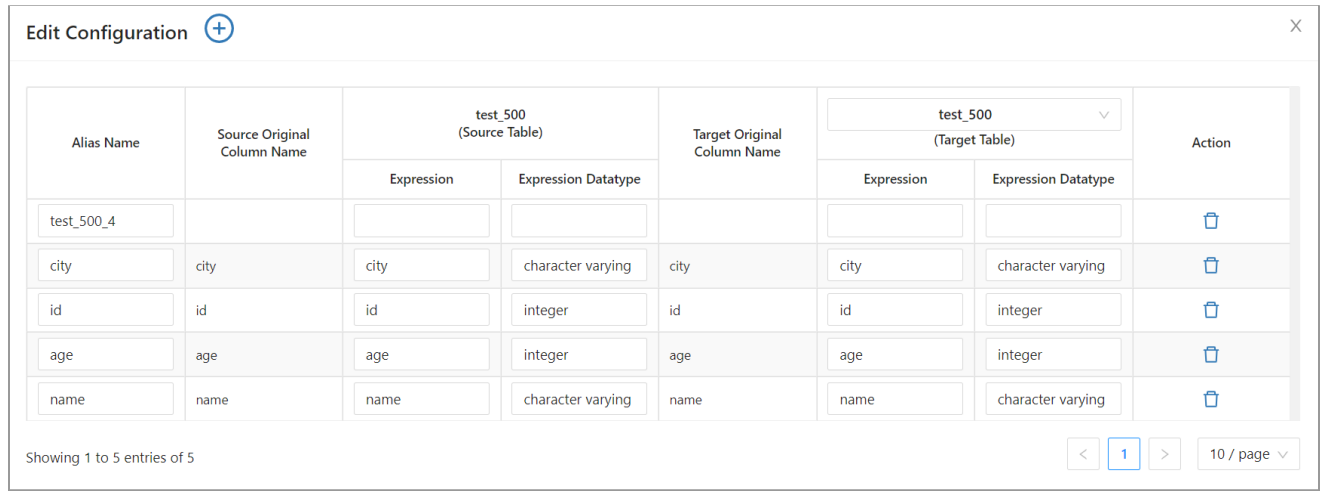

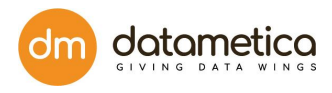

#### **Delete columns**

The user can delete the existing columns of the reference and destination table if they are not required. Users can delete columns from the mapped, partially mapped, unmapped and previously mapped table sections as well. However, the deleted columns will be removed only from the Pelican UI and not from the original database.

### 8.1.3. **Override unmapped columns**

Pelican allows the user to override the unmapped column.

For example,

Suppose column ID P and id p exist on both the sides (Reference and Destination tables), logically these two columns are identical as both represent student identification numbers in the respective databases. However, while mapping the application won't map ID P and id p due to variation in name and mark then under the unmapped columns section. In such cases, the user can override the unmapped columns into mapped columns.

#### **To override unmapped columns:**

1. Locate unmapped column row on the screen and click the  $\frac{\times}{\times}$  symbol as shown below.

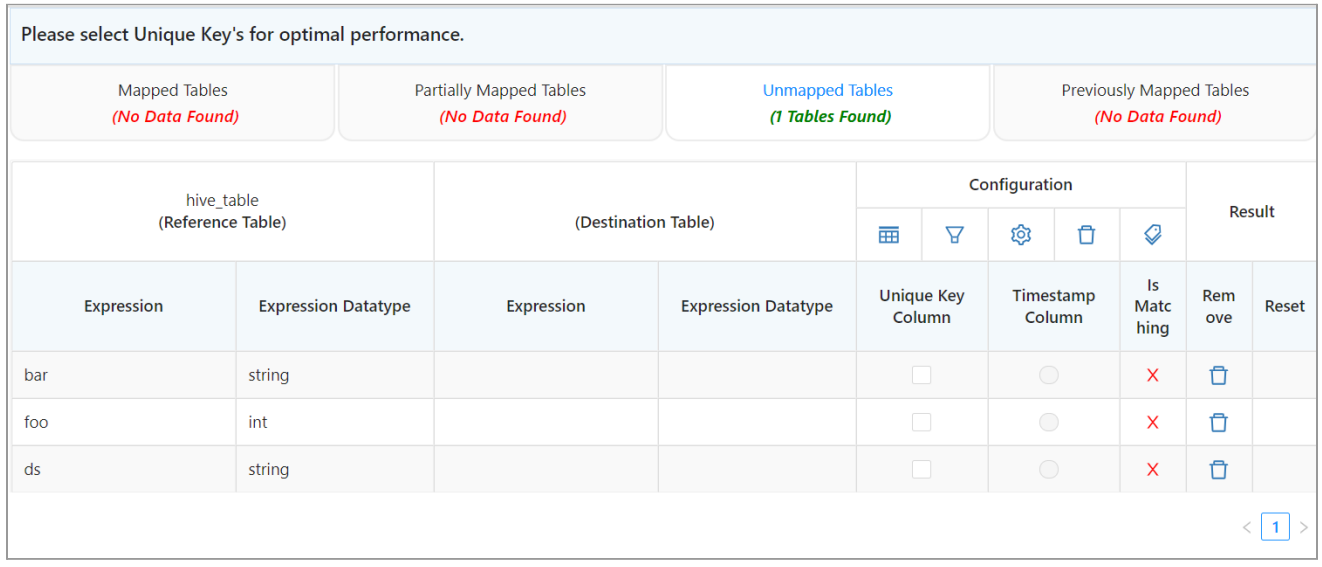

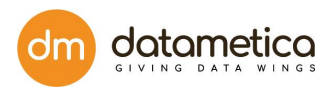

#### 2. Click the **Save Mapping** button to save the changes.

### 8.1.4. Surrogate Key

Pelican has the capability to validate any such tables where the unique key is an auto-generated value and corresponding business key exists in another table that can be used as unique (i.e, Surrogate Key). Therefore we are providing a way in Pelican to map a join of two tables on source to a join of two tables on target.

#### **The steps to map tables which have surrogate key in another table:**

- 1. Select **Validation Configuration** from the **Govern** tab.
- 2. Click on the '**+**' sign.

This opens a page to **Map tables from source to target**.

3. Select a **Datastore** pair.

#### 4. Select **Reference Database**.

This page allows you to select the actual table which is to be mapped, i.e. the table which is to be validated.

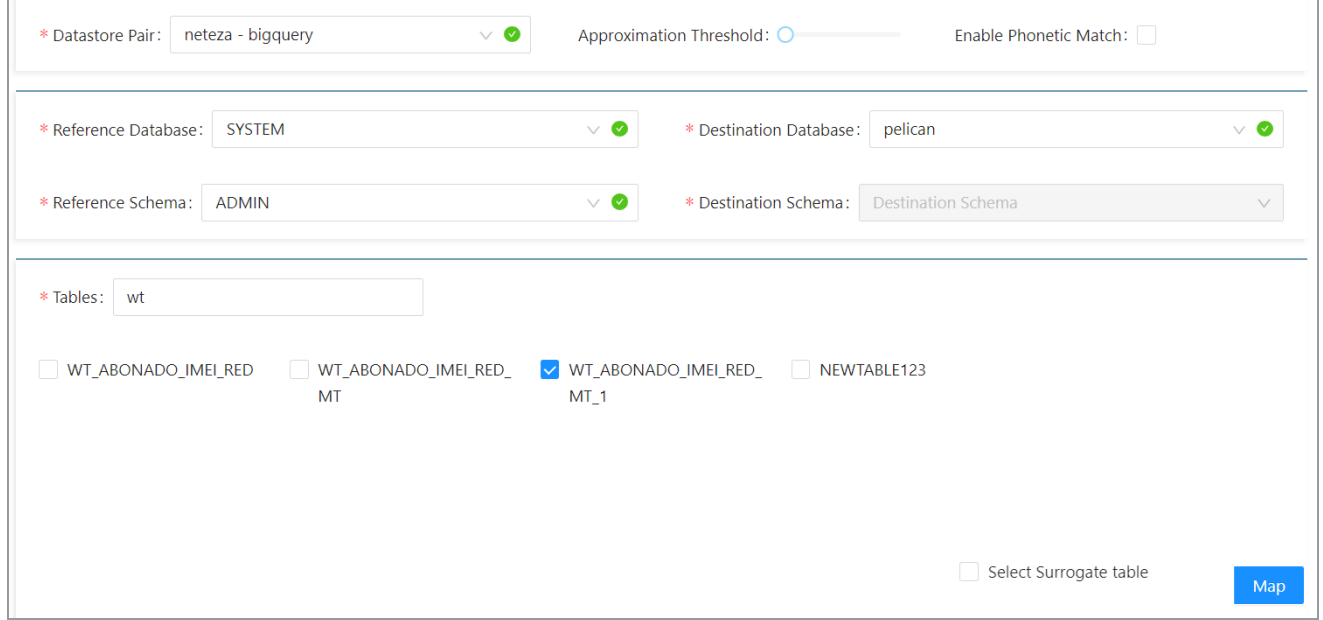

The tables associated with the database will be displayed on the screen.

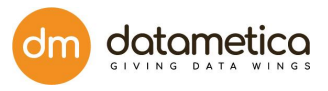

Select the table to be validated. The table may or may not have a unique reference key.

On Selecting the table, the '**Select Surrogate Table**' checkbox will be displayed.

**Note**:

- You can select only one table at a time.
- On selecting multiple tables, an error message will be displayed.
- If no table is selected the '**Select Surrogate Table**' checkbox will not be visible.
- 5. Select Destination Database for Actual table, click on the checkbox "Select surrogate table", then click **Next**.

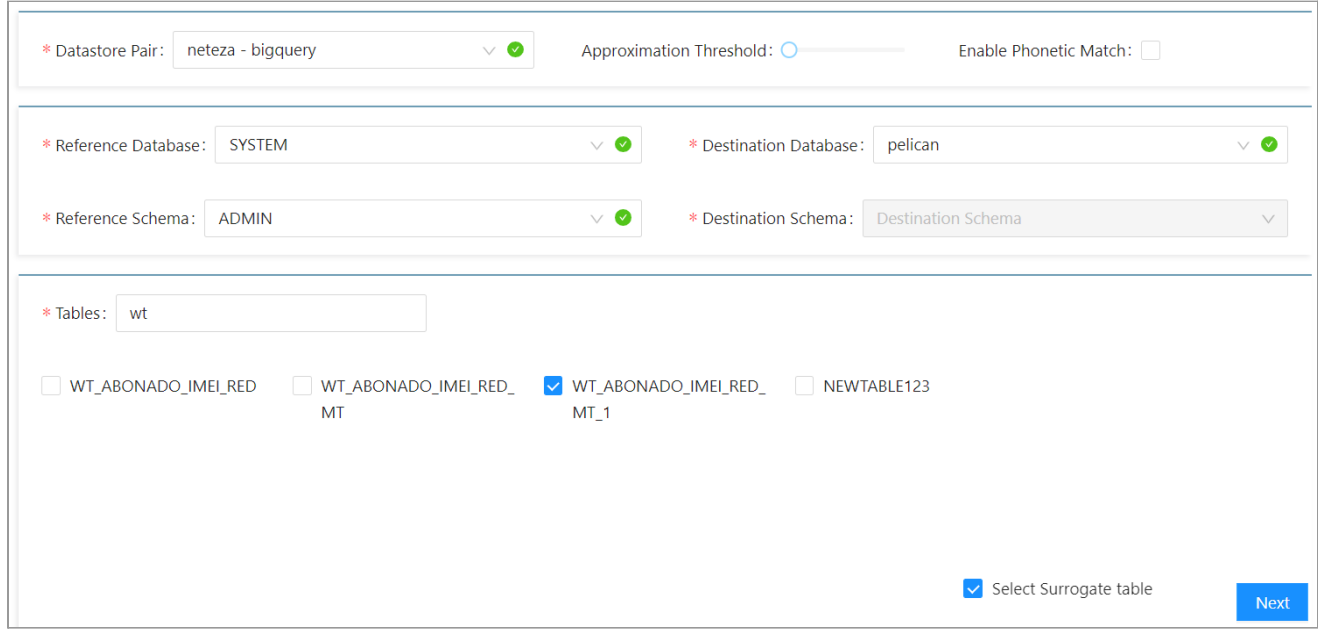

The below page will be displayed.This page is for selecting the table which has the surrogate key for the actual table.

#### 6. Select **Reference Database**.

This page is for selecting the table which has the surrogate key for the actual table.

All the tables related to the database will be displayed.

- 7. Select the table which has the surrogate key.
- 8. Select the Destination database for surrogate table

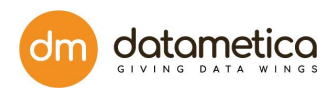

### 9. Click **Map**.

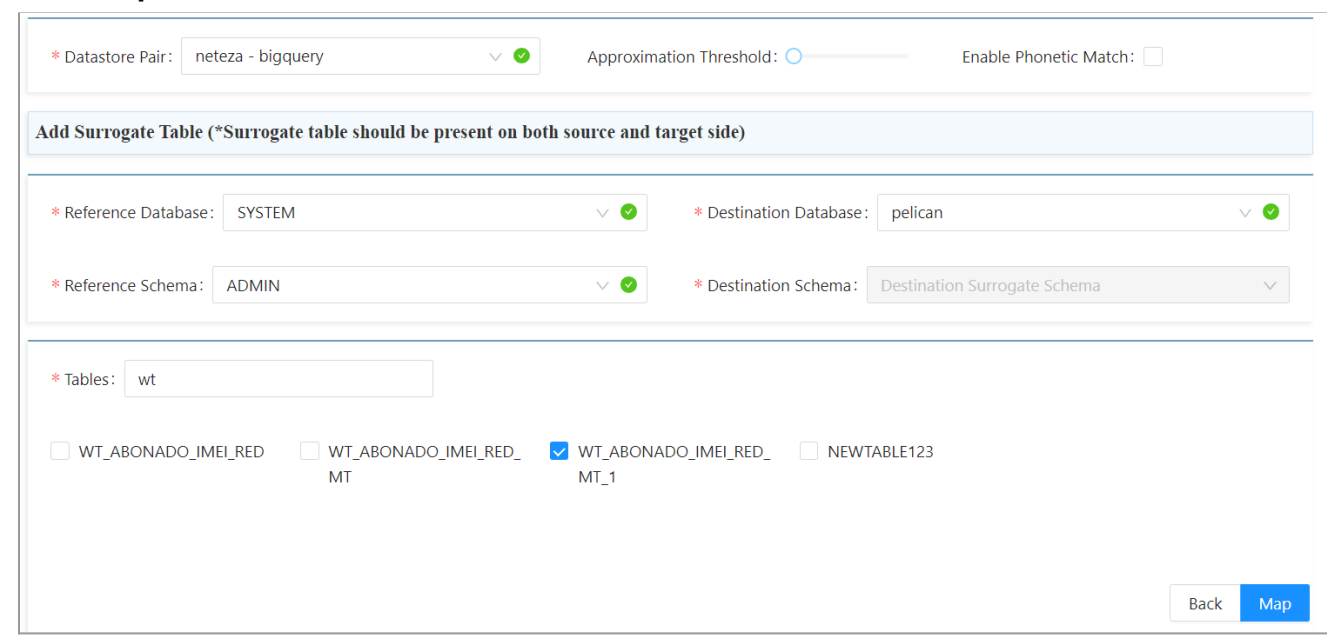

The mapped tables page will be displayed.

We will see 2 mapped tables, First one is the Actual table (which is to be validated) and second one is the Surrogate table (which has the surrogate key)

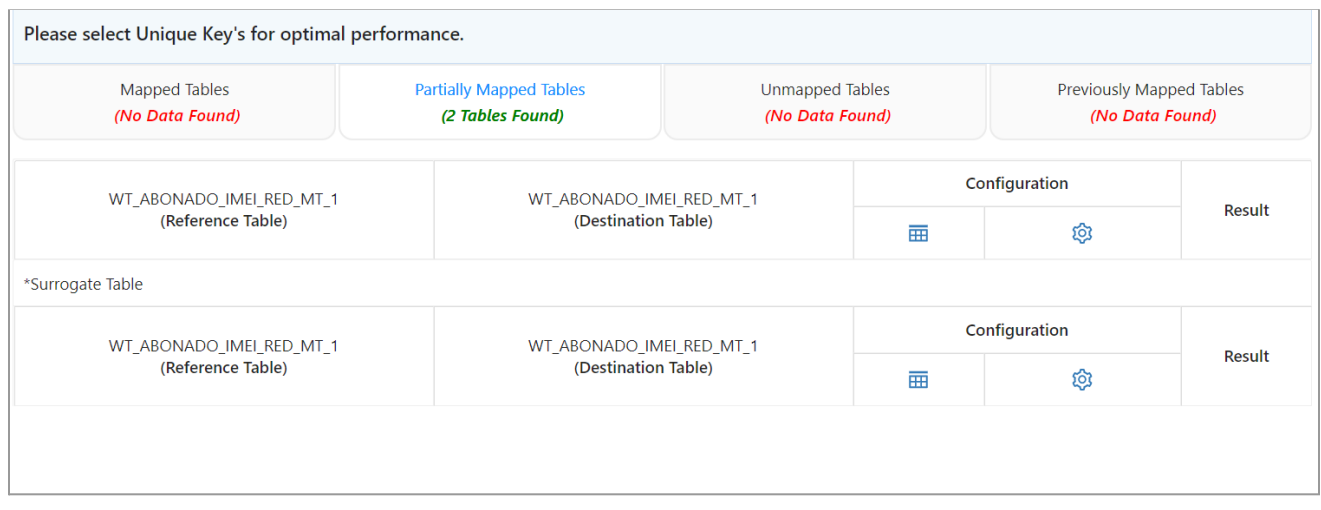

#### **Note**:

Click on the corresponding **Configuration** button if you want to change or edit the configuration of any table.

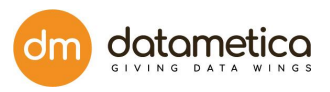

# 8.1.5. Add Tags

Tagging is an optional feature associated with the table mappings. It can be used to have additional information for the mappings. user can set one or more tags on a table mapping.

Same tags can be used with multiple mappings. user can change tags any number of times from the Edit Mapping page.

#### **Steps to Add tags**

- 1. A user can add a tag to an existing mapping or a new mapping.
- 2. Add new Tags from the **Mapping page** by clicking the Tag icon .

ease select unique Ney's for optimal performance.

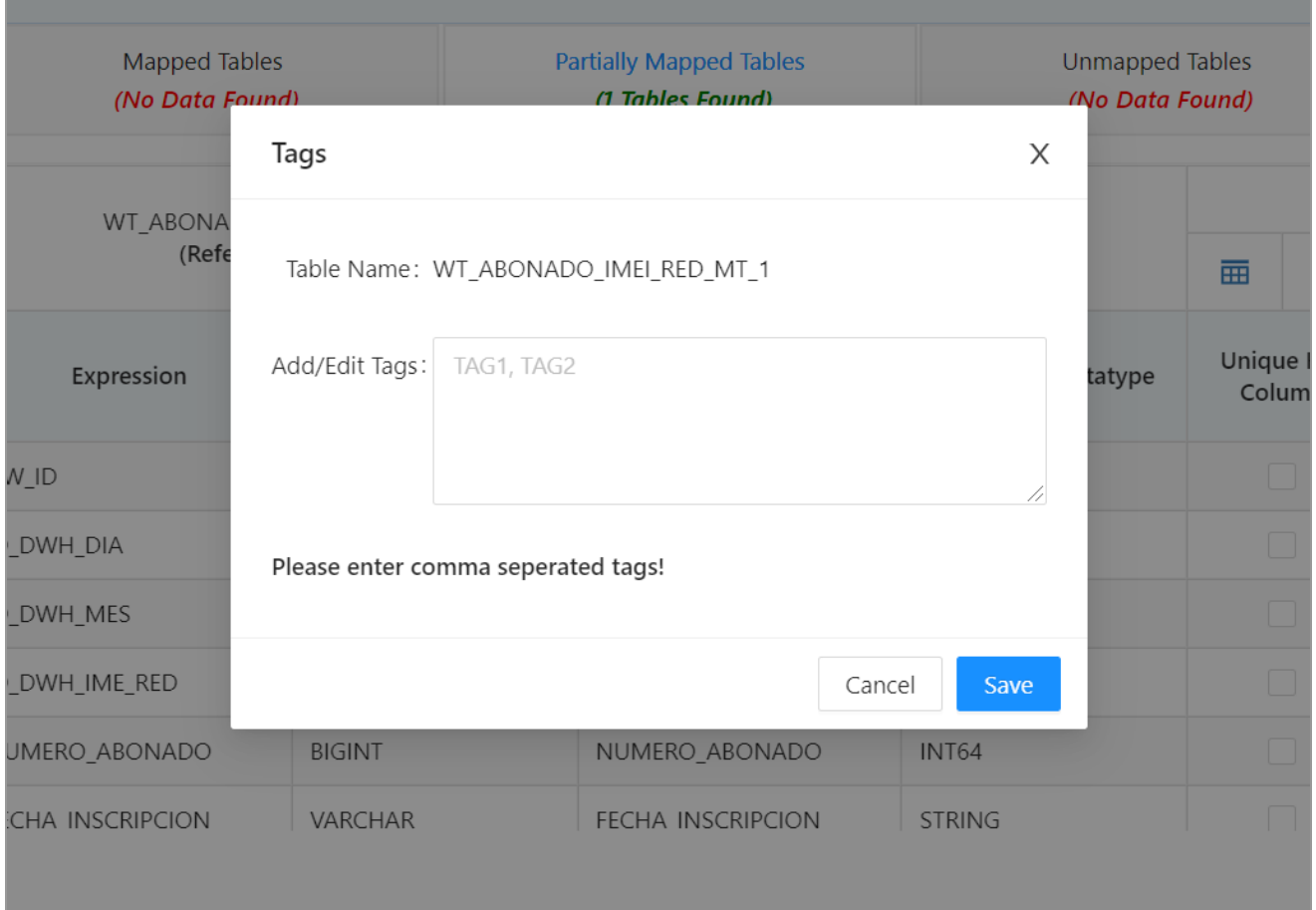

#### 3. Click **Ok**.

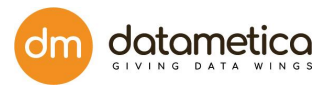

4. Click **Save**.

**Note**: Existing tags can be edited by following similar steps.

# 9. Custom Source and Target

This functionality provides the capability to create views from the User Interface, i.e. Pelican provides an option from the UI to generate a 'Create view' query in which multiple tables to be viewed can be specified. The View Creation feature is only visible to Admin/Super user.

Steps to create custom Views for mapping:

1. Select **View Creation** from the **Govern** menu.

The **Create Custom Views For Mapping** page will be displayed.

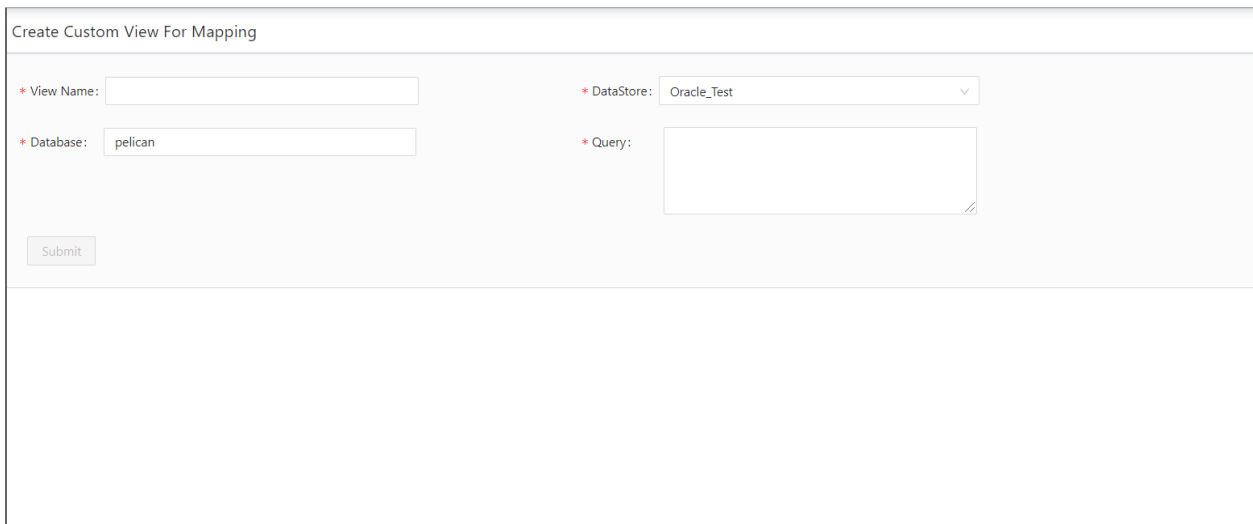

- 2. Enter a unique **View Name**.
- 3. Select the **DataStore**.
- 4. Select **Database**.
- 5. Enter an appropriate **Query**.

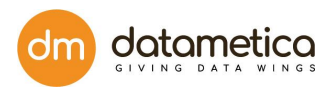

### 6. Click **Submit**.

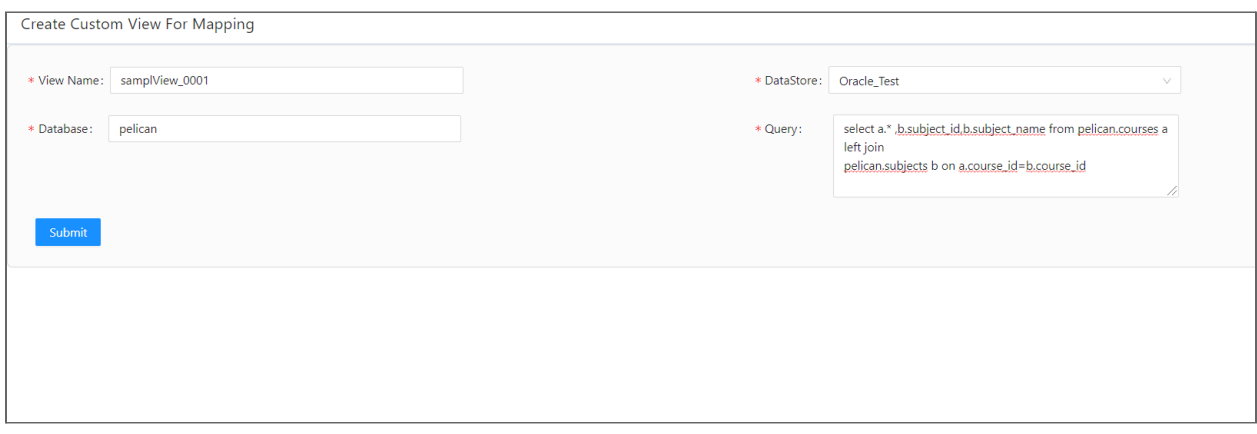

The corresponding view will be generated in the database.

This newly created view can be used for mapping and validation. It can also be used as an alternative to the surrogate feature.

#### **Note**:

Rules and Guidelines for SQL Views:

Certain rules and guidelines apply when you create an SQL view.

- All tables in the SQL view must exist in the same database.
- The SQL statement must use valid SQL syntax based on the database of the tables included in the SQL view. Data Validation Option does not validate the SQL statement syntax.
- The number and order of the columns must match in the column definitions and the SQL statement of the SQL view.
- The scale must be zero for datetime, integer, and string data types.
- If you create a column in the SQL view, verify that the datatype, precision, and scale match the PowerCenter data type, precision, and scale shown in the Column Definitions area.
- You can add database functions, any join type, subqueries, and stored procedures in the SQL statement of an SQL view.
- If the SQL view calls a stored procedure, the connection assigned to SQL view must have Execute permission on the stored procedure.

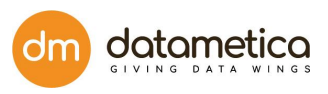

- If you include the SQL view in a table pair, you can create a WHERE clause for the table pair based on a field in the SQL view.
- When you use SQL view as the data source, you can edit the connection in the table pairs, single tables, aggregate views, and join views.

# 10. Scheduler Configuration

In Pelican, the user can create a scheduler for a saved mapping, so that, after a specific time period the scheduler executes the process and validates the source table with the destination table. Once the user completes the table mapping process the respective schedulers can be configured.

# 10.1. Modes in Scheduler Configuration

The Scheduler supports two modes of validation - Litmus and Full.

# 10.1.1. LITMUS mode

The Litmus mode analyzes whether the tables at source and target are matching or not. It does not support cell level differences or samples.

# 10.1.2. Full mode

Along with data validation as in Litmus mode, the Full mode displays the cell level differences through the sample rows fetched from both source and target tables.

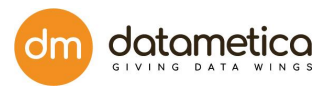

# 10.2. Steps to configure the scheduler:

1. Navigate **Govern** -> **Validation Configuration**.

(Create **Mappings**-> then go to **Schedulers** -> **Create New scheduler**)

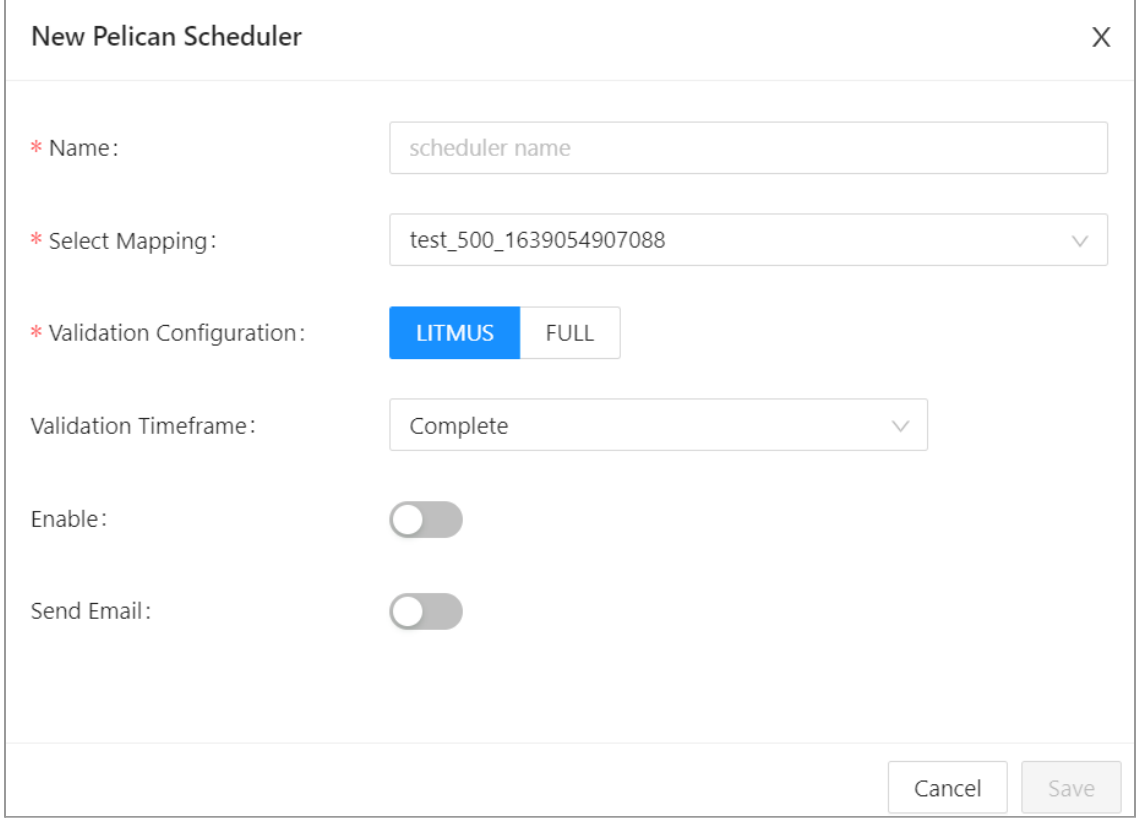

- 2. Select Table Mapping from the hierarchy and click **View Scheduler** icon on the toolbar.
- 3. Click the **Add Pelican Scheduler** icon.
- 4. Enter Scheduler Name in the field provided and select table.
- 5. For validation the user can select either **LITMUS** or **FULL** mode as per requirement.

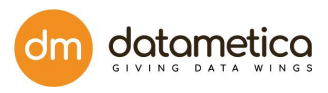

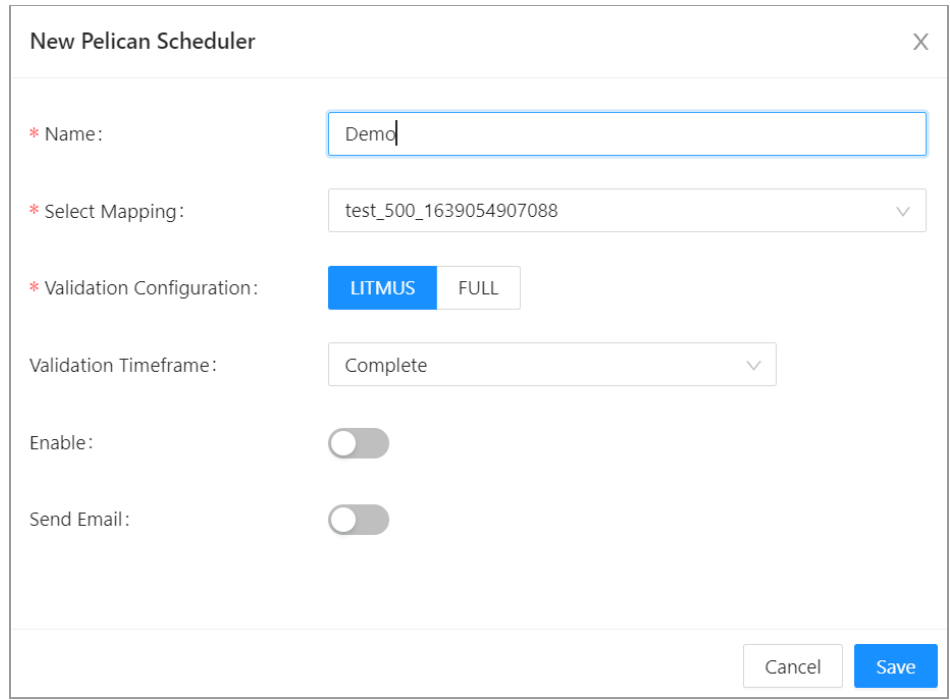

- 6. Select **Validation Time Frame** from the drop-down and then click the **Enable** toggle button to set recurrence Pattern.
- 7. Select **Email** toggle button and enter email address if user wants reports to be sent for specific scheduler.

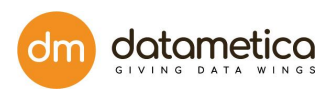

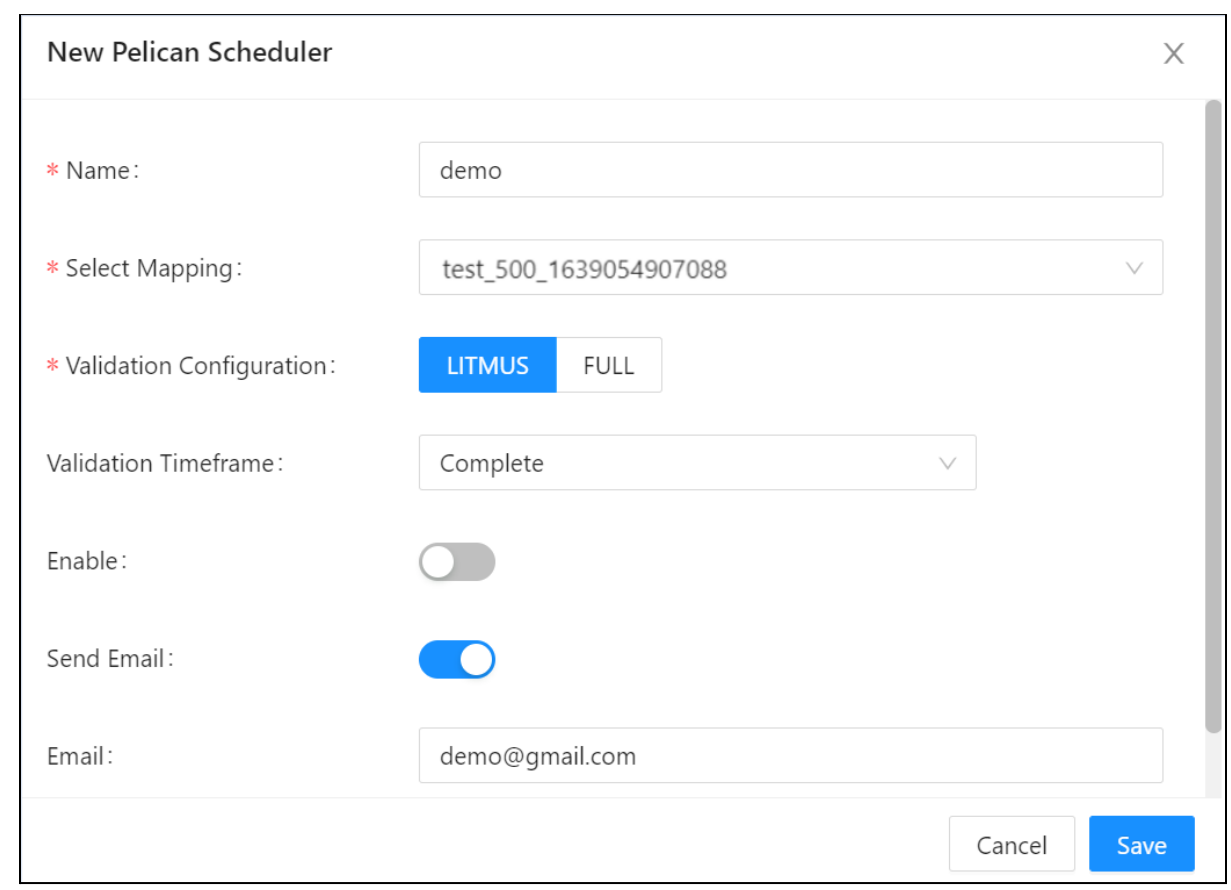

#### 8. Click **SAVE**.

9. Click **Execute Now** for on-demand execution of any of the schedulers.

The newly created scheduler is added to the **Schedulers** screen as shown below.

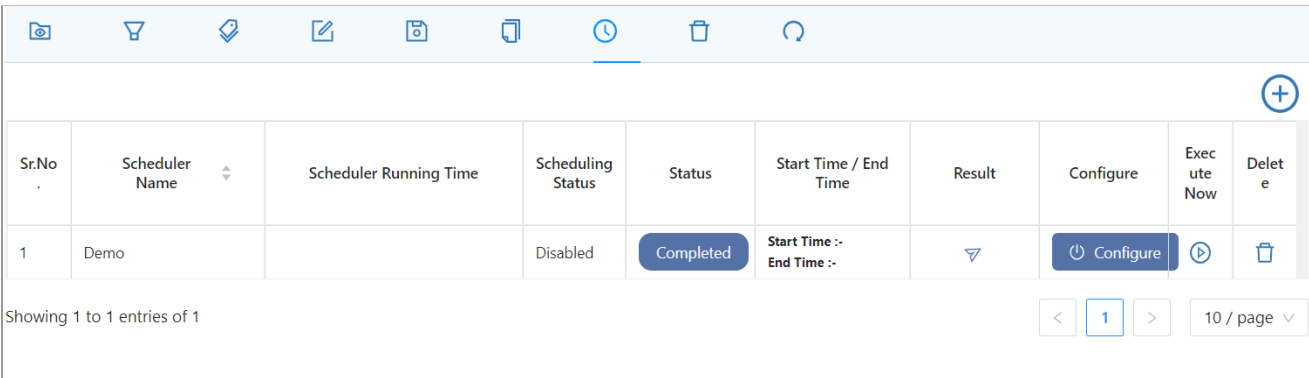

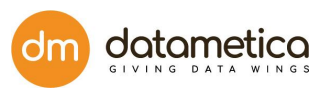

#### **Note**:

The following scheduler report email will be sent to the email address mentioned while creating the scheduler:

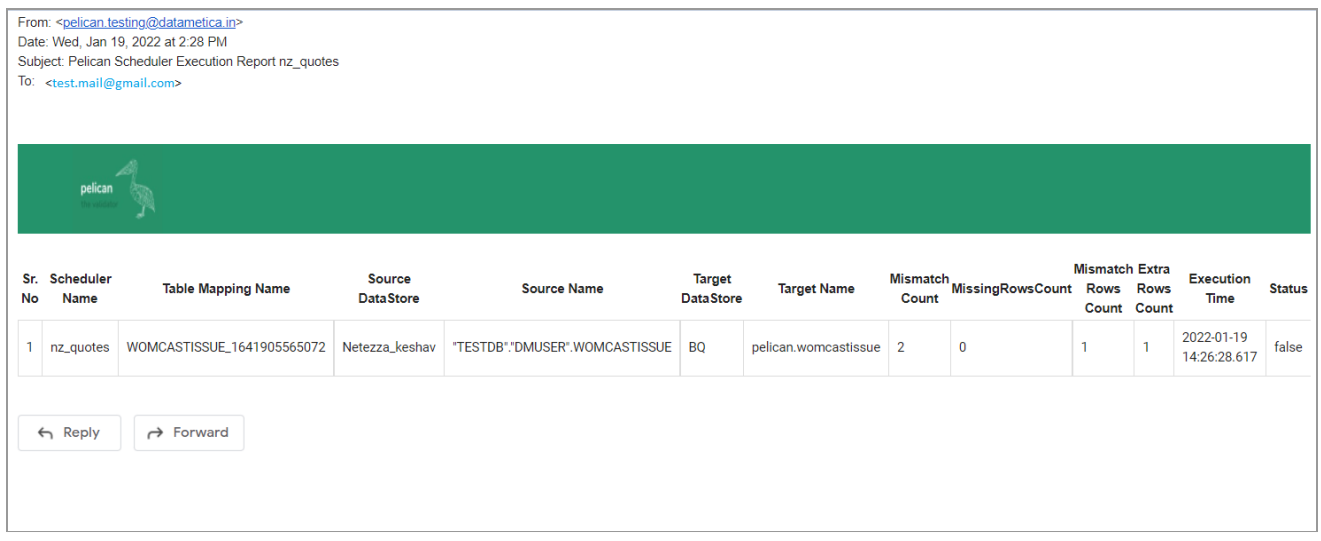

# 10.3 Scheduler Report

- The Scheduler Status Report functionality enables the user to view all the iterations of all the schedulers of the given mapping in the Pelican application.
- To View the Scheduler report click on the **Scheduler Status Report** hyperlink located on the top of the Schedulers page. An .xls file will be downloaded at the bottom of the screen.

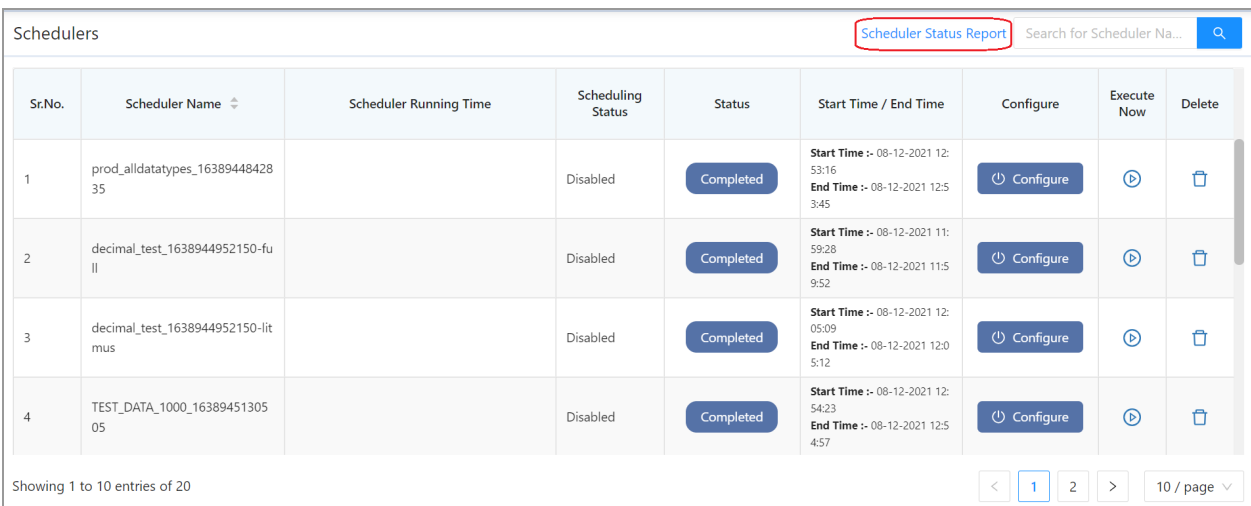

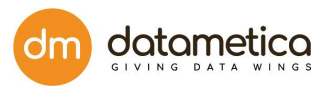

● This scheduler report file contains the scheduler and mapping details in columns such as mapping name, scheduler name, source and destination details, etc.

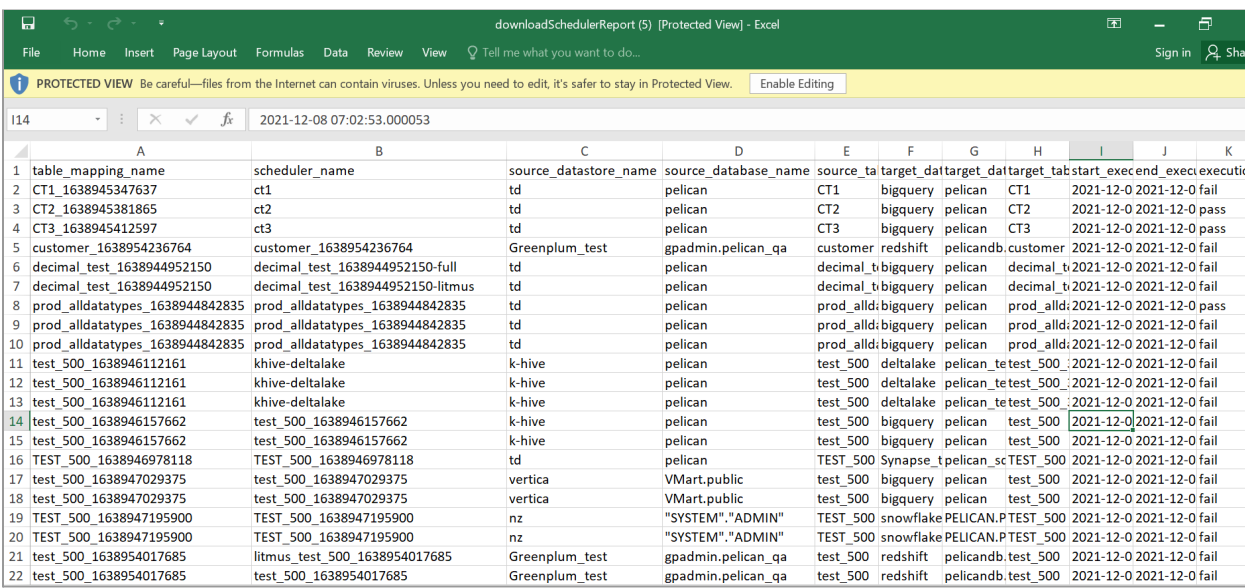

# 11. Validation Result

After scheduler execution, the application automatically generates the validation result in the form of a report.

# 11.1. Results from Report page

### **Steps to view the validation result**:

- 1. Go to **Reports.**
- 2. Click on **Validation Result**.

The application displays the Validation Result screen as shown below.

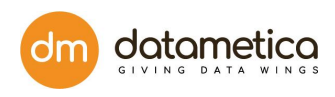

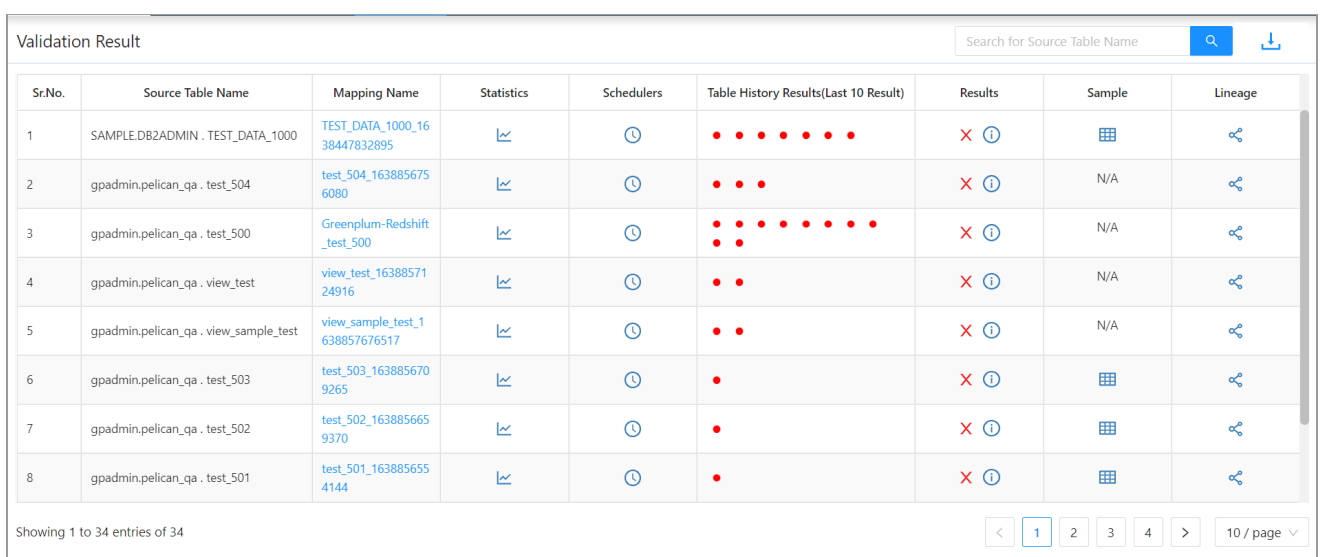

The Validation Result screen displays the following information.

- 1. **Source Table Name** : This column displays the list of source tables for which mapping has been executed in the system.
- 2. **Mapping Name**: This column displays the mapping which has been executed for the particular table.
- 3. **Statistics**: This column displays the scheduler history of the respective table mapping.

Click the **View Mapping Historical Results** icon to view detailed history. This displays the detailed history of the respective scheduler as shown below.

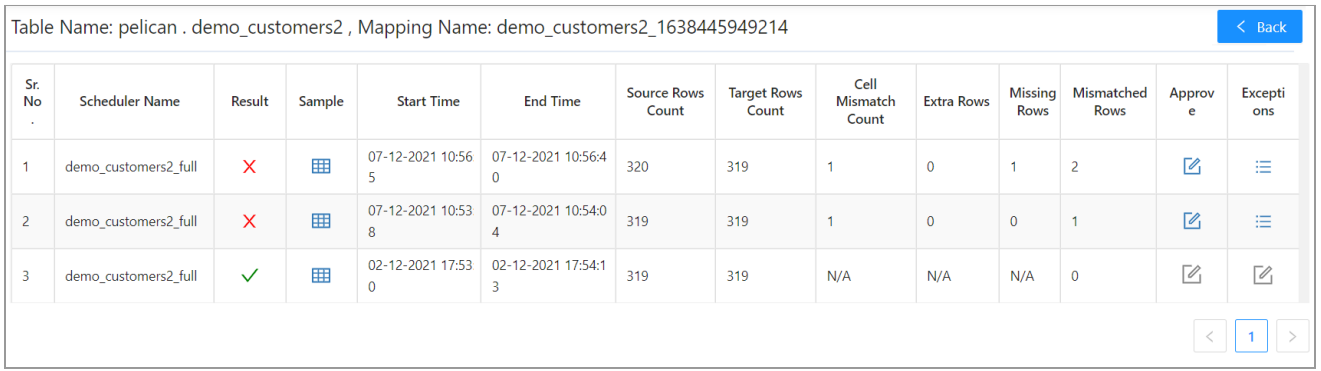

The scheduler history page displays the detailed information of the scheduler, such as:

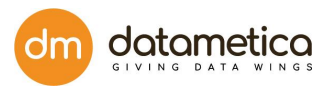

- Scheduler name
- Result
- Sample
- Start time
- End time
- Source Rows Count
- Target Rows Count
- Cell Mismatch Cout
- Extra Rows Count
- Missing Rows Count
- Total Mismatch RowsCount
- Approve
- Exceptions

Among these following are the some of the major features: -

#### **Approve**

- It is a feature to approve a mapping if a mapping fails.
- This feature has been added for the cases where the cause of failure is a known issue and can be considered as an exceptional case.
- As shown below we can approve a mapping by clicking on the icon in the approve column and click save to approve a mapping.

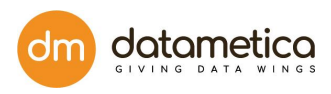

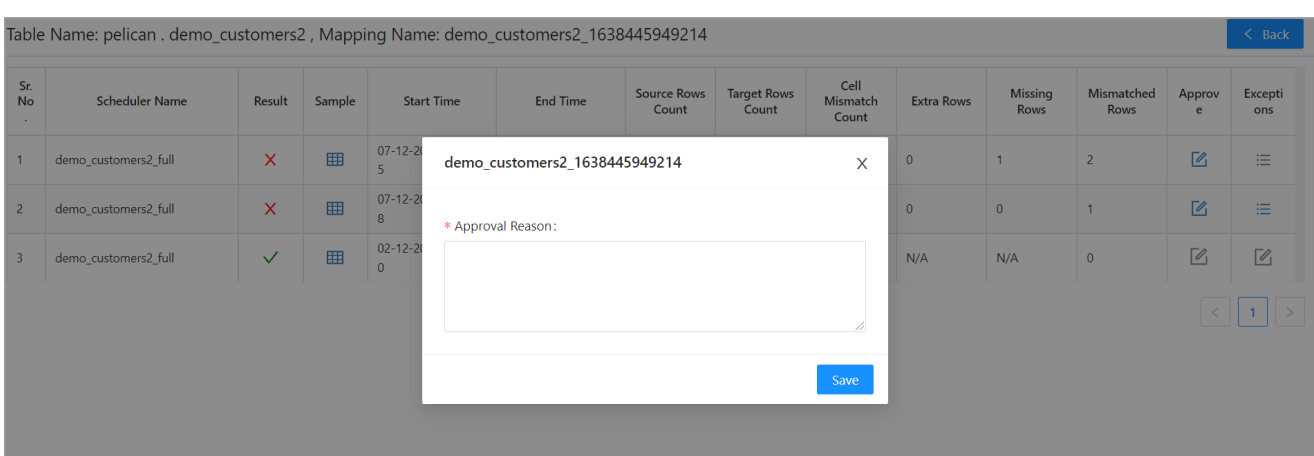

● If the result is either approved or passed, the icon to open approve a mapping modal will be disabled.

#### **Exceptions**

• If a scheduler failed due to an exception, then log will display its exception stack trace. Click on the logs icon to view exception logs.

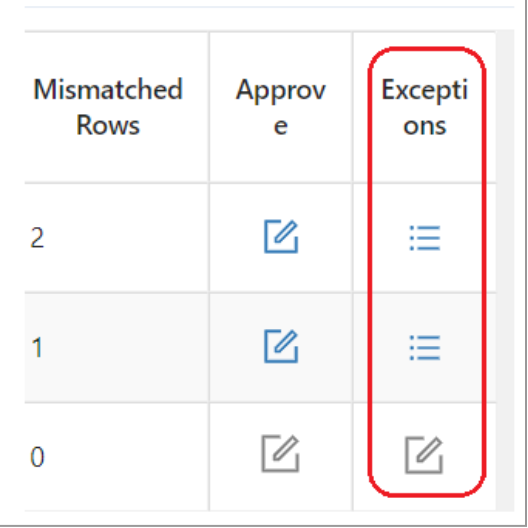

- Once we click the icon on the logs column, the new pop-up window will open for the logs.
- If Scheduler runs without Exception, then the Log option will be disabled.
- 4. **Schedulers:** Click on the **inclusive only is coneduler details.**

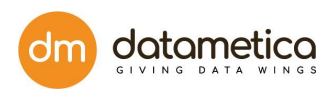

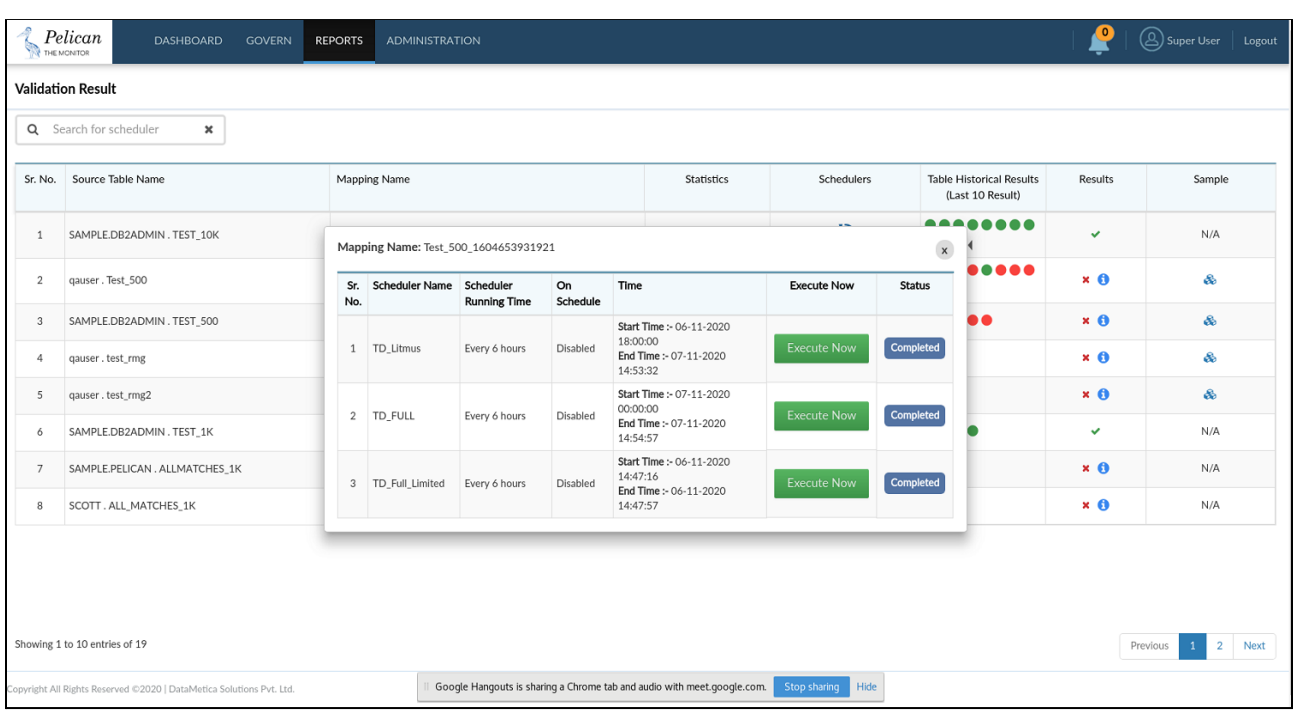

The screen will pop up and will show information and properties of the scheduler such as scheduler name, scheduler running time, on schedule, starting and ending time of last execution of scheduler, execution option of scheduler using Execute Now button and status of the execution.

- 5. **Table Historical Result**: This column displays the execution history of the schedulers of the respective mapping. This information is represented by **Green**, **Red** and **Blue** circles. The Green circle indicates the **Success**, the Red circle indicates the **Failure,** the Blue circle indicates the **Approve**. The user can hover mouse over these circles to view execution start date and end date of the respective scheduler as shown below.
- 6. **Results:** This column displays the data validation result. The Result is represented by two flags, namely:
	- Success
	- Failure

Hover mouse over icon to know the reason for failure.

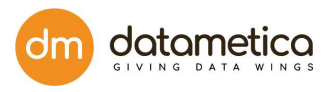

7. **Sample:** This column displays the sample of mismatch data in case the total

mismatch count is greater than zero. Click the  $\frac{1}{1}$  symbol to view samples of

mismatched data. This displays the **Sample Data** screen as shown below:

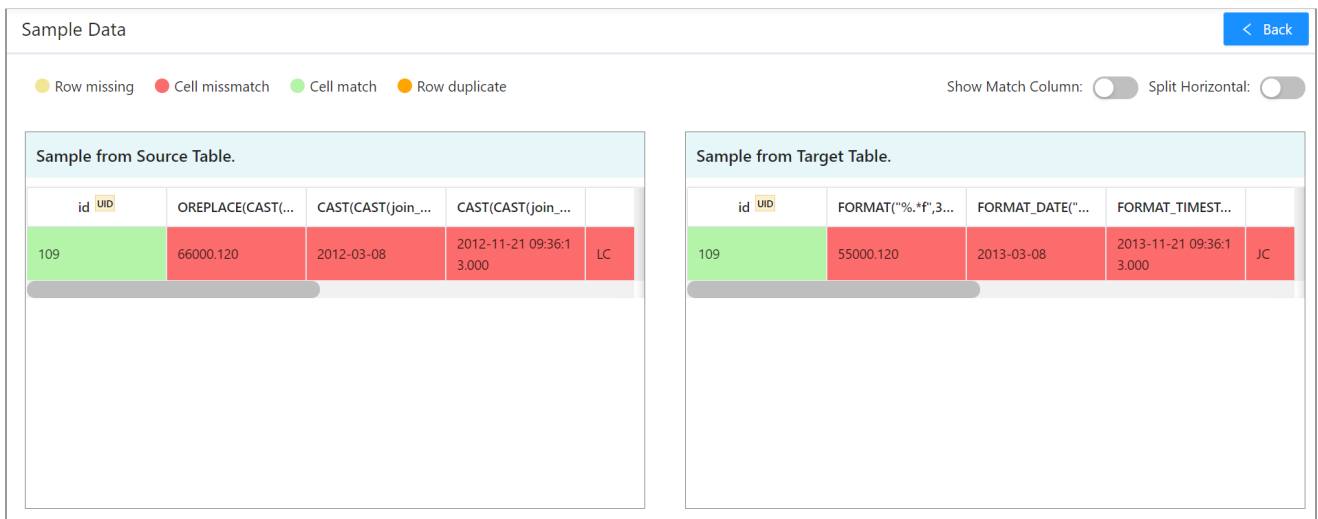

The Sample Data report displays sample mismatch data from source and target table with different colours. This report also provides the following filters which helps the user to view the desired information:

- Hide/Show Match Column
- Split Horizontal

**Hide/Show Match Column:** The Hide/Show Match Column is a toggle button which shows two States ON and OFF.

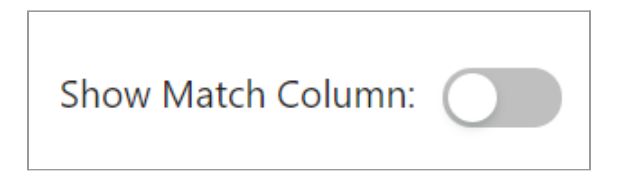

When the **Hide/Show Match Column** toggle button is set to **OFF**, then the application displays both matched and unmatched columns as shown below.

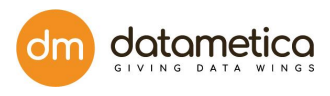

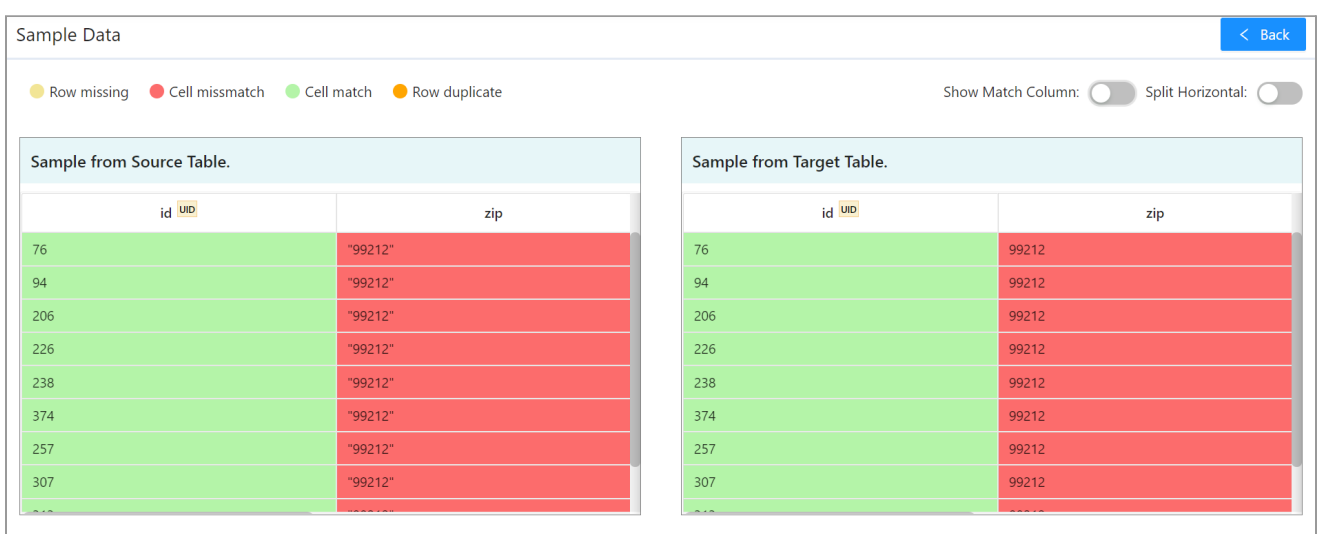

When the **Hide/Show Match Column** toggle button is set to **ON**, then the application displays only unmatched columns as shown below.

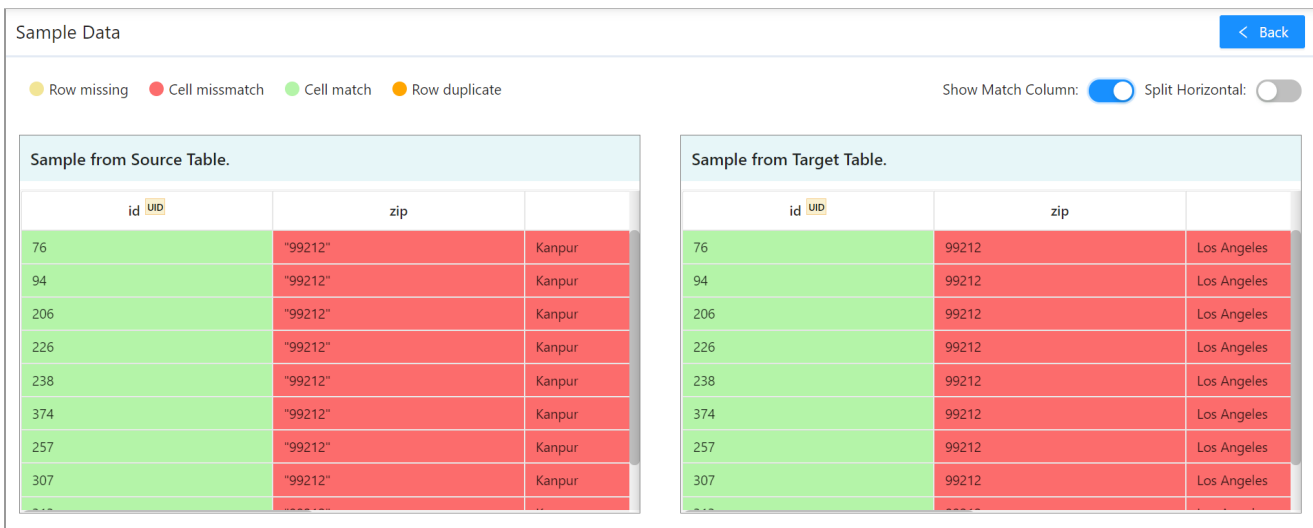

**Split Horizontal:** Set **Split Horizontal** toggle button to **ON** to view mismatched data in the horizontal format, for more information, refer below image.

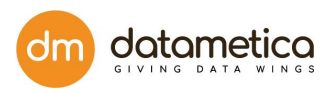

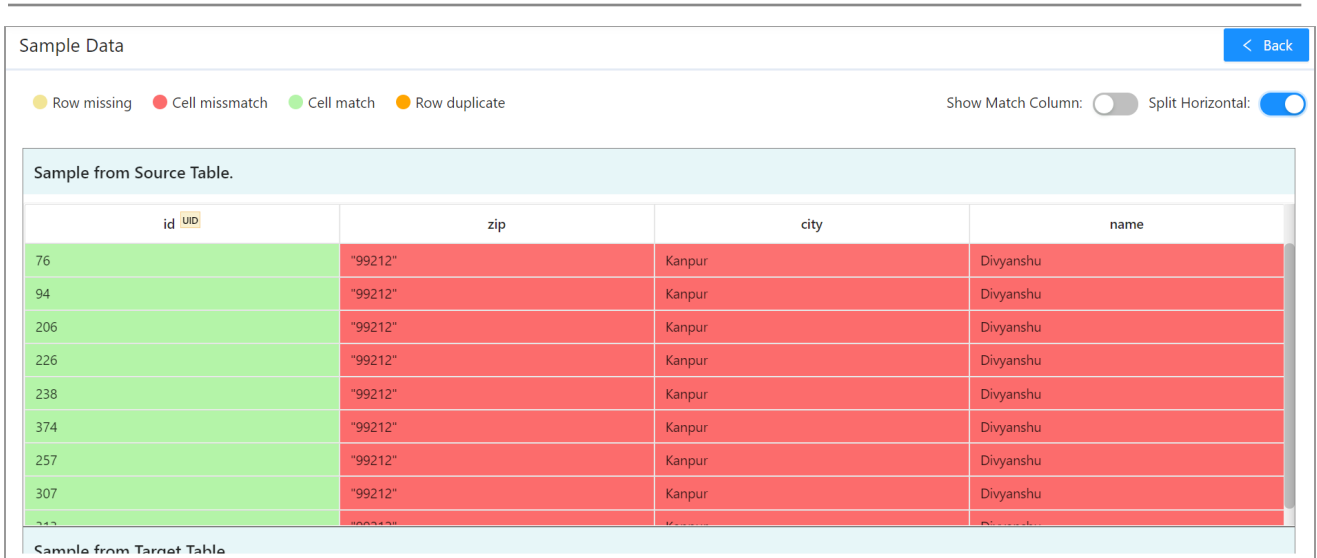

# 11.2. Results from Scheduler page

Here, the user can view validation results for the saved mapping.

To view validation result:

1. Go to the **Validation Configuration** page and select the saved mapping for which

you want to see the validation result and then click on the view scheduler icon .The following screen will be displayed.

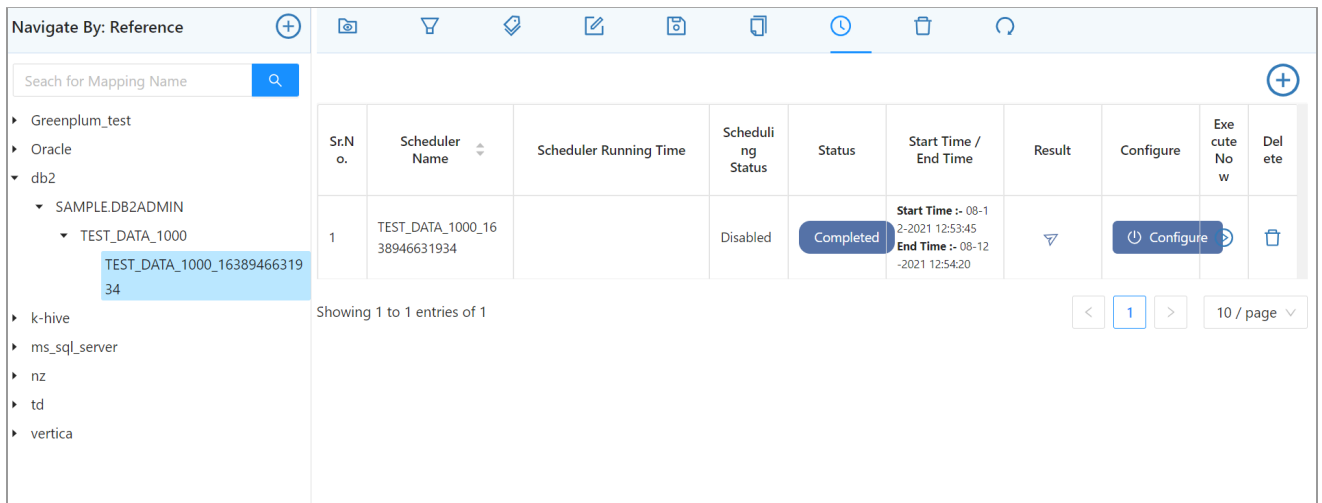

の
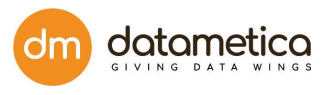

-1

2. Click on the icon  $\Box$  to see the statistics of the validation result page for the mapping.

| Sr.<br>$\mathbf N$<br>o. | <b>Scheduler Name</b>            | Result                    | Sampl<br>$\mathbf{e}$ | <b>Start Time</b>       | <b>End Time</b>         | Source<br><b>Rows</b><br>Count | <b>Target</b><br><b>Rows</b><br>Count | Cell<br>Mismatch<br>Count | <b>Extra Rows</b> | <b>Missing</b><br><b>Rows</b> | Mismatche<br>d Rows | Appro<br>ve | <b>Except</b><br>ions |
|--------------------------|----------------------------------|---------------------------|-----------------------|-------------------------|-------------------------|--------------------------------|---------------------------------------|---------------------------|-------------------|-------------------------------|---------------------|-------------|-----------------------|
| $\mathbf{1}$             | TEST_DATA_1000_16389466<br>31934 | $\boldsymbol{\mathsf{x}}$ | 用                     | 08-12-2021 12:5<br>3:45 | 08-12-2021 12:5<br>4:20 | 1001                           | 1003                                  | $\overline{2}$            | $\overline{3}$    | $\overline{1}$                | 6                   | $\mathbb Z$ | 洼                     |
| $\overline{2}$           | TEST_DATA_1000_16389466<br>31934 | $\mathsf{x}$              | 囲                     | 08-12-2021 12:2<br>7:25 | 08-12-2021 12:2<br>7:55 | 1001                           | 1003                                  | $\overline{2}$            | $\overline{3}$    | $\overline{1}$                | 6                   | $\mathbb Z$ | 油                     |
|                          |                                  |                           |                       |                         |                         |                                |                                       |                           |                   |                               |                     |             |                       |
|                          |                                  |                           |                       |                         |                         |                                |                                       |                           |                   |                               |                     |             |                       |
|                          |                                  |                           |                       |                         |                         |                                |                                       |                           |                   |                               |                     |             |                       |

The fields (columns of the validation result page are the same as explained above).

# 12. License - Buy Your Own license (BYOL)

- There are two types of licenses by which you can access Pelican:
	- 1. **License for [P](https://datametica.atlassian.net/browse/PEL-3415)roduction environments** Allows validation of all the records in a table.
	- 2. **License for [Non](https://datametica.atlassian.net/browse/PEL-3415) production environments:** This license will be used for all the lower level environments. It will support all the Pelican functionalities but with limited capacity. Allows validation of tables having upto 1000 records. Tables with more than 1000 records will not be validated.
- Buy Your Own license (BYOL) notifies you when your license will expire. Pelican has introduced a new feature, i.e Add licence. This new feature notifies you, the date of the renewal.
- To get a new License contact : pelican.support@datametica.atlassian.net.

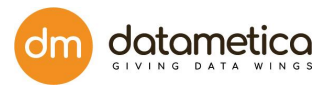

# 12.1. Adding /updating license

Once you received the pelican license file, i.e. licence.pel follow the following steps:

- 1. Log in to **Pelican**.
- 2. Administration -> **Add License**.

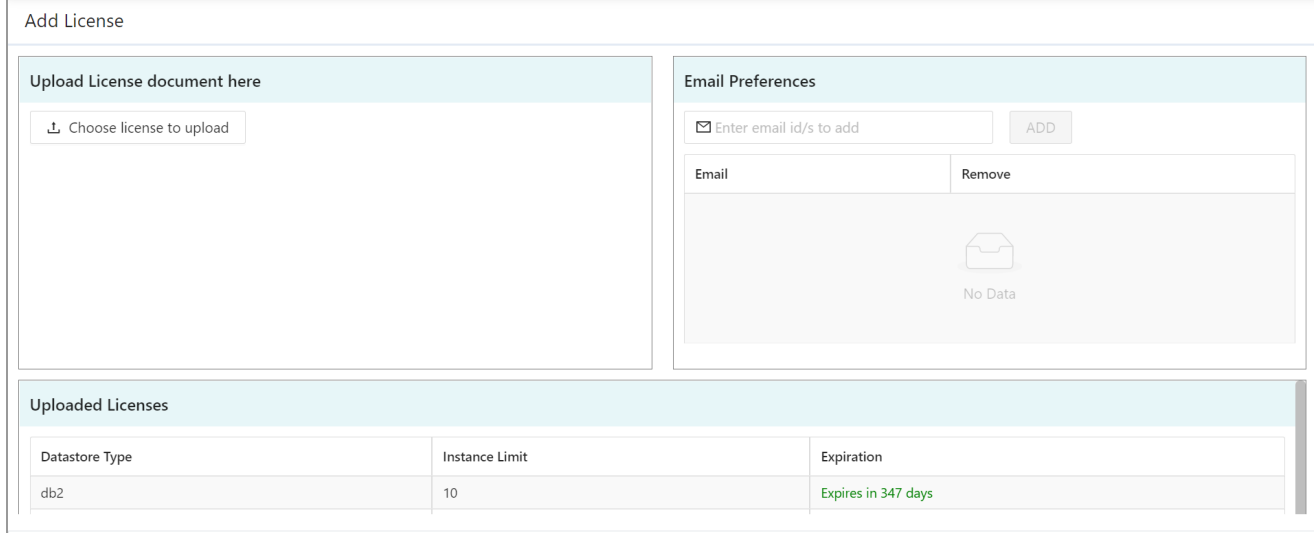

3. Click on the **Choose license to upload** button and select the license from the file system.

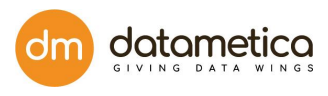

A license Preview pop-up will be displayed.

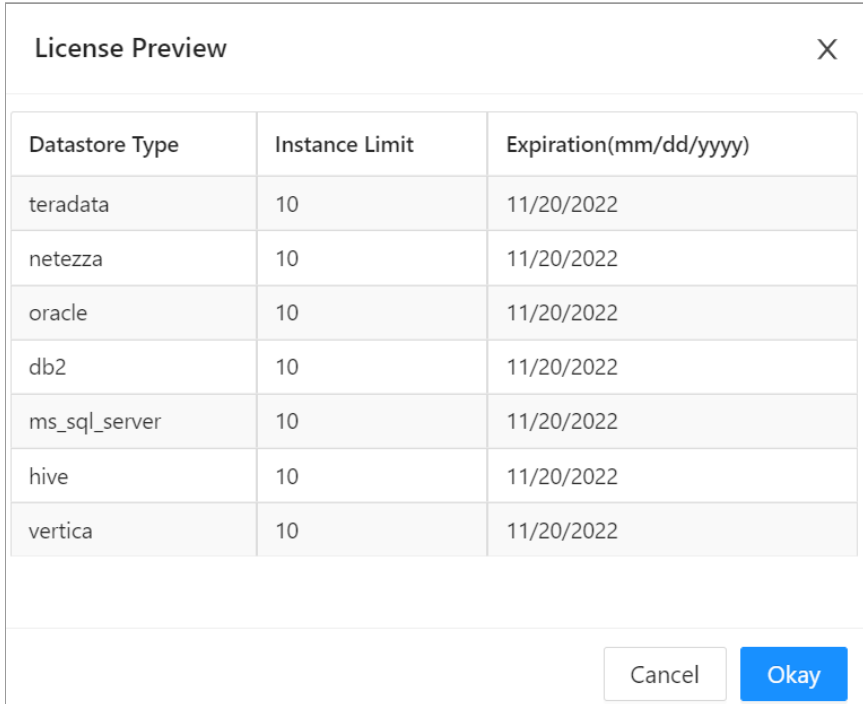

4. You will be taken back to the Login Page.

Login back to continue the usage.

**Note**: You will be notified in the following three ways regarding the license renewal:

- Detailed email is sent to your registered email address prior to 15 days of renewal, mentioning your product ID and date of renewal. All the registered email addresses will receive the email of notification. The supported mails (SMTP providers) are Gmail, Microsoft(Office 365) and Yahoo.
- A message is displayed on the login screen, below the login tab, Eg. Pelican validity has expired. Contact Datametica support, Contact Us.

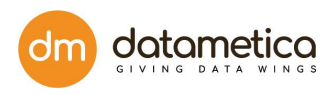

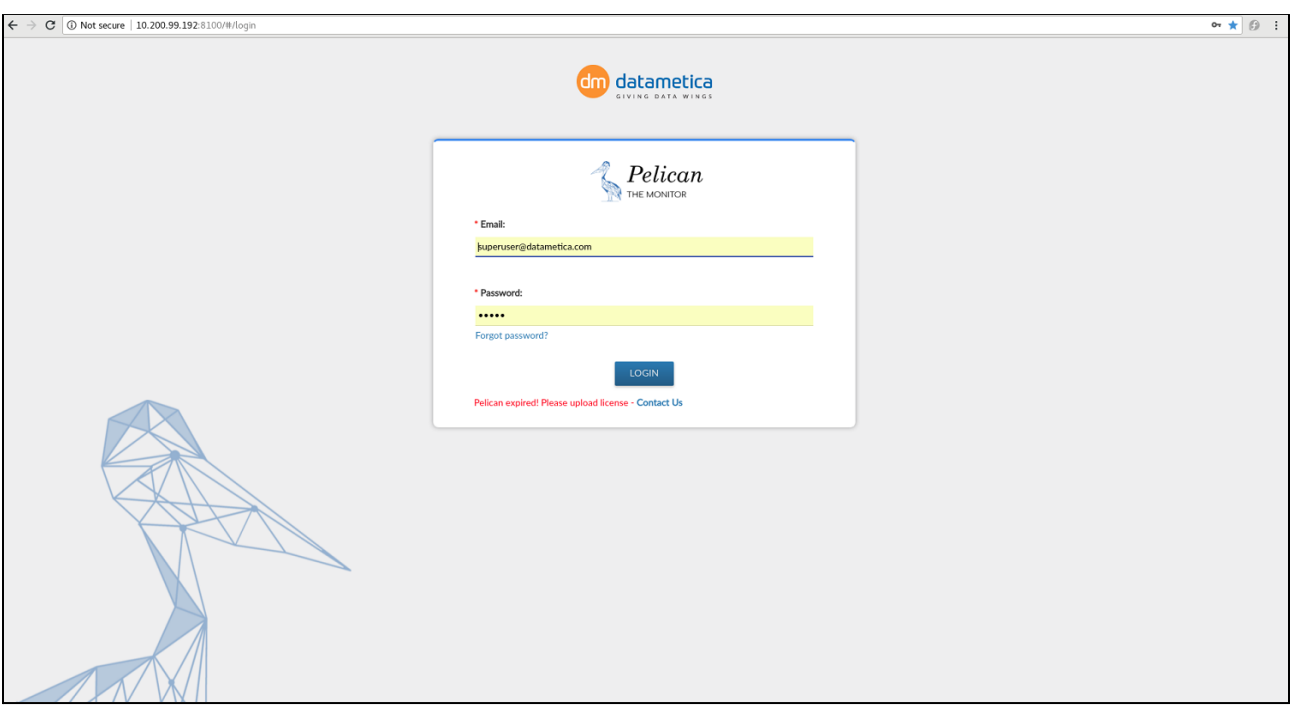

● On the main screen, on the menu bar,

Eg. Pelican validity has expired. Contact Datametica support, Contact Us.

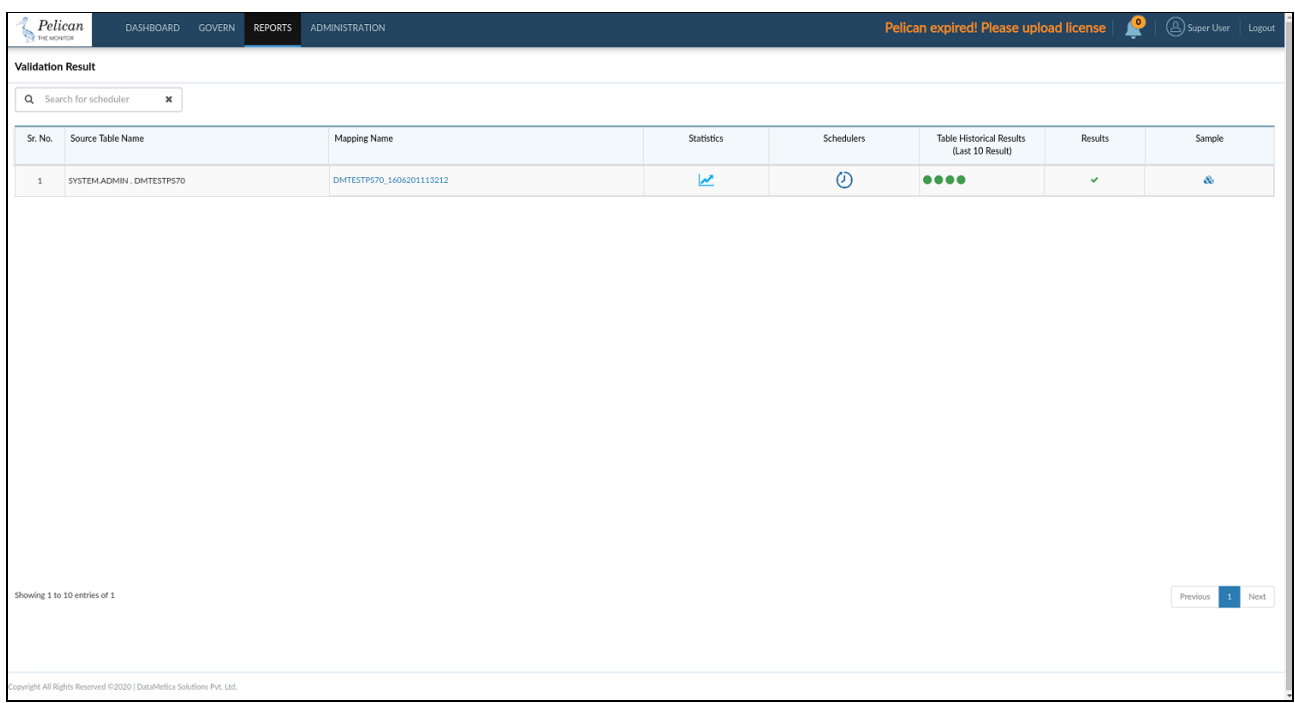

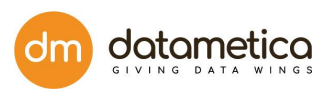

Once your license expires, you are able to create the mappings, but cannot run the schedulers. To continue, you need to contact Datametica.

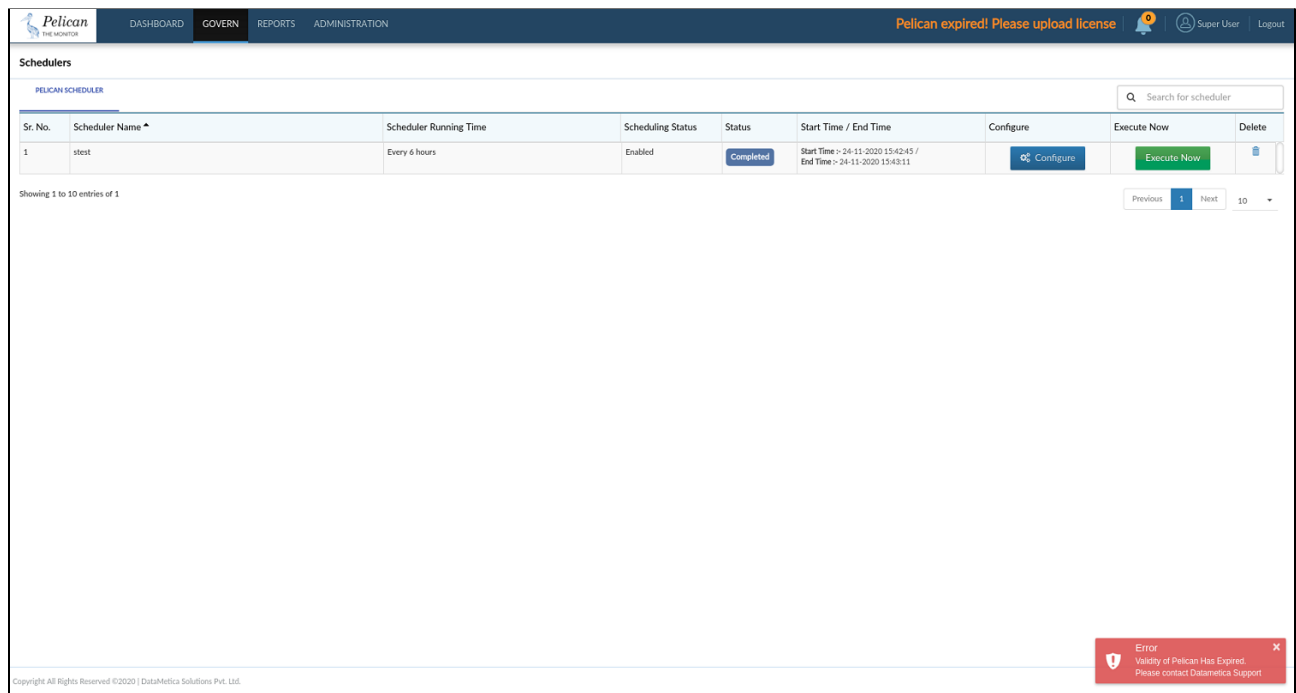

Once you renew the licence, all the functionalities will be resumed.

Now, you can run schedulers.

# 13. Lineage

The Lineage feature enables the user to view the last executions of source tables and display them graphically. Therefore ,it becomes easy for the tester / developer to backtrack and identify the table where the issue started. This results in quicker root cause analysis. The benefits of this functionality is as follows:

- 1. Finding the root-cause of the error.
- 2. Provides metadata information, assisting to fixing issues if any gap is identified in the data processing pipeline.
- 3. Graphic visualisation of the data flow.

## 13.1. Add Lineage

Add Lineage is the process of adding a CSV file, which contains two columns (FromTable, ToTable) with their qualified names in the format.

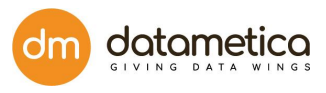

database\_name.table\_name or database\_name.schema\_name.table\_name

#### **Example:**

#### **CSV file contain following details:**

FromTable ToTable Pelican.customer pelican.customer\_salesman\_order\_details Pelican.salesman pelican.customer\_salesman\_order\_details Pelican.orders pelican.customer\_salesman\_order\_details

#### **How to Add lineage?**

Only Admin or superuser has access to the add Lineage Or upload CSV file.

To steps to add Lineage are as follows:

#### 1. Go to **Administration → Add Lineage.**

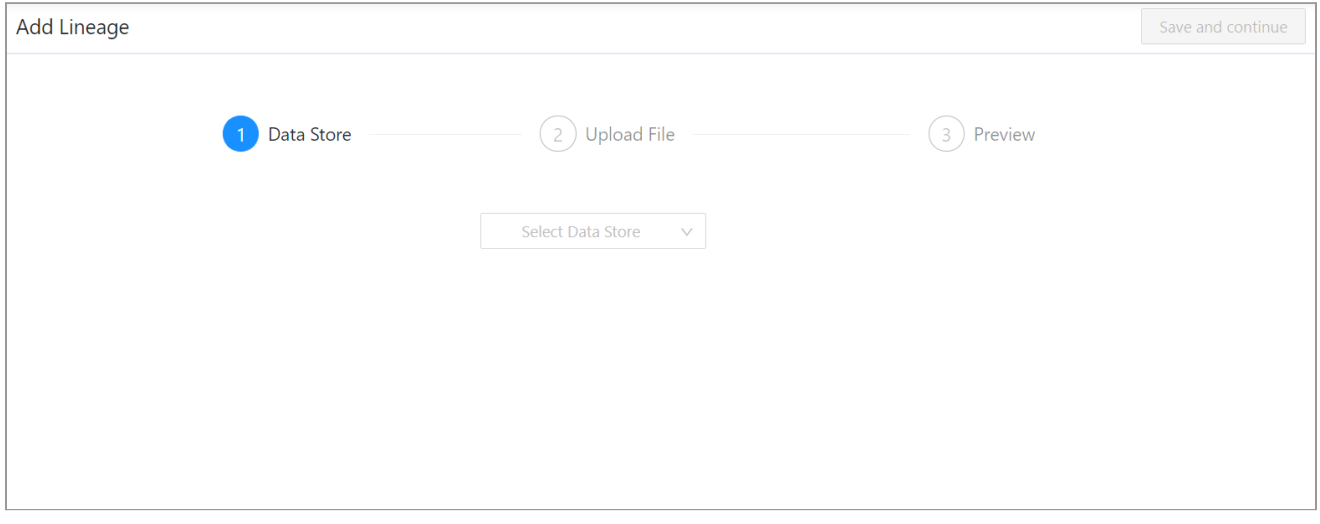

2. Select the **Datastore** and click on **Preview Uploaded File.**

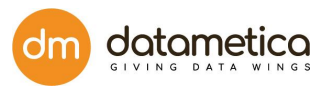

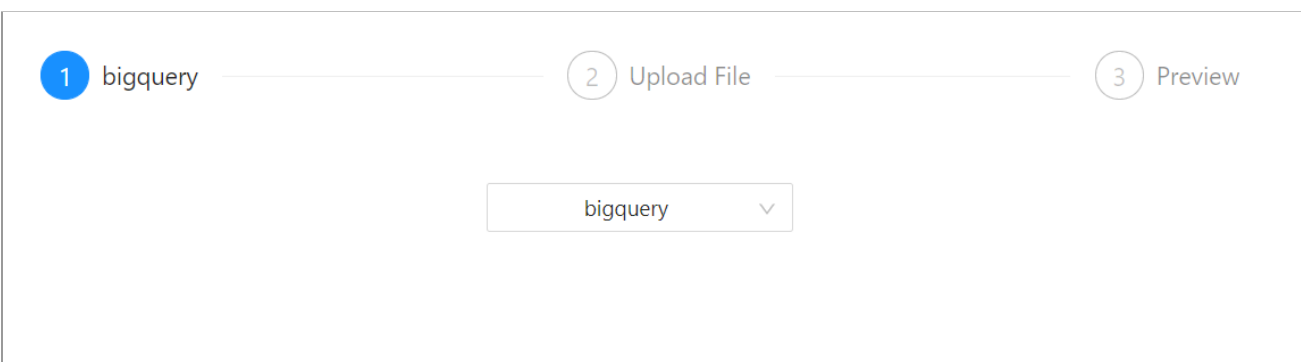

### 3. The previously uploaded table will be displayed on the screen.

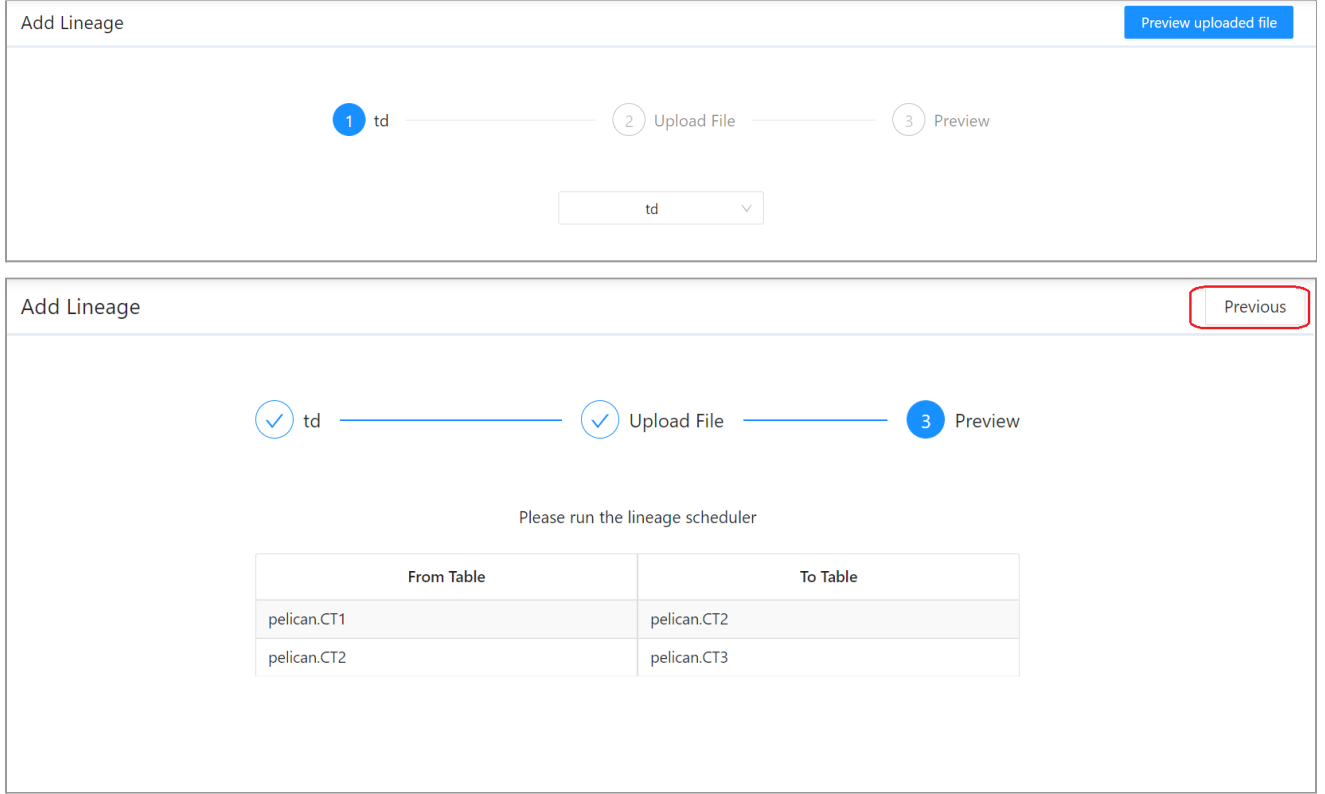

Verify and click on the **Preview** button if you want to add a table to the existing tables.

You can **drag and drop** a CSV file or click on **Upload file** link**.**

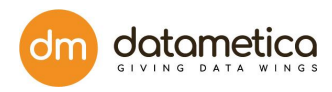

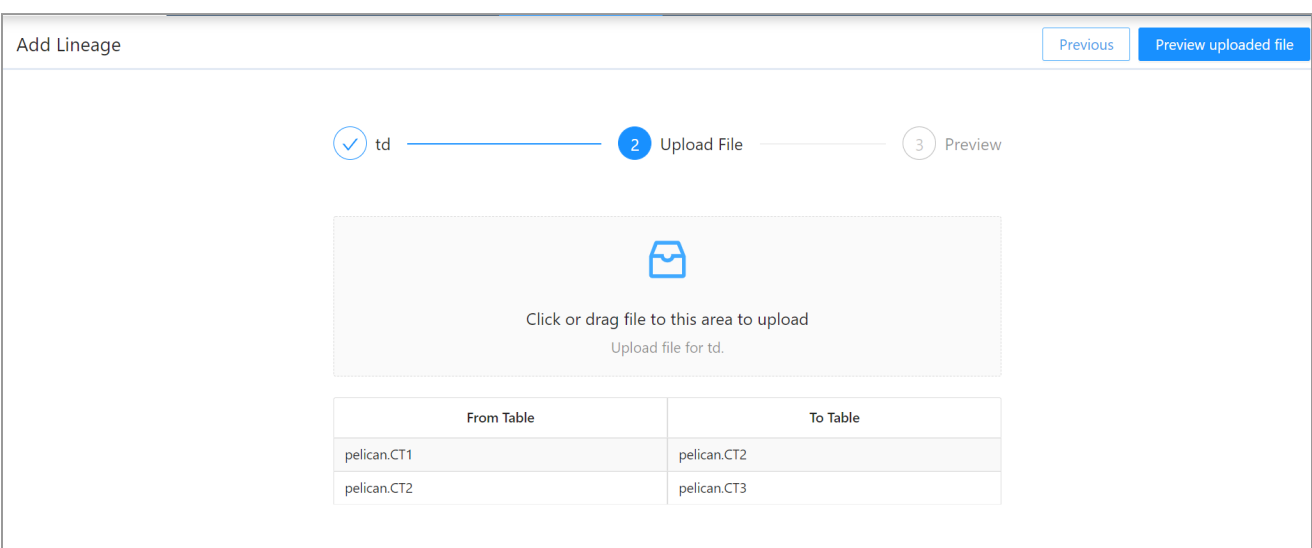

4. Select a lineage file with .csv extension and click **open.**

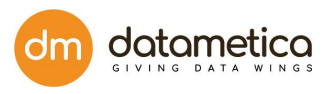

- 5. The add lineage file preview will be displayed. If you want to remove the file click on **delete icon** and repeat the process with the new file. And click on **Upload.**
- 6. When the file is successfully uploaded, you can see the preview.

# 13.2. How to View Lineage?

To view the lineage status, follow the steps mentioned below

- 1. Go to the **Reports → Validation Result → Lineage** (can be viewed on each mapping result)
- 2. Click on the **Lineage** record.

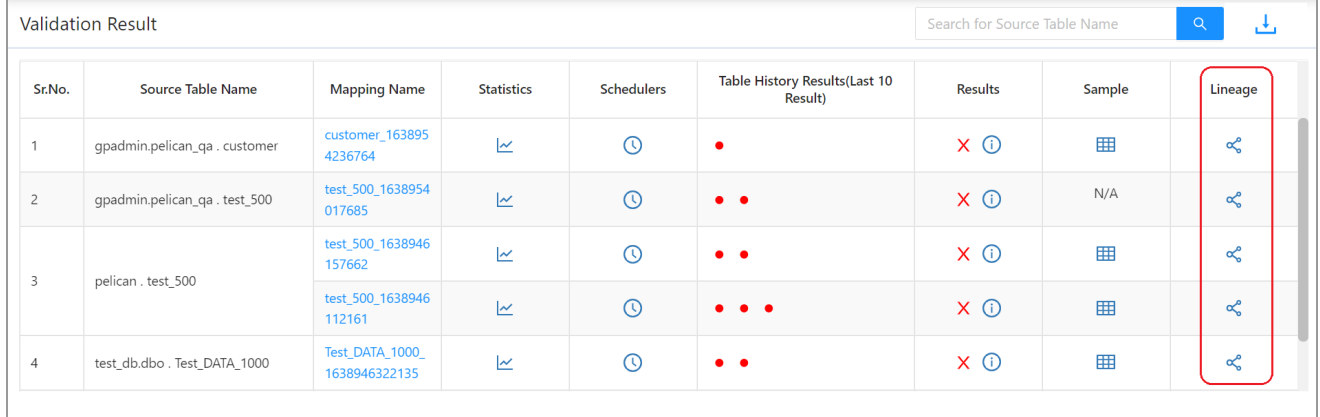

## 3. Linagage results will be displayed in the pictorial format.

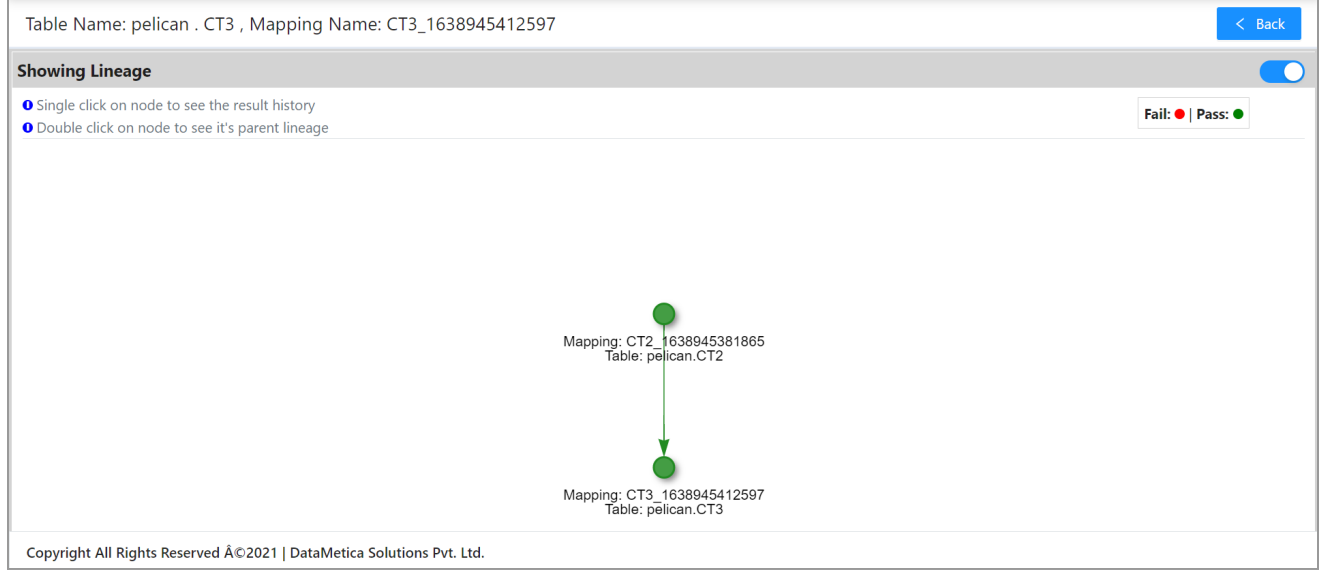

**Note**: Single click on the node to see the result history, while double clicking on the node will take you to it's parent lineage.

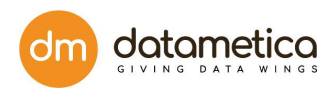

## **Single Click Result**

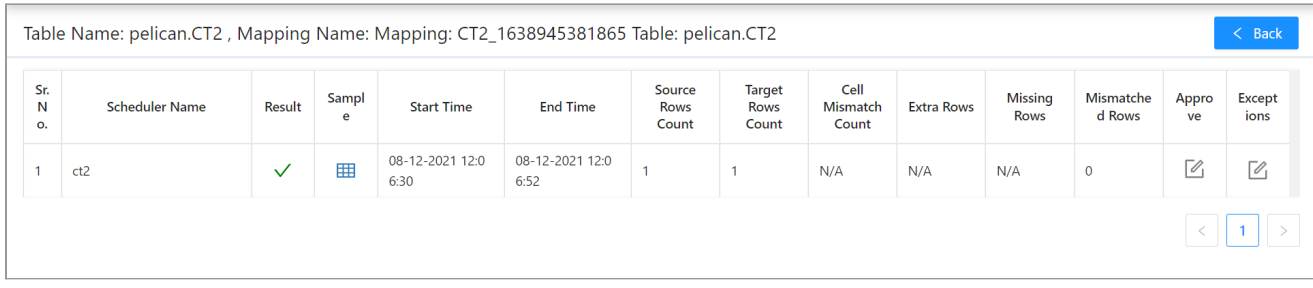

## **Double click Result**

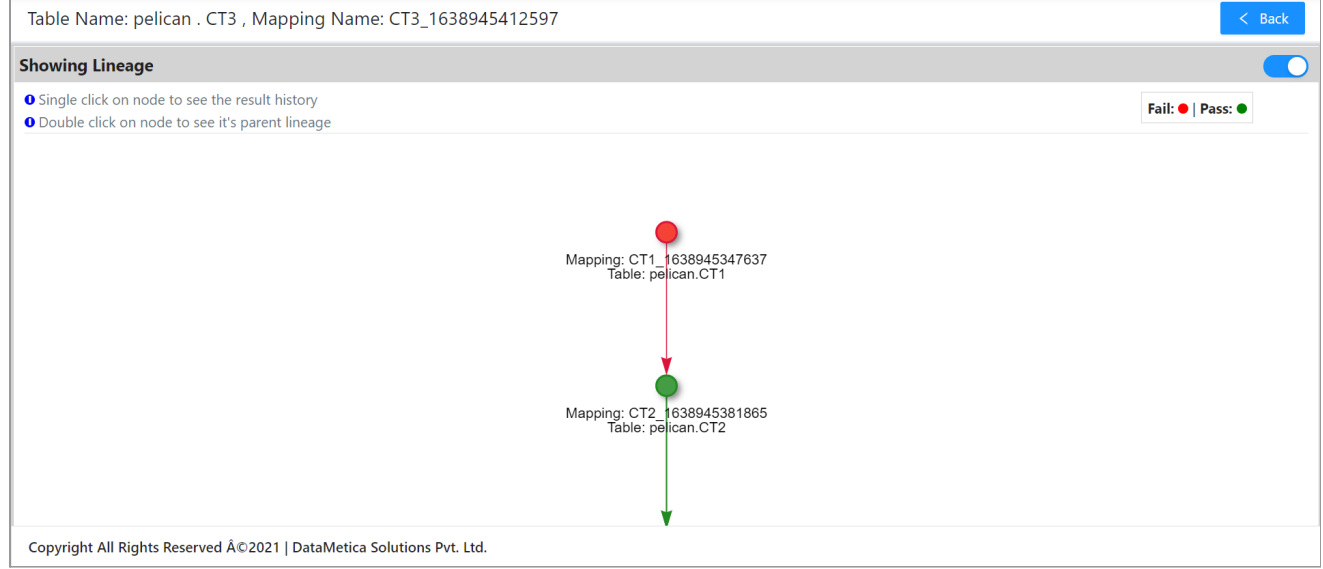

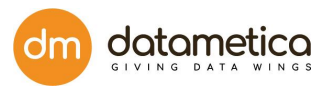

# 14. API

# 14.1 Export/Import API

```
Step 1
Url=http://10.200.104.115:8080/oauth/token
Method=POST
Header
Content-Type application/x-www-form-urlencoded
Body
username superuser@datametica.com
password admin
grant_type password
client id ecat
client_secret ecat
Expected Result [Example]
{
  "access_token": "61beb08b-422f-4bf7-9417-54c57a7c12da",
  "token_type": "bearer",
  "refresh_token": "1bd18945-d10f-44ed-8cf9-28dfbd618e5a",
  "expires_in": 14145,
  "scope": "read write"
}
```
Screenshot for reference

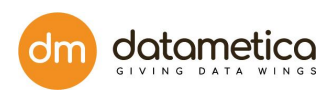

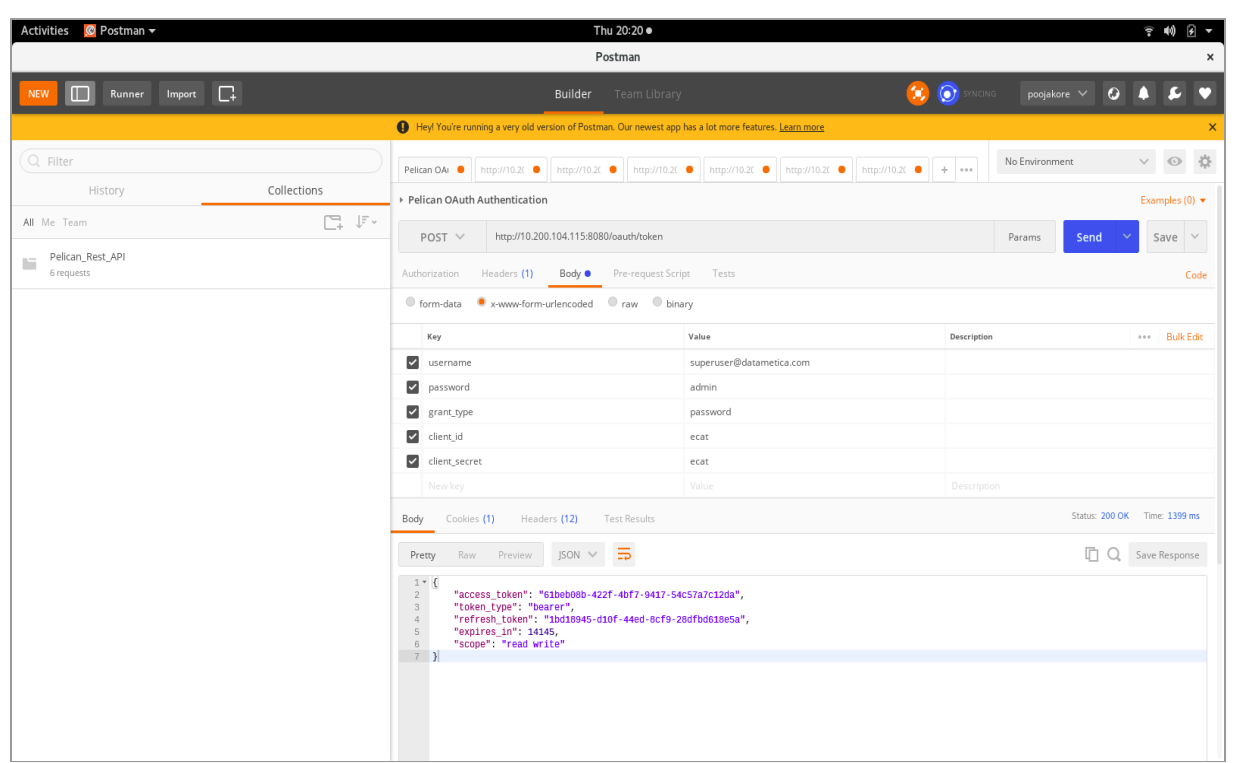

```
Step 2
```

```
Url=http://10.200.104.115:8080/app/rest/pelican/tablemappings
Method=GET
Header
Authorization bearer {access token generated in step 1 }
```

```
Expected Result [Example]
\Gamma{
    "tableMappingId": 62,
    "tableMappingName": "BLOOMIES_OFR_SALES_BY_STR_SUMM_T_1622096947844",
    "tableMappingDescription": "Mapping for
BLOOMIES_OFR_SALES_BY_STR_SUMM_T_1622096947844",
    "tableName": "BLOOMIES_OFR_SALES_BY_STR_SUMM_T",
    "selected": false,
    "qualifiedSource": "Teradata_Copy.pelican.BLOOMIES_OFR_SALES_BY_STR_SUMM_T",
    "qualifiedTarget": "bigquery.Test.BLOOMIES_OFR_SALES_BY_STR_SUMM_T"
  }
]
```
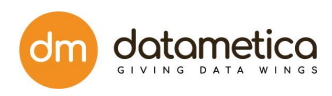

### Screenshot for reference

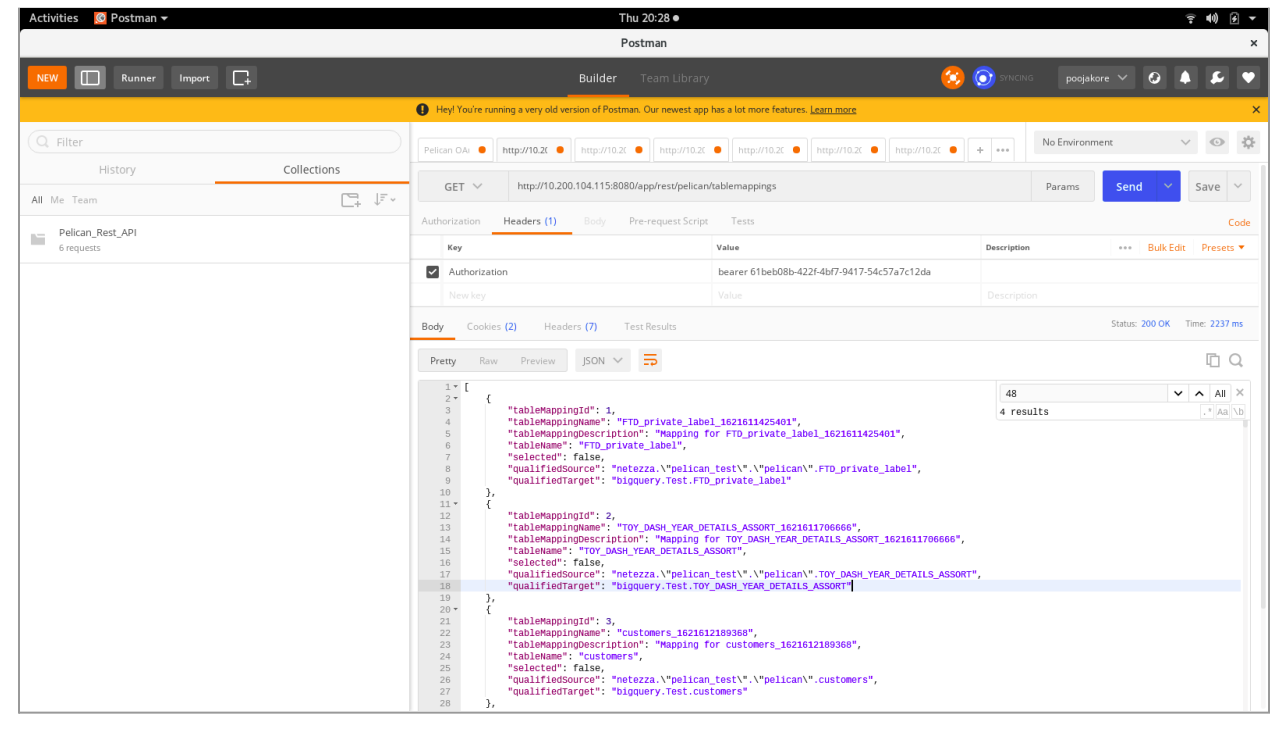

Step 3

Url[=http://10.200.104.115:8080/app/rest/pelican/tablemapping/{](http://10.200.104.115:8080/app/rest/pelican/tablemapping/44)tableMappingId generated in step 1 which need to be exported Ex-42} Method=GET **Header** Authorization bearer {access token generated in step 1 }

Expected Result [Example]

{

"tableMappingId": 42,

"mappingConfigId": 5,

"targetTablename": "TableauExecutiveDashboard",

"sourceDataStoreId": 9,

"sourceDbname": "test\_db.dbo",

"sourceTablename": "TableauExecutiveDashboard",

"comparisionDescription": null,

"tableMatching": false,

"approximateMatch": false,

"sourceTableFilter": null,

"targetTableFilter": null,

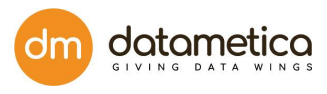

"sourceDatastoreName": "ms\_sql\_server\_test", "targetDatastoreName": "bigquery", "tableMappingName": "TableauExecutiveDashboard\_1622022651390\_clone", "tableMappingDescription": "Mapping for TableauExecutiveDashboard\_1622022651390", "deleteColumnMappingList": null, "resetColumnMappings": false, "tags": [], "columnComparisionResultList": [ { "columnMappingId": 1163, "targetTableColumnName": "FORMAT(\"%.\*f\",0,CYBilledRentanchor)", "targetTableColumnDatatype": "STRING", "sourceTableColumnName": "LTRIM(STR(CYBilledRentanchor, (CASE WHEN(CYBilledRentanchor < 0) THEN 21 ELSE 20 END) , 4))", "sourceTableColumnDatatype": "VARCHAR", "comparisionDescription": null, "columnMatching": true, "ignore": false, "uniqueKeyColumn": false, "createTimestampField": false, "modifyTimestampField": false, "columnFilter": null, "sourceColumnLogicalDatatype": "Decimal Number", "targetColumnLogicalDatatype": "Decimal Number", "expressionName": "CYBilledRentanchor", "sourceColumnLength": 400, "sourcePrecision": null, "targetColumnLength": 40, "targetPrecision": null, "initialSourceColumnname": "CYBilledRentanchor", "initialTargetColumnname": "CYBilledRentanchor", "initialSourceColumnDatatype": "money", "initialTargetColumnDatatype": "NUMERIC", "initialSourceColumnLength": null, "initialTargetColumnLength": null, "initialSourceColumnPrecision": null, "initialTargetColumnPrecision": null, "defaultSourceExpression": false, "defaultTargetExpression": false, "columnMappingStatus": 1, "incompatibleNumericDatatype": false, "approximateMatch": false }

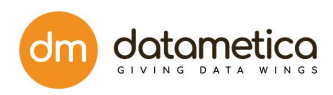

### Screenshot for reference

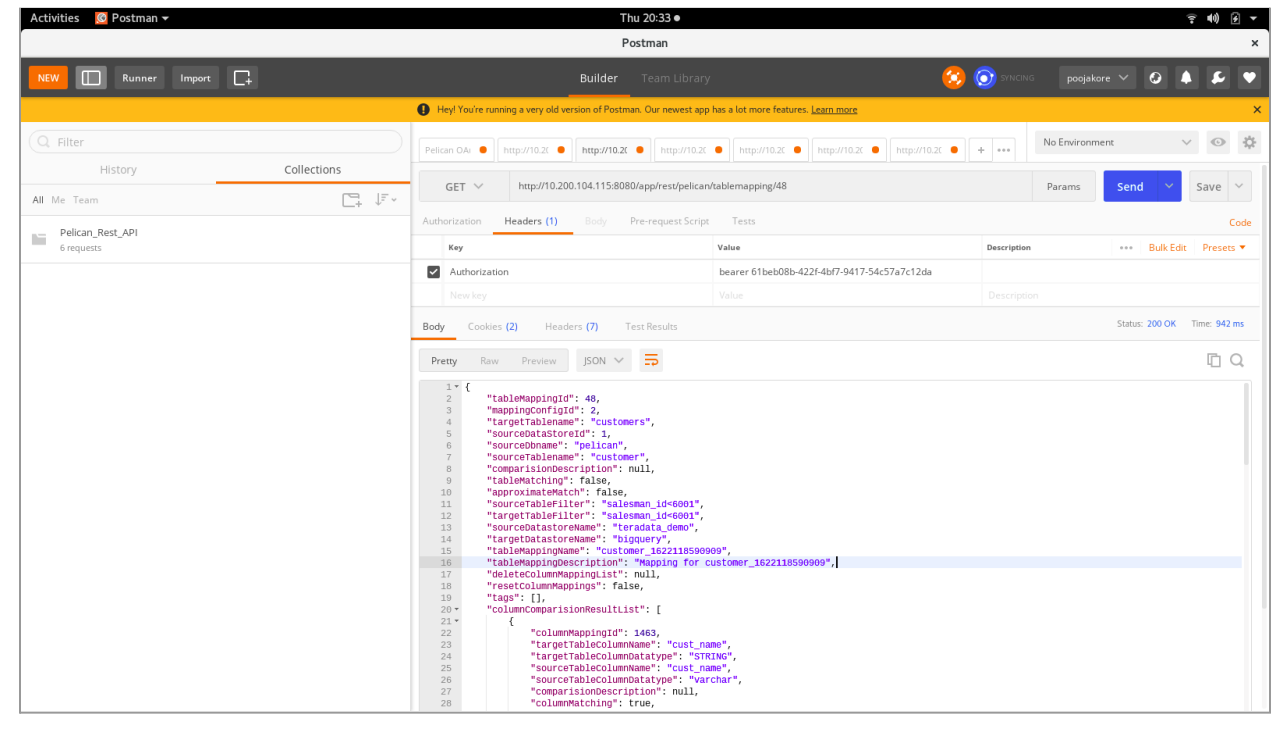

Import Mapping API

Step 1

Url[=http://10.200.104.100:8080/oauth/token](http://10.200.104.100:8080/oauth/token) Method=POST **Header** Content-Type application/x-www-form-urlencoded

For more information please refer to the Step 1 of Export API

Step 2

API to get the datastore ID.

Url[=http://10.200.104.100:8080/app/rest/datastoreforui](http://10.200.104.100:8080/app/rest/datastoreforui)

Method=GET **Header** Authorization bearer {access\_token generated in step 1 }

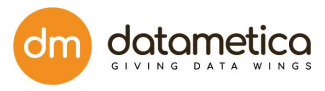

```
Expected Result [Example]
{
     "id": 401,
    "name": "BigQuery",
     "dataStoreList": [
       {
          "dataStoreId": 1,
          "name": "bq_ftd",
          "description": "data store",
          "dataStoreTypeId": 401,
          "dataStoreTypeName": "BigQuery",
          "dataStorePropsList": [
            {
               "propertyId": 1,
               "propertyName": "dataStoreHost",
               "propertyValue": "https://www.googleapis.com//biqquery//v2"
            },
            {
               "propertyId": 2,
               "propertyName": "dataStoreJdbcPort",
               "propertyValue": "443"
            },
```
Screenshot for reference

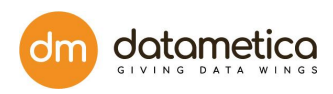

```
Activities © Postman <del>v</del>
                                                                                                                                                                 Thu 20:45
                                                                                                                                                                                                                                                                                                                            → 国 →
                                                                                                                                                                 Postmar
            \boxed{\Box} Runner Import \boxed{\Box}\bullet \bulletpoojakore \vee 0 4
                                                                                                                                                                                                                                                                                                                                \overline{L}l o
                                                                                                         \overline{\mathbf{Q}} Heyl'
                                                                                                                                                                                                                                                                                                                                \circ \phiQ Filter
                                                                                                                                                                                                                                                                                   No Environment \sima http://10.20 a http://10.20 a http://10.20 a + \rightarrowPelican OAI | http://10.20
                                                                                                                                              \bullethttp://10.20 | http://10.20
                   Histon
                                                                     Collection
                                                                                                               GET > http://10.200.104.100:8080/app/rest/da
                                                                                                                                                                                                                                                                                     Params
                                                                                                                                                                                                                                                                                                       Send \rightarrowSave \veeAll Me Team
                                                                                    \Box_{\mathbb{F}} \quad \mathbb{F} .
                                                                                                                               Headers (1)
                                                                                                                                                                                                                                                                                                                                      Code
                                                                                                           Authoriza
Pelican_Rest_API
                                                                                                                 Key
                                                                                                                                                                                           Value
                                                                                                                                                                                                                                                                                                          ... Bulk Edit
                                                                                                                                                                                                                                                                                                                               Presets
                                                                                                           Authorization
                                                                                                                                                                                           bearer 36730cac-b581-4d8d-97b2-94dc03f77a2a
                                                                                                                                                                                                                                                                                                       Status: 200 OK Time: 402 ms
                                                                                                           Body Cookies (2) Headers (7) Test Results
                                                                                                            Pretty Raw Preview JSON \times\Box \Box\frac{1}{2} \frac{1}{2}\left\{ \right."id": 401,<br>"name": "BigQuery",<br>"dataStoreList": [<br>{
                                                                                                             \begin{array}{c}\n5 \\
3 \\
4 \\
5\n\end{array}"dataStoreId": 1,<br>"name": "Big_Query",<br>"description": "bigquery",<br>"dataStoreTypeId": 401,<br>"dataStoreTypeName": "BigQuery",<br>"dataStorePropsList": [
                                                                                                              "propertyId": 1,<br>"propertyName": "dataStoreHost",<br>"propertyValue": "https://<del>ww</del>.googleapis.com//biqquery//v
                                                                                                                                                         "propertyId": 2,<br>"propertyName": "dataStoreJdbcPort",<br>"propertyValue": "443"
                                                                                                                                                          "propertyId": 3,<br>"propertyName": "ProjectId",<br>"propertyValue": "dm-eagle"
                                                                                                                                                    ļ,
```
Step 3

To Import the mapping.

```
Url=http://10.200.104.100:8080/app/rest/pelican/persistmapping
Method=POST
```
Header Content-Type application/json Authorization bearer 11c963b7-bb8f-4bdd-9588-20c7339324d8

```
Body
```

```
{
 "tableComparisionResultList": [
  {
   "resultName": "Mapped Tables",
   "tableComparisionResultList": [
Response from step 3 of Export API
{
  "tableMappingId": null,--------------------------------------------change set as null
  "mappingConfigId": null,-------------------------------------------change set as null
  "targetTablename": "BLOOMIES_OFR_SALES_BY_STR_SUMM_T",
```
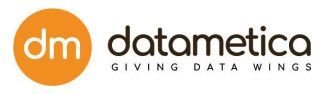

```
"sourceDataStoreId": 4,--------------------------------------------change as per 2nd API call from import
process
  "sourceDbname": "pelican",
  "sourceTablename": "BLOOMIES_OFR_SALES_BY_STR_SUMM_T",
  "comparisionDescription": null,
  "tableMatching": false,
  "approximateMatch": false,
  "sourceTableFilter": "ITEM_QTY<1",
  "targetTableFilter": "ITEM_QTY<1",
  "sourceDatastoreName": "Teradata_Copy",
  "targetDatastoreName": "bq_ftd",
  "tableMappingName": "BLOOMIES_OFR_SALES_BY_STR_SUMM_T_1622096947844",
  "tableMappingDescription": "Mapping for
BLOOMIES_OFR_SALES_BY_STR_SUMM_T_1622096947844",
  "deleteColumnMappingList": null,
  "resetColumnMappings": false,
  "tags": [],
  "columnComparisionResultList": [
    {
       "columnMappingId": 1445,
       "targetTableColumnName": "ITEM_QTY",
       "targetTableColumnDatatype": "INT64",
       "sourceTableColumnName": "ITEM_QTY",
       "sourceTableColumnDatatype": "integer",
       "comparisionDescription": null,
       "columnMatching": true,
       "ignore": false,
       "uniqueKeyColumn": false,
       "createTimestampField": false,
       "modifyTimestampField": false,
       "columnFilter": null,
       "sourceColumnLogicalDatatype": "Non Decimal Number",
       "targetColumnLogicalDatatype": null,
       "expressionName": "ITEM_QTY",
       "sourceColumnLength": 11,
       "sourcePrecision": null,
       "targetColumnLength": 11,
       "targetPrecision": null,
       "initialSourceColumnname": "ITEM_QTY",
       "initialTargetColumnname": "ITEM_QTY",
       "initialSourceColumnDatatype": "integer",
       "initialTargetColumnDatatype": "INT64",
       "initialSourceColumnLength": 11,
```
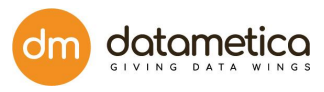

```
"initialSourceColumnPrecision": null,
       "initialTargetColumnPrecision": null,
       "defaultSourceExpression": false,
       "defaultTargetExpression": false,
       "columnMappingStatus": 1,
       "incompatibleNumericDatatype": false,
       "approximateMatch": false
    },
    {
       "columnMappingId": 1447,
       "targetTableColumnName": "FORMAT(\"%.*f\",2,TXN_AMT)",
       "targetTableColumnDatatype": "STRING",
       "sourceTableColumnName": "TRIM(LEADING '0' FROM CAST((TXN_AMT(format
'999999999.99')) AS VARCHAR(13)))",
       "sourceTableColumnDatatype": "VARCHAR",
       "comparisionDescription": null,
       "columnMatching": true,
       "ignore": false,
       "uniqueKeyColumn": true,
       "createTimestampField": false,
       "modifyTimestampField": false,
       "columnFilter": null,
       "sourceColumnLogicalDatatype": "Decimal Number",
       "targetColumnLogicalDatatype": "Decimal Number",
       "expressionName": "TXN_AMT",
       "sourceColumnLength": 9,
       "sourcePrecision": null,
       "targetColumnLength": 9,
       "targetPrecision": null,
       "initialSourceColumnname": "TXN_AMT",
       "initialTargetColumnname": "TXN_AMT",
       "initialSourceColumnDatatype": "decimal",
       "initialTargetColumnDatatype": "NUMERIC",
       "initialSourceColumnLength": 9,
       "initialTargetColumnLength": 9,
       "initialSourceColumnPrecision": 2,
       "initialTargetColumnPrecision": null,
       "defaultSourceExpression": false,
       "defaultTargetExpression": false,
       "columnMappingStatus": 1,
       "incompatibleNumericDatatype": false,
       "approximateMatch": false
    },
    {
```
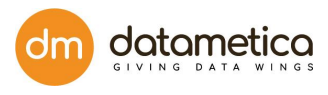

```
"columnMappingId": 1446,
       "targetTableColumnName": "FORMAT(\"%.*f\",2,DISC_AMT)",
       "targetTableColumnDatatype": "STRING",
       "sourceTableColumnName": "TRIM(LEADING '0' FROM CAST((DISC_AMT(format
'999999999.99')) AS VARCHAR(13)))",
       "sourceTableColumnDatatype": "VARCHAR",
       "comparisionDescription": null,
       "columnMatching": true,
       "ignore": false,
       "uniqueKeyColumn": false,
       "createTimestampField": false,
       "modifyTimestampField": false,
       "columnFilter": null,
       "sourceColumnLogicalDatatype": "Decimal Number",
       "targetColumnLogicalDatatype": "Decimal Number",
       "expressionName": "DISC_AMT",
       "sourceColumnLength": 9,
       "sourcePrecision": null,
       "targetColumnLength": 9,
       "targetPrecision": null,
       "initialSourceColumnname": "DISC_AMT",
       "initialTargetColumnname": "DISC_AMT",
       "initialSourceColumnDatatype": "decimal",
       "initialTargetColumnDatatype": "NUMERIC",
       "initialSourceColumnLength": 9,
       "initialTargetColumnLength": 9,
       "initialSourceColumnPrecision": 2,
       "initialTargetColumnPrecision": null,
       "defaultSourceExpression": false,
       "defaultTargetExpression": false,
       "columnMappingStatus": 1,
       "incompatibleNumericDatatype": false,
       "approximateMatch": false
    }
  ],
  "hiveDataStoreId": 3,--------------------change as per 2nd API call from import process(use bq data
store id here)
  "hiveDbname": "Test",
  "comparisionResult": null
}
 \bf{l}},
  {
   "resultName": "Partially mapped Tables",
```
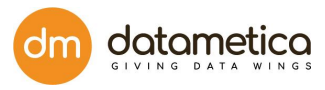

```
"tableComparisionResultList": []
  },
  {
   "resultName": "Unmapped Tables",
   "tableComparisionResultList": []
  },
  {
   "resultName": "Previously mapped Tables",
   "tableComparisionResultList": []
  }
 ],
 "pelicanMappingParameterDTO": {
  "pelicanMapConfigId": null,
  "sourceDataStoreId": 4,---------------------change as per 2nd API call from import process
  "sourceDbName": "pelican",---------------------set source database name
  "tableList": [
   {
     "tableName": "BLOOMIES_OFR_SALES_BY_STR_SUMM_T",----------set your table name
example(BLOOMIES_OFR_SALES_BY_STR_SUMM_T)
     "dataStoreType": null,
     "databaseName": "pelican",----------------------------------------------set source database name
     "dataStoreId": 4,------------------------------------change as per 2nd API call from import process
     "selected": false,
     "dataStoreName": null,
     "columnMetadataMap": {},
     "approximateMatch": false,
     "logicalDatatypeToColumnNamesMap": {},
     "physicalDatatypeToColumnNamesMap": {}
   }
  ],
  "targetDataStoreId": 1,-----------------change as per 2nd API call from import process
  "targetDbName": "Test",-----------------set target database name
  "targetTableName": null,
  "sourceTableName": null,
  "editMapping": false,
  "resetMapping": false,
  "useExistingMapping": true,
  "advancedMappingOptions": {
   "enableApproximateMapping": false,
   "approximationThreshold": null,
   "enablePhoneticMatch": false
  }
 },
 "defaultSourceExpression": false
```
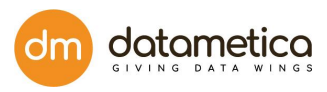

#### } Expected Result [Example] Mapping id of imported mapping

#### Screenshot for Reference

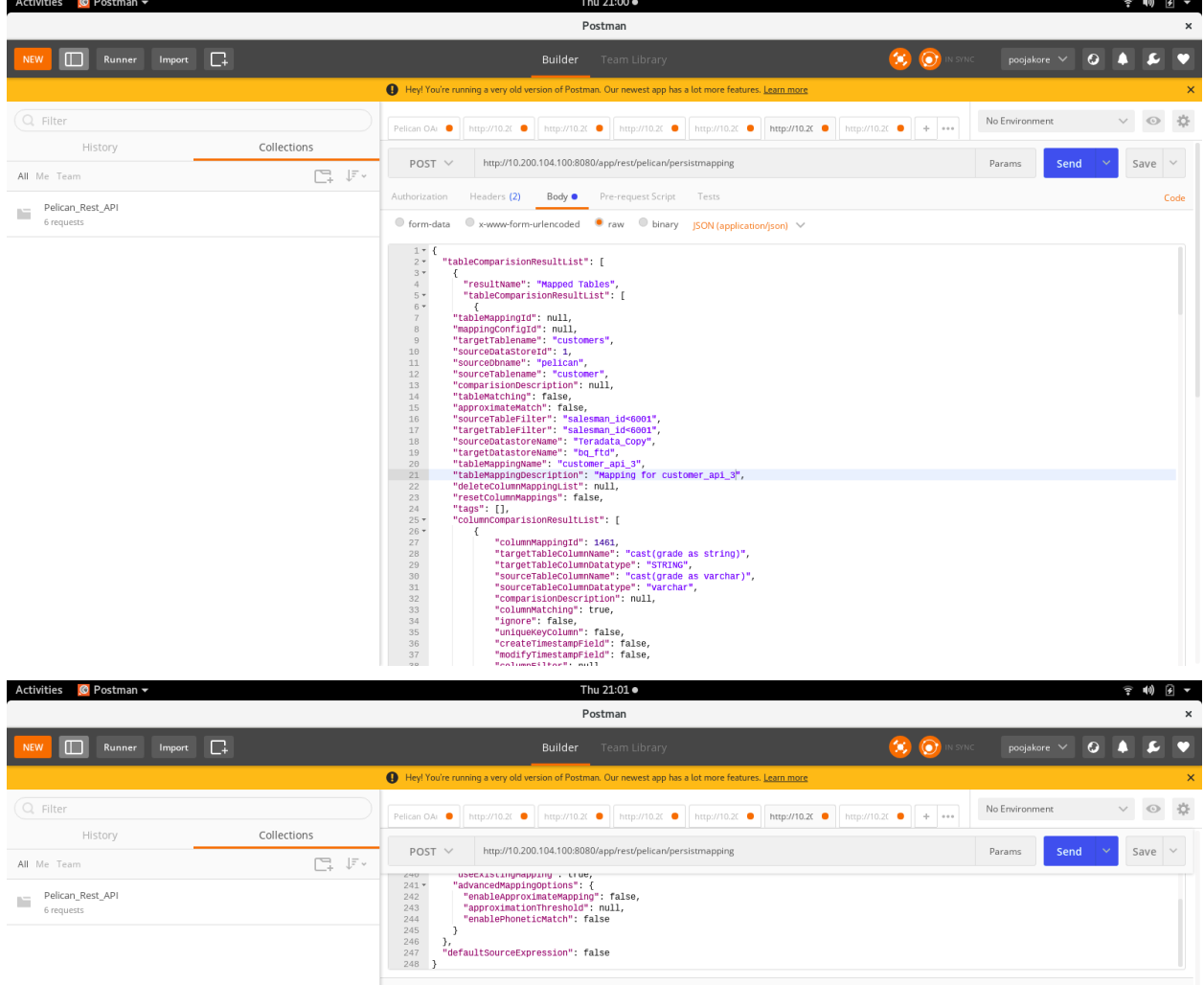

**Body** Cookies (2) Headers (7) Test Results

**Pretty** Raw Preview JSON  $\vee$   $\overline{\rightarrow}$ 

 $1 \quad 18$ 

Status: 200 OK Time: 312 ms

 $\Box$   $\Box$ 

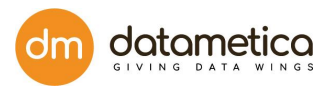

# 14.2. Pelican V3 API

Step 1

**OAuth API call**

Url= <http://127.0.0.1:8100/oauth/token>

Method=POST **Header** content-type : application/x-www-form-urlencoded accept : application/json

Body username superuser@datametica.com password admin grant\_type password client\_id ecat client\_secret ecat

Step 2

### **Pelican V3 api to get table mapping id**

Url=

[http://127.0.0.1:8100/api/rest/v3/pelican/mapping/db2/SAMPLE.DB2ADMIN/CUSTOMER\\_P2?target](http://127.0.0.1:8100/api/rest/v3/pelican/mapping/db2/SAMPLE.DB2ADMIN/CUSTOMER_P2?targetDsName=BQ_Sam&targetDbName=qastage&targetTableName=customer_p2) [DsName=BQ\\_Sam&targetDbName=qastage&targetTableName=customer\\_p2](http://127.0.0.1:8100/api/rest/v3/pelican/mapping/db2/SAMPLE.DB2ADMIN/CUSTOMER_P2?targetDsName=BQ_Sam&targetDbName=qastage&targetTableName=customer_p2)

Method=GET **Header** accept : application/json content-type : application/json Authorization : Bearer {oauth token from API call #1}

\*\*\*\* Replace source and target db name and table name above \*\*\*\*

Step 3

### **Pelican V3 API for mapping details**

Url= [http://127.0.0.1:8100/api/rest/v3/pelican/mapping/](http://127.0.0.1:8100/api/rest/v2/pelican/mapping/%7Btable) {table mapping id} Method=GET **Header** accept : application/json content-type : application/json

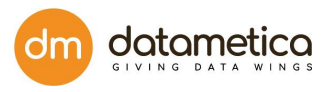

Authorization : Bearer {oauth token from API call #1}

\*\*\*\* Replace table mapping id in url from API call #2 \*\*\*\*\*\*

# 14.3. API to get Scheduler status

#### **Step 1:**

To get the authentication token.

#### **OAuth API call**

Url= <http://127.0.0.1:8100/oauth/token>

Method=POST **Header** content-type : application/x-www-form-urlencoded accept : application/json

Body username superuser@datametica.com password admin grant\_type password client\_id ecat client\_secret ecat

#### **Step 2:**

API to get the datastore ID.

```
Url=http://10.200.104.100:8080/app/rest/datastoreforui
Method=GET
Header
Authorization bearer {access_token generated in step 1 }
Expected Result [Example]
{
     "id": 401,
     "name": "BigQuery",
     "dataStoreList": [
       {
          "dataStoreId": 1,
         "name": "bq_ftd",
         "description": "data store",
         "dataStoreTypeId": 401,
         "dataStoreTypeName": "BigQuery",
```
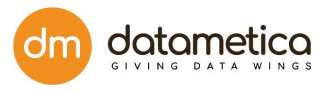

```
"dataStorePropsList": [
  {
     "propertyId": 1,
     "propertyName": "dataStoreHost",
     "propertyValue": "https://www.googleapis.com//biqquery//v2"
  },
  {
     "propertyId": 2,
     "propertyName": "dataStoreJdbcPort",
     "propertyValue": "443"
  },
```
#### **Step 3:**

API to get the scheduler status.

Url= [http://10.200.104.138:8080/app/rest/schedulingConfigStatus/](http://10.200.104.138:8080/app/rest/schedulingConfigStatus/12){dataStoreId}

Ex. http://10.200.104.138:8080/app/rest/schedulingConfigStatus/12

```
Method=GET
Header
accept : application/json
content-type : application/json
Authorization : Bearer {oauth token from API call #1}
```

```
Expected Result [Example]
{
"status":"Completed",
"Id":12,
"schedulerName":"td_snowflake"
}
```
\*\*\*\* Replace table mapping id in url from API call #2 \*\*\*\*\*\*

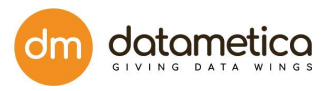

# 15. Automatic Backup

- The Pelican MYSQL Backups are taken automatically. They are scheduled weekly every Sunday at 8.30 am.
- Only 5 latest backup files are maintained at the designated location, as the oldest file gets replaced by the newest one.
- The backup location is a s follows:
	- ❖ For docker and kubernetes: **/usr/local/apache-tomcat-\${TOMCAT\_VERSION}/dbbackup**
	- ❖ For Jar based installation on VM: **/(path of tomcat server}/dbbackup**

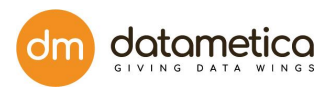

# 16. Frequently Asked Questions

1. How to view the validation result in Pelican?

The validation result can be viewed only for those tables whose table mapping is done. So, if you are a new user and the validation mapping has not been done yet then you need to follow the below given steps:

**Step 1**: First, you need to configure a data store.

**Step 2**: Followed by datastore configuration, you need to validate tables between source and destination datastore.

**Step 3**: Next, you need to configure the scheduler for the saved validation mapping

**Step 4**: Finally, go to Reports and click Validation Result. For more information, refer to the *Validation Result* topic.

2. Which are the various data stores the Pelican supports?

Pelican supports comparison between various data stores. For more information, refer to the *[Data Store Support](#page-4-0)* topic.

3. How to validate tables between source and destination datastore? You can validate tables between source and destination Datastore using Validation Configuration functionality. For more information, refer to the *Validation Mapping* topic.

4. What is the scheduler and how to configure it?

The Scheduler allows the user to execute processes at a regular time interval. In Pelican, the user can create a scheduler for a saved mapping; so that, after a time period the scheduler executes the process and it validates the source table with destination tables. For more information, refer to the Scheduler Configuration topic.

5. How to configure the email notification?

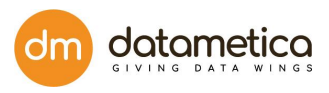

Email notification functionality allows the user to send an email automatically to various user

on the execution of the scheduler. For more information, refer to the *Email Notification* topic.

6. How to update the pelican licence? Once you received the pelican licence file, i.e. licence.pel follow the following steps.

Steps 1; log in to the Pelican

Step 2: Administration -> Add Licence

Step 3: Click on the upload and select the Pelican.pel from the file system.

Step 4: Again login to continue the usage.

7. Who can create LDAP user?

Only the superuser has the right to create LDAP users. LDAP users can't create any new users. Only users with Admin access can create new LDAP users.

8. How to get GKE server(Pelican services) start-stop access permissions to QA Lead? **Step 1** - Go to GCP console > Search for GKE

**Step 2** - Click on Connect your cluster

| $\equiv$ | Google Cloud Platform : so datametica-marketplace-dev v |                                     |                      |               | Search products and resources<br>$\alpha$ |                    |                     |               |                                                                           | $\checkmark$             | $\overline{\mathbf{z}}$ |
|----------|---------------------------------------------------------|-------------------------------------|----------------------|---------------|-------------------------------------------|--------------------|---------------------|---------------|---------------------------------------------------------------------------|--------------------------|-------------------------|
| €        | Kubernetes Engine                                       | Kubernetes clusters                 |                      | <b>CREATE</b> | <b>DEPLOY</b><br><b>C REFRESH</b>         | <b>DELETE</b>      |                     |               |                                                                           |                          | <b>C</b> ILEARN         |
| ÷        | <b>Clusters</b>                                         | Filter Enter property name or value |                      |               |                                           |                    |                     |               |                                                                           |                          |                         |
| 黯        | Workloads                                               | □●                                  | Name 个               | Location      | Number of nodes                           | <b>Total vCPUs</b> | <b>Total memory</b> | Notifications | Labels                                                                    |                          |                         |
| A        | Services & Ingress                                      | $\Box$                              | pelican-upgrade-test | us-central1-c | 1                                         | $\overline{4}$     | 15 GB               |               | $\overline{\phantom{0}}$                                                  |                          |                         |
| Ш        | Applications                                            | □◎                                  | raven-testing        | us-central1-c | 1                                         | 8                  | 30 GB               |               | $\hspace{1.0cm} \rule{1.5cm}{0.15cm} \hspace{1.0cm} \rule{1.5cm}{0.15cm}$ | Actions Edit             |                         |
| ⊞        | Configuration                                           |                                     |                      |               |                                           |                    |                     |               |                                                                           | Connect<br><b>Delete</b> |                         |
| o        | Storage                                                 |                                     |                      |               |                                           |                    |                     |               |                                                                           |                          |                         |
| 福        | Object Browser                                          |                                     |                      |               |                                           |                    |                     |               |                                                                           |                          |                         |
| ക        | Migrate to containers                                   |                                     |                      |               |                                           |                    |                     |               |                                                                           |                          |                         |
|          |                                                         |                                     |                      |               |                                           |                    |                     |               |                                                                           |                          |                         |

**Step 3** - Click on Run in cloud shell

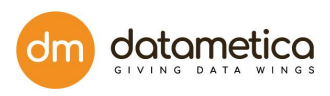

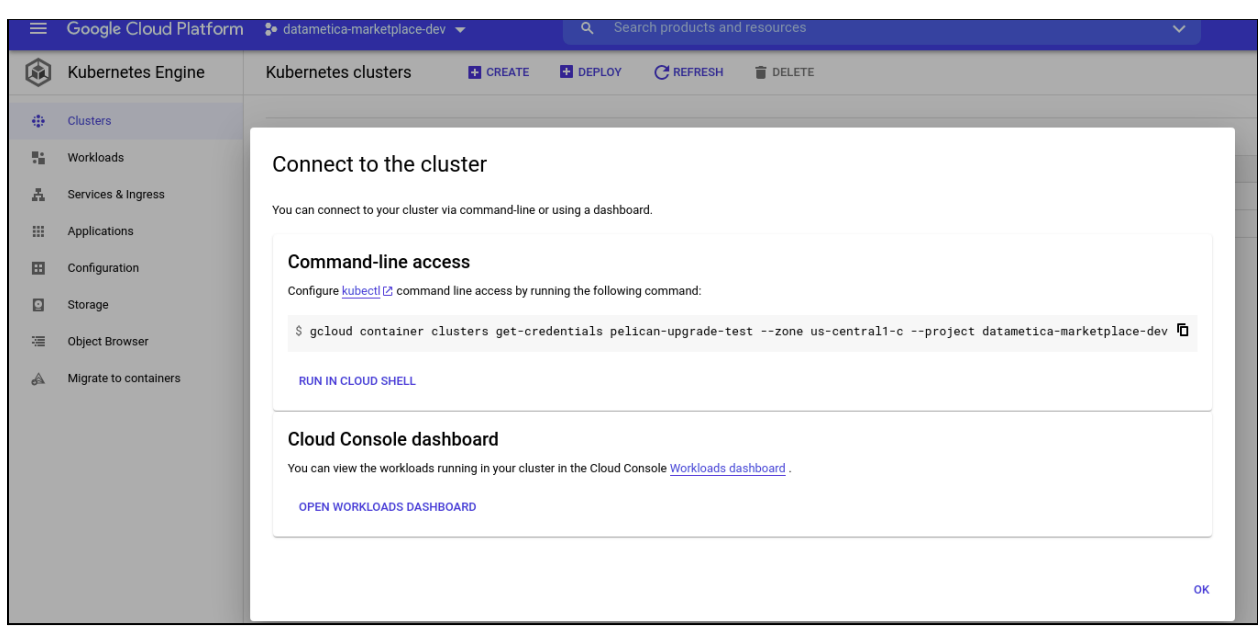

**Step 4** - Run this command after login on cluster - **kubectl get pods Step 5** - Copy the web pod name and run this command to restart the service - **kubectl delete podname**

**Note -** Pelican service pod will be automatically started and old one will be deleted.

9. How to get Application log file url along with access permissions to QA user (catalinaout.log and application.log) ?

**Step 1** - To see the application logs, we need to go inside the pelican pod. Run this command to go inside the pod - **kubectl exec -it podname bash**

**Step 2** - Now you can view the logs on this file path - **/usr/local/apache-tomcat-8.5.65/logs/application\_logs/log.log**

10. How to add a lineage file?

To add a lineage file, login to the system, to go Administration and select Add lineage. The window will be displayed on the screen. For more information, visit Add Lineage.

11. What is a CSV file?

The CSV file is a text file in which field values are separated by commas and each record is separated by a new line character. First row can optionally be a header for field values.

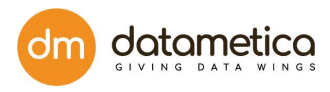

# 17. Glossary

• Three Level Hierarchy:

The three level DBMS architecture has following three levels:

- **External or User view**
- **Conceptual or Logical**
- **Internal or Physical**

## **External Level**:

It is also called the view level as several users can view their required data by internally fetching it from the database with the help of internal and conceptual level mapping. This level is the top-most level of the three level database architecture.

## **Conceptual Level**:

Also referred to as the logical level it describes the entire database design. The relationship between the data, schema of data etc. are defined at this level by the Database administrator. Security and database constraints are also defined at the conceptual level.

### **Internal Level**:

The Internal level is also known as the Physical level. It describes how the database is actually stored in terms of the record layout of files and type of files (hash, b-tree, flat). The Internal level is the lowest level of database architecture.